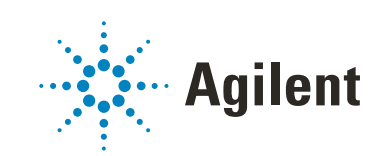

OpenLab CDS ChemStation Edition

Guía de configuración

# Avisos

## Número de referencia del manual:

M8301-95065 Edición 04/2019 Impreso en Alemania

## **Copyright**

© Agilent Technologies, Inc. 2010-2019

No se permite la reproducción de parte alguna de este manual bajo cualquier forma ni por cualquier medio (incluyendo su almacenamiento y recuperación electrónicos y la traducción a idiomas extranjeros) sin el consentimiento previo por escrito de Agilent Technologies, Inc. según lo estipulado por las leyes de derechos de autor estadounidenses e internacionales.

Agilent Technologies Hewlett-Packard-Strasse 8 76337 Waldbronn

#### *Versión de software*

Esta guía es válida para la versión C.01.10 del software OpenLab CDS ChemStation Edition.

## Garantía

El material contenido en este documento se proporciona "tal como es" y está sujeto a modificaciones, sin previo aviso, en ediciones futuras. Además, hasta el máximo permitido por la ley aplicable, Agilent rechaza cualquier garantía, expresa o implícita, en relación con este manual y con cualquier información contenida en el mismo, incluyendo, pero no limitado a, las garantías implícitas de comercialización y adecuación a un fin determinado. En ningún caso Agilent será responsable de los errores o de los daños incidentales o consecuentes relacionados con el suministro, utilización o uso de este documento o de cualquier información contenida en el mismo. En el caso que Agilent y el usuario tengan un acuerdo escrito separado con condiciones de garantía que cubran el material de este documento y que estén en conflicto con estas condiciones, prevalecerán las condiciones de garantía del acuerdo separado.

## Licencias sobre la tecnología

El hardware y/o software descritos en este documento se suministran bajo una licencia y pueden utilizarse o copiarse únicamente de acuerdo con las condiciones de tal licencia.

## Avisos de seguridad

#### PRECAUCIÓN

Un aviso de **PRECAUCIÓN** indica un peligro. Llama la atención sobre un procedimiento de operación, una práctica o similar que, si no se realizan correctamente o no se ponen en práctica, pueden provocar daños en el producto o pérdida de datos importantes. No avance más allá de un aviso de PRECAUCIÓN hasta que se entiendan y se cumplan completamente las condiciones indicadas.

## **ADVERTENCIA**

Un aviso de ADVERTENCIA indica un peligro. Llama la atención sobre un procedimiento de operación, una práctica o similar que, si no se realizan correctamente o no se ponen en práctica, pueden provocar daños personales o la muerte. No avance más allá de un aviso de ADVERTENCIA hasta que se entiendan y se cumplan completamente las condiciones indicadas.

# En esta guía...

En esta guía se describe cómo configurar su software OpenLab CDS ChemStation Edition utilizando el panel de control de OpenLab. Se describe cómo configurar los instrumentos, los usuarios, la seguridad y autentificación y las licencias.

| <b>Término</b>     | Descripción                                                      |
|--------------------|------------------------------------------------------------------|
| AIC                | Controlador de instrumentos analíticos de<br>Agilent             |
| CDS                | Sistema de tratamiento de datos<br>cromatográficos               |
| <b>ECM</b>         | OpenLab ECM                                                      |
| ChemStation        | OpenLab CDS ChemStation Edition                                  |
| Panel de control   | Panel de control de OpenLab                                      |
| Secure Workstation | Secure Workstation for OpenLab CDS<br><b>ChemStation Edition</b> |

Tabla 1 Términos y abreviaturas utilizados en este documento

## 1 [Licencias](#page-6-0)

Visión general de la administración de licencias de OpenLab con el panel de control de OpenLab. Para obtener más información sobre las licencias de OpenLab, consulte la guía System Topologies and Architectural Concepts de OpenLab CDS ChemStation Edition (CDS\_CS\_Topologies.pdf).

## 2 [Seguridad](#page-9-0)

Esta sección proporciona información sobre la configuración general de seguridad de ChemStation y sobre el uso de la herramienta de administración de ChemStation. Para obtener más información referente a los requisitos de la norma 21 CFR Parte 11, consulte la guía OpenLab CDS ChemStation Edition con almacenamiento de datos centralizado (CDS\_CS\_withCM-admin.pdf).

## 3 [Administración de usuarios](#page-28-0)

Una vez configurado un proveedor de autentificación, puede configurar usuarios, grupos y privilegios con el panel de control de OpenLab.

# 4 [Información de diagnóstico e informes](#page-36-0)

En este capítulo se describen los distintos tipos de información que están disponibles a través del panel de control de OpenLab.

## 5 [Instrumentos](#page-41-0)

En este capítulo se describe cómo configurar sus instrumentos con el panel de control de OpenLab. Se incluye información sobre cómo añadir y configurar módulos de instrumentos.

## 6 [Resolución de problemas](#page-117-0)

En este capítulo se resumen algunos consejos útiles para solucionar posibles problemas que puedan surgir durante el proceso de configuración de los instrumentos.

# Contenido

## 1 [Licencias](#page-6-0) [7](#page-6-0)

[Administración de licencias en el panel de control de OpenLab](#page-7-0) [8](#page-7-0) [Instalar su licencia](#page-8-0) [9](#page-8-0)

## 2 [Seguridad](#page-9-0) [10](#page-9-0)

[Proveedor de autenticación](#page-10-0) [11](#page-10-0) [Política de seguridad](#page-13-0) [14](#page-13-0) [Herramienta de administración de ChemStation](#page-15-0) [16](#page-15-0)

## 3 [Administración de usuarios](#page-28-0) [29](#page-28-0)

[Usuarios](#page-29-0) [30](#page-29-0) [Grupos](#page-32-0) [33](#page-32-0) [Roles y privilegios](#page-33-0) [34](#page-33-0) [Funciones específicas para instrumentos individuales](#page-35-0) [36](#page-35-0)

## 4 [Información de diagnóstico e informes](#page-36-0) [37](#page-36-0)

[System Activity Log](#page-37-0) [38](#page-37-0) [Diagnóstico](#page-39-0) [40](#page-39-0) [Informes de administración](#page-40-0) [41](#page-40-0)

## 5 [Instrumentos](#page-41-0) [42](#page-41-0)

[Administración de instrumentos / Estado del laboratorio en un vistazo](#page-42-0) [43](#page-42-0) [Guía rápida de configuración de los instrumentos](#page-44-0) [45](#page-44-0) [Descripción general de las comunicaciones de los instrumentos](#page-48-0) [49](#page-48-0) [Consideraciones generales sobre la configuración de instrumentos](#page-60-0) [61](#page-60-0) [Agregar y configurar instrumentos](#page-66-0) [67](#page-66-0) [Reconfiguración de instrumentos que utilicen controladores clásicos tras](#page-114-0)  la actualización a la versión C.01.08 (u otra posterior) de [ChemStation](#page-114-0) [115](#page-114-0)

# 6 [Resolución de problemas](#page-117-0) [118](#page-117-0)

[Resolución de problemas de la red](#page-118-0) [119](#page-118-0) [Problemas en el inicio del instrumento LC](#page-122-0) [123](#page-122-0) [Resolución de problemas de ChemStation](#page-124-0) [125](#page-124-0)

# 7 [Apéndice](#page-125-0) [126](#page-125-0)

[Privilegios en el panel de control de OpenLab](#page-126-0) [127](#page-126-0) [Ventas y asistencia técnica](#page-134-0) [135](#page-134-0)

# <span id="page-6-0"></span>1 Licencias

[Administración de licencias en el panel de control de OpenLab](#page-7-0) [8](#page-7-0) [Instalar su licencia](#page-8-0) [9](#page-8-0)

Visión general de la administración de licencias de OpenLab con el panel de control de OpenLab. Para obtener más información sobre las licencias de OpenLab, consulte la guía System Topologies and Architectural Concepts de OpenLab CDS ChemStation Edition (CDS\_CS\_Topologies.pdf).

Administración de licencias en el panel de control de OpenLab

# <span id="page-7-0"></span>Administración de licencias en el panel de control de OpenLab

Este servicio incluye la administración de todas las licencias necesarias para su sistema.

Antes de añadir un fichero de licencia hay que adquirir la licencia y generar el fichero correspondiente con SubscribeNet. Si desea saber más acerca de la generación de nuevos ficheros de licencia, consulte el capítulo *Licencias* en la guía de instalación correspondiente.

La función de administración de licencias del panel de control ofrece las siguientes posibilidades:

- Se pueden añadir ficheros de licencias al servidor de licencias.
- Se puede navegar hasta el monitor de licencias y ver las propiedades de todas las licencias instaladas en un servidor de licencias concreto.
- Se pueden eliminar ficheros de licencias del servidor de licencias. Esta opción puede ser útil si se ha añadido un archivo de licencia inválido.
- Puede ver o cambiar el servidor de licencias.
- Puede ver, copiar o guardar la dirección MAC del servidor de licencias.
- Puede navegar hasta la página web de software electrónico y suministro de licencias de Agilent para obtener una licencia.

Puede visualizar las siguientes propiedades de las licencias instaladas:

- Feature: indica el tipo de licencia utilizada.
- Version: si existen varias versiones de una licencia, puede ver la versión aquí. Si las licencias no tienen versión, aparecerá siempre "1.0" como número de versión.
- In Use (Available): indica el número de licencias que hay en uso en ese momento y, entre paréntesis, el número total de licencias. Con la estrategia de licencias de OpenLab CDS, una licencia estará en uso solo mientras se esté ejecutando una instancia de software.
- Expiration: si la licencia es válida solamente para un determinado periodo de tiempo, se mostrará la fecha de caducidad.

En el panel **Alerts** se puede ver si se ha agotado el número de licencias disponibles para una determinada función o si se ha iniciado una instancia de software que requiere una licencia que no está disponible.

1 Licencias

Instalar su licencia

# <span id="page-8-0"></span>Instalar su licencia

La licencia debe agregarse a su sistema utilizando el panel de control.

- 1 Inicie el **Control Panel** desde el acceso directo del escritorio o vaya a **Start > All** Programs> Agilent Technologies> OpenLab Shared Services> Control Panel.
- 2 Vaya a Administration> Licenses.
- 3 En la cinta de opciones, haga clic en Add License  $+$ .

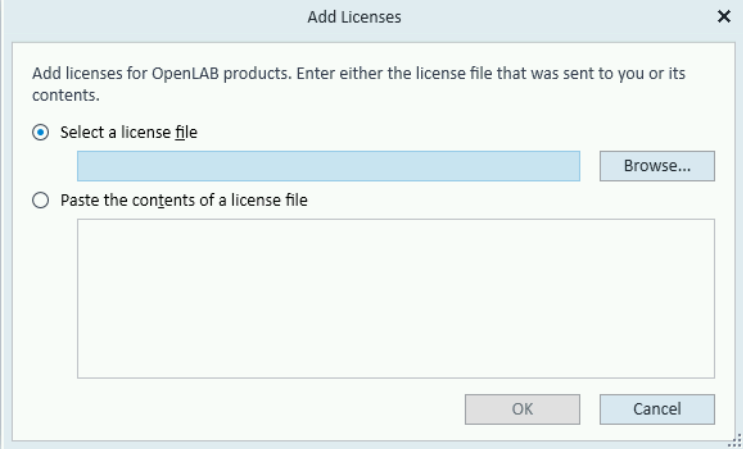

- 4 Escoja instalar la licencia:
	- Utilizando la opción del archivo de licencia para examinar y abrir el archivo de licencia (.lic) almacenado tras el proceso de generación de la licencia en SubscribeNet.
	- Seleccionando la opción Texto de licencia y copiando el texto de la licencia de un archivo de texto recibido en el campo proporcionado.
- 5 Haga clic en OK.

La interfaz **Administration** en el panel de control mostrará el estado de las licencias instaladas.

# <span id="page-9-0"></span>2 Seguridad

[Proveedor de autenticación](#page-10-0) [11](#page-10-0) [Configuración del proveedor de autentificación y de la ubicación de almacenamiento](#page-11-0) [12](#page-11-0) [Política de seguridad](#page-13-0) [14](#page-13-0) [Herramienta de administración de ChemStation](#page-15-0) [16](#page-15-0) [Acerca de la herramienta de administración de ChemStation](#page-15-1) [16](#page-15-1) [Permitir a los usuarios iniciar la herramienta de administración de ChemStation](#page-16-0) [17](#page-16-0) [Cifrado según el equipo](#page-17-0) [18](#page-17-0) [Bloqueos de sesión en ChemStation](#page-17-1) [18](#page-17-1) [Configuración de transferencia automática de datos](#page-19-0) [20](#page-19-0) [Configuración de administración de transferencias](#page-20-0) [21](#page-20-0) [Ajustes del registro de auditoría](#page-21-0) [22](#page-21-0) [Perfiles de configuración](#page-22-0) [23](#page-22-0) [Protección de carpetas con Secure File I/O](#page-23-0) [24](#page-23-0)

Esta sección proporciona información sobre la configuración general de seguridad de ChemStation y sobre el uso de la herramienta de administración de ChemStation. Para obtener más información referente a los requisitos de la norma 21 CFR Parte 11, consulte la guía OpenLab CDS ChemStation Edition con almacenamiento de datos centralizado (CDS\_CS\_withCM-admin.pdf).

#### 2 Seguridad

Proveedor de autenticación

# <span id="page-10-0"></span>Proveedor de autenticación

Los proveedores de autentificación sirven para comprobar la identidad de los usuarios que inician sesión en el sistema. Los servicios compartidos de OpenLab CDS admiten los siguientes modos de proveedores de autentificación:

• None

En este modo no aparece ninguna pantalla de inicio de sesión al acceder al panel de control. El usuario inicia sesión automáticamente en la aplicación con la seguridad desactivada. En todas las entradas del registro el usuario aparece como "Anónimo". Con el proveedor de autentificación **None**, los nodos de política de seguridad y de administración de usuarios no están disponibles en el panel de control.

NOTA Con el proveedor de autentificación None, todos los registros de actividad mostrarán un usuario del System genérico y sin ninguna identificación adicional. No se recomienda en entornos regulados.

#### **Internal**

En este modo, las credenciales de usuario se crean y se guardan en la base de datos de los servicios compartidos. Se le solicitará que cree una cuenta de administrador para Shared Services antes de configurar otros usuarios. Este es el único modo en el que se pueden crear nuevos usuarios dentro del sistema.

#### • Windows Domain

Se pueden importar usuarios de Windows a los servicios compartidos de OpenLab CDS. La autentificación se hace por medio de un dominio de Active Directory o un dominio de NT 4.0 dentro de la empresa. En Servicios compartidos solo se utiliza la identidad y la contraseña de usuarios asignados, las funciones y privilegios se siguen configurando con los Servicios compartidos.

#### • ECM

En este modo, el 3.x sistema OpenLab ECM es responsable de la autentificación. Al iniciar el panel de control, la aplicación solicitará las credenciales de ECM para validar a un usuario. Tiene que elegir un usuario de ECM existente como administrador de los Shared Services. Con la función de búsqueda se pueden encontrar usuarios concretos de ECM. En Servicios compartidos solo se utiliza la identidad y la contraseña de usuarios asignados, las funciones y privilegios para ChemStation Edition se siguen configurando con los Servicios compartidos.

# <span id="page-11-0"></span>Configuración del proveedor de autentificación y de la ubicación de almacenamiento

- 1 Abra el panel de control desde el acceso directo del escritorio o diríjase a Start> All Programs> Agilent Technologies> Control Panel.
- 2 Desde el panel de navegación, seleccione **Administration> System** Configuration.
- 3 En la barra de herramientas System Configuration, seleccione Edit System Settings.

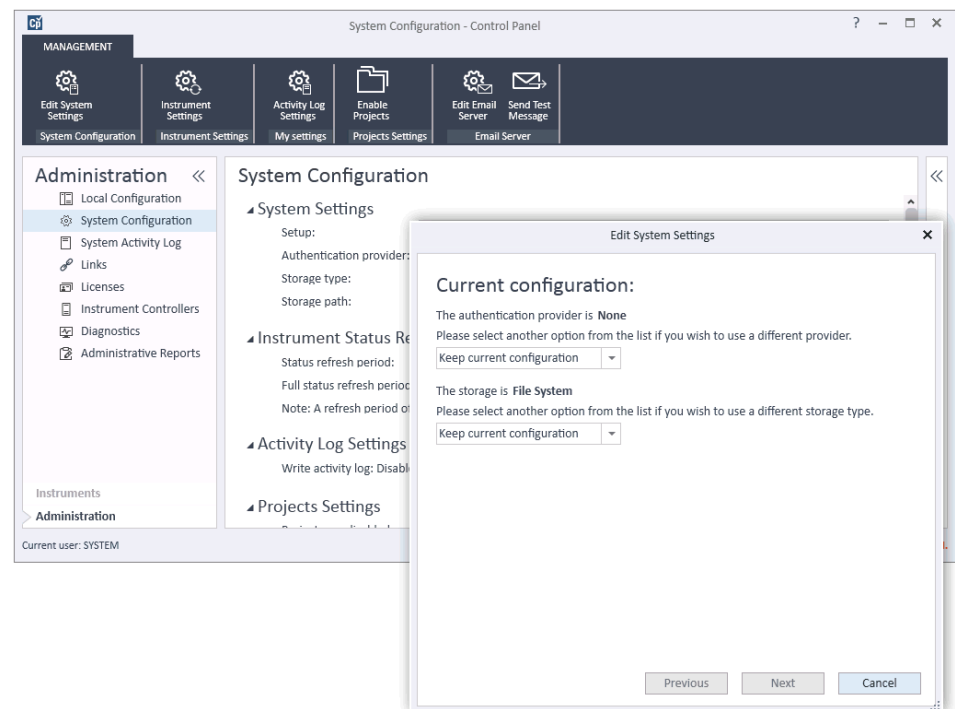

Figura 1 Cuadro de diálogo Edit System Settings en el panel de control de OpenLab

4 En la ventana Edit System Settings, seleccione el proveedor de autentificación en la lista desplegable.

Si ha instalado un servidor, el proveedor de autentificación **Internal** se configura automáticamente durante la instalación. En caso necesario, puede cambiar el proveedor de autentificación a Windows domain.

5 Seleccione el proveedor de almacenamiento en la lista desplegable.

Proveedor de autenticación

El tipo de almacenamiento **Content Management** solo está disponible si se ha implementado OpenLab Server/OpenLab ECM XT.

- **6** Seleccione **Next**.
- 7 Seleccione un usuario para administrar el sistema.
	- a Si ha seleccionado Internal como proveedor de autentificación:
		- Seleccione Create Account.
		- En el cuadro de diálogo Create Administrator Account, escriba un Name y una Password.
	- **b** Si ha seleccionado **Windows Domain** como proveedor de autentificación:
		- Seleccione la casilla de verificación para activar los campos de entrada.
		- Introduzca un Domain, un User, y una Password.
		- Seleccione Select Account.
		- Introduzca una cadena de búsqueda.
		- En el cuadro de diálogo Search Users seleccione Search para ver una lista de usuarios.
		- Seleccione un usuario.
	- c Si ha seleccionado ECM como proveedor de autentificación:
		- Proporcione la **ECM Server URL** e introduzca las credenciales de usuario de ECM.
		- Seleccione Select Account.
		- Introduzca una cadena de búsqueda.
		- En el cuadro de diálogo Search Users seleccione Search para ver una lista de usuarios.
		- Seleccione un usuario.
- 8 Seleccione OK.
- 9 Seleccione **Next**.
- 10 Revise la configuración y seleccione Apply.

2 Seguridad

Política de seguridad

# <span id="page-13-0"></span>Política de seguridad

Una vez configurado un proveedor de autentificación, la política de seguridad se activa y podrá configurar, por ejemplo, un tiempo de espera de inactividad o directivas de contraseñas.

Con el proveedor de autentificación **Internal**, usted podrá configurar todos los parámetros descritos a continuación en el panel de control de OpenLab. Con un proveedor de autentificación externo (por ejemplo, Windows Domain) solo se puede fijar en el panel de control de OpenLab el tiempo de inactividad, todos los demás parámetros vienen definidos por el sistema externo.

Para obtener más información referente a los requisitos de la norma 21 CFR Parte 11, consulte la guía *OpenLab CDS ChemStation Edition con almacenamiento de datos centralizado*.

- 1 Inicie el panel de control y vaya a **Administration**.
- 2 En el panel de navegación, seleccione Security Policy.
- 3 En la cinta de opciones, haga clic en Edit Security Policy.

#### Tabla 2 Configuración de la política de seguridad

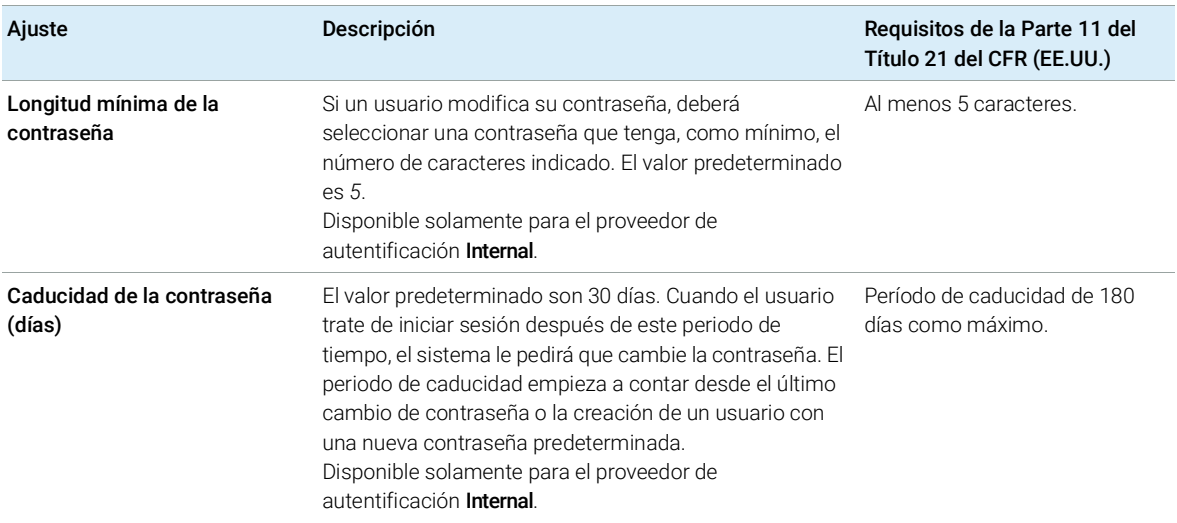

# 2 Seguridad

Política de seguridad

#### Tabla 2 Configuración de la política de seguridad

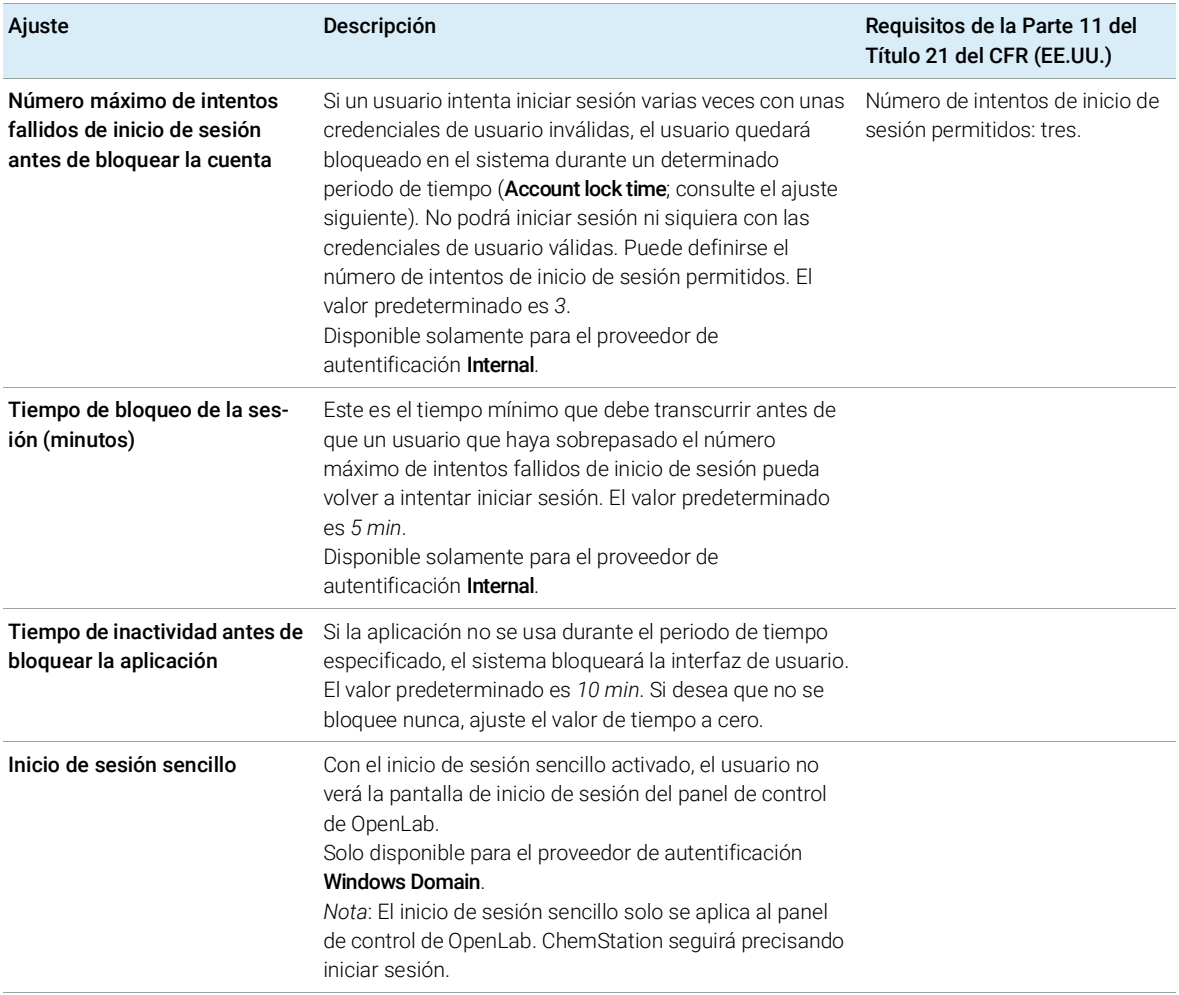

# <span id="page-15-0"></span>Herramienta de administración de ChemStation

# <span id="page-15-1"></span>Acerca de la herramienta de administración de **ChemStation**

La herramienta de administración de ChemStation ofrece varias funciones relacionadas con la configuración de ChemStation. Una de estas funciones es configurar los ajustes del tratamiento de datos y el seguimiento de auditoría por instancia de ChemStation (esto es, por instrumento y por instancia on-line o fuera de conexión). Además, esta función permite utilizar los mismos ajustes para todas las instancias que se estén ejecutando en una estación de trabajo, una estación de trabajo en red o un controlador del instrumento Agilent (AIC). Por tanto, el acceso a la herramienta de administración de ChemStation está estrictamente limitado:

- La herramienta de administración de ChemStation solo puede abrirse directamente en el PC de ChemStation. En instalaciones de sistemas distribuidos, la herramienta debe abrirse directamente desde el controlador AIC pertinente, no desde un cliente.
- Solo los usuarios que sean miembros del grupo de usuarios local CSAdministrators pueden iniciar la herramienta de administración de ChemStation (consulte ["Permitir a los usuarios iniciar la herramienta de](#page-16-0)  [administración de ChemStation"](#page-16-0) en la página 17).

Inicio de la herramienta de administración de ChemStation:

1 En el menú de inicio de la barra de tareas, seleccione **Start> All Programs>** Agilent Technologies> ChemStation Administration Tool.

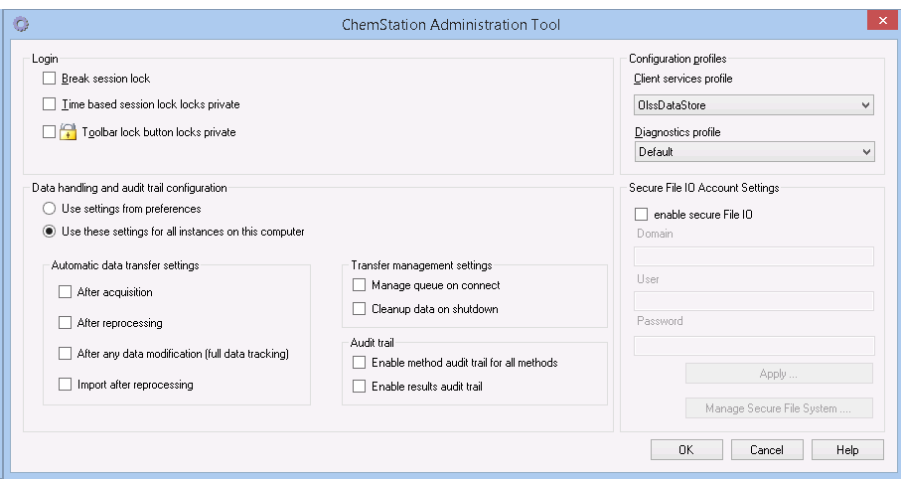

Figura 2 Herramienta de administración de ChemStation

# <span id="page-16-0"></span>Permitir a los usuarios iniciar la herramienta de administración de ChemStation

Durante la instalación de OpenLab CDS ChemStation Edition, se creará automáticamente el grupo de usuarios local CSAdministrators. Solo los miembros de este grupo tienen permiso para ejecutar la herramienta de administración de ChemStation. El usuario que instale ChemStation se agregará automáticamente al grupo CSAdministrators.

Para agregar un usuario de Windows al grupo CSAdministrators:

1 Vaya a Start> Control Panel> Administrative Tools.<sup>1</sup>.

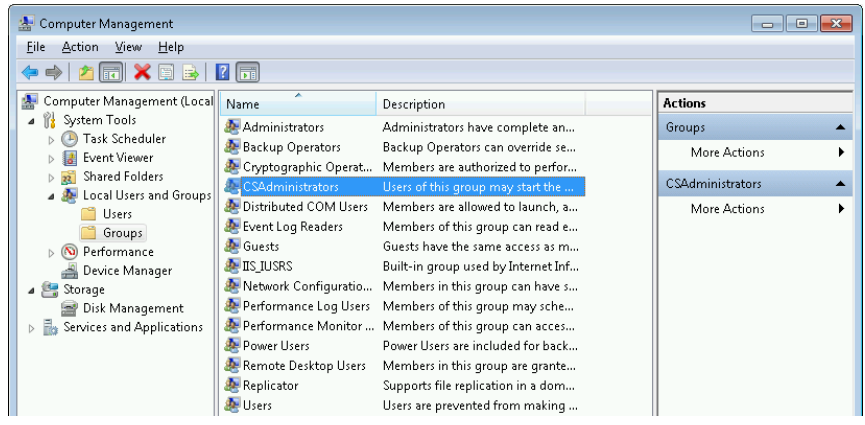

2 Seleccione Computer Management.

Figura 3 Ventana Administración de equipos

3 En Groups, haga clic con el botón secundario del ratón en el grupo CSAdministrator y seleccione la opción Add to Group... en el menú contextual.

En el cuadro de diálogo **Properties** se mostrarán los usuarios que forman parte del grupo.

Seleccione la opción de ver todos los elementos como iconos para poder visualizar una lista con todos los elementos.

#### 2 Seguridad

Herramienta de administración de ChemStation

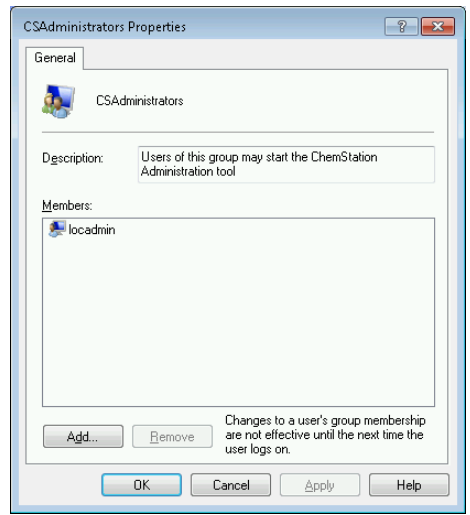

4 Utilice el botón **Add** para añadir los usuarios necesarios.

Después de confirmar con OK, el cuadro de diálogo Properties contendrá, además, los usuarios que se acaban de agregar.

# <span id="page-17-0"></span>Cifrado según el equipo

Cuando ejecuta la herramienta de administración de ChemStation, se cifran partes del fichero de configuración de la aplicación ChemStation en el sistema. Este cifrado depende del equipo.

NOTA Si desea crear una imagen de una instalación ChemStation que se pueda clonar y distribuir a otros PC, no debe ejecutar la herramienta de administración de ChemStation antes de crear esta imagen. ChemStation no funcionará con imágenes con un fichero de configuración cifrado de la aplicación ChemStation.

# <span id="page-17-1"></span>Bloqueos de sesión en ChemStation

#### Concepto de bloqueos de sesión

Si se deja el ordenador de ChemStation durante un tiempo determinado, se puede bloquear ChemStation para que ningún otro usuario pueda acceder a la aplicación. Se trata de un sistema de seguridad para garantizar que no haya accesos no autorizados a ChemStation. Al activar el bloqueo de sesión, tanto usted como cualquier otro usuario deberán volver a introducir credenciales válidas antes de seguir trabajando con ChemStation.

En ChemStation existen las siguientes opciones para activar el bloqueo de sesión:

- *Privado* (User> Private Session Lock): Solo el usuario que activó el bloqueo de sesión, o un usuario con el privilegio **ChemStation: Break session lock**, podrá iniciar sesión. Se puede establecer este privilegio en el panel de control de OpenLab. Forma parte de los privilegios de proyecto (consulte la sección *Funciones específicas para instrumentos individuales* en la *Guía de configuración de Agilent OpenLab CDS ChemStation Edition* (CDS\_CS\_configure.pdf)).
- *No privado* (User> Non Private Session Lock): Cualquier usuario válido puede iniciar sesión. Es útil, por ejemplo, ante un cambio de turno donde el personal que termina su turno protege ChemStation hasta que el personal del nuevo turno comienza a trabajar.
- *Botón de bloqueo de la barra de herramientas*: El botón de bloqueo de la barra de herramientas se puede configurar para bloquear la sesión de ChemStation en privado o no privado.<sup>1</sup>
- *En función del tiempo*: Dependiendo de la configuración del panel de control de OpenLab, ChemStation se bloquea automáticamente después de un determinado período de tiempo sin que haya ninguna interacción por parte del usuario (véase **Inactivity Timeout** en **Security Policy**. Para obtener más información sobre la configuración del panel de control de OpenLab, consulte la *Guía de configuración de Agilent OpenLab CDS ChemStation Edition* (CDS\_CS\_configure.pdf)).

El bloqueo de sesión en función del tiempo se puede configurar para realizar un bloqueo de la sesión de ChemStation privado o no privado (consulte Figura [4 en la página](#page-18-0) 19).

## Ajustes de bloqueo de sesión en la herramienta de administración

En la herramienta de administración de ChemStation se pueden configurar las siguientes opciones para crear y anular bloqueos de sesión:

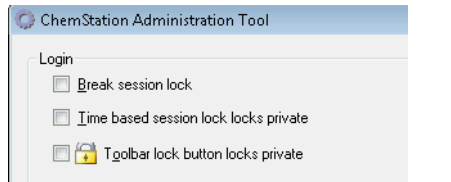

<span id="page-18-0"></span>Figura 4 Herramienta de administración de ChemStation

 $1$  El botón de bloqueo de la barra de herramientas solo está visible en ChemStation si utiliza el almacenamiento de datos centralizado.

Anular bloqueo de sesión

Si hay una ChemStation bloqueada y el proveedor de autentificación no está disponible, la activación de esta casilla de verificación es la única forma de volver a tener acceso a la sesión actual de ChemStation.

Seleccione la casillas de verificación **Break session lock** en una situación de conmutación por error. Cualquier usuario podrá acceder a un sistema ChemStation bloqueado con solo hacer clic en OK en el cuadro de diálogo Login. Las credenciales de inicio de sesión son ignoradas. Los usuarios *no* necesitan el privilegio Break session lock.

# PRECAUCIÓN Acceso ilimitado

Tenga en cuenta que, como consecuencia, el usuario que vuelva a acceder al sistema ChemStation tendrá acceso ilimitado a todas las funciones de ChemStation.

- $\checkmark$  Esta opción solo debe usarse en casos de emergencia (por ejemplo, si se usa un sistema en red, el servidor de servicios compartidos está inactivo y la autenticación ya no es posible).
- $\checkmark$  Anote cuándo se ha activado esta opción y quién lo ha hecho.
- $\checkmark$  Desactívela de inmediato después de su uso para evitar problemas de seguridad.

# <span id="page-19-0"></span>Configuración de transferencia automática de datos

Puede aplicar las siguientes opciones de forma individual en cada instancia de ChemStation, de forma global en todas las instancias de ChemStation en una estación de trabajo o en el AIC.

Estos ajustes anulan los ajustes en la ficha Transfer Settings del cuadro de diálogo Preferences en ChemStation.

### Después de la adquisición

Si se marca esta casilla de verificación, los datos se cargan automáticamente en el repositorio centralizado después de una adquisición. Los archivos de datos primarios se escriben en el sistema de archivos local de ChemStation mientras la secuencia aún se está analizando. Una vez finalizada la secuencia completa, los ficheros de datos primarios se comprimen en un fichero SSIZip que seguidamente se carga en el repositorio central.

#### Después de cualquier modificación de datos

Si se marca esta casilla de verificación, el conjunto de resultados se carga automáticamente en el repositorio centralizado después de modificar los parámetros de análisis de datos correspondientes a una muestra y generar un informe. Los datos se cargarán incluso aunque no se reprocese la secuencia.

#### Después del reprocesamiento

Si se marca esta casilla de verificación, el conjunto de resultados se carga automáticamente en el repositorio centralizado después de cada reprocesamiento de la secuencia.

#### Importación después del reprocesamiento

Si se marca esta casilla de verificación, una secuencia que solo se almacena localmente se carga automáticamente en el repositorio centralizado después del reprocesamiento. Este ajuste es útil, por ejemplo, si reprocesa datos de una versión más antigua de ChemStation.

# <span id="page-20-0"></span>Configuración de administración de transferencias

Puede aplicar las siguientes opciones de forma individual en cada instancia de ChemStation, de forma global en todas las instancias de ChemStation en una estación de trabajo o en el AIC.

Estos ajustes anulan los ajustes en la ficha Transfer Settings del cuadro de diálogo **Preferences** en ChemStation.

#### Administrar cola al conectar

Si, por cualquier motivo, se interrumpe la conexión con el sistema de almacenamiento de datos central, es posible que se interrumpa también una carga de datos que se encontrara en curso. En este caso, los datos restantes se escriben en una cola interna en la estación de trabajo o en el AIC.

Si marca la casilla de verificación **Manage queue on connect**, se muestra la cola para permitir que los usuarios con suficientes privilegios puedan reanudar la incorporación de datos.

#### Limpiar datos al apagar

Si se selecciona la casilla de verificación **Cleanup data on shutdown**, ChemStation comprueba el sistema de archivos local cada vez que se apaga. Borra todos los

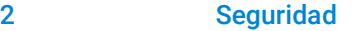

datos locales y ficheros de secuencias que se han almacenado en el repositorio central. Los métodos y las plantillas de secuencias permanecerán en el sistema de ficheros local.

NOTA Cuando el sistema deba cumplir los requisitos de la Parte 11 del Título 21 del CFR estadounidense, tenga en cuenta que debe marcarse la casilla de verificación Cleanup data on shutdown.

# **PRECAUCIÓN** Selección de una casilla de verificación inadecuada

#### Pérdida de datos

 $\checkmark$  Si selecciona la casilla de verificación Cleanup data on shutdown, también debe seleccionar la configuración de transferencia automática de datos. After acquisition, After reprocessing, y After any data modification. De no hacerlo, si los usuarios olvidan cargar los datos en el sistema de almacenamiento de datos centralizado antes de cerrar ChemStation, los datos podrían perderse.

# <span id="page-21-0"></span>Ajustes del registro de auditoría

### Seguimiento de auditoría

En el grupo Audit Trail, especifique las condiciones para los seguimientos de auditoría automáticos para métodos y resultados.

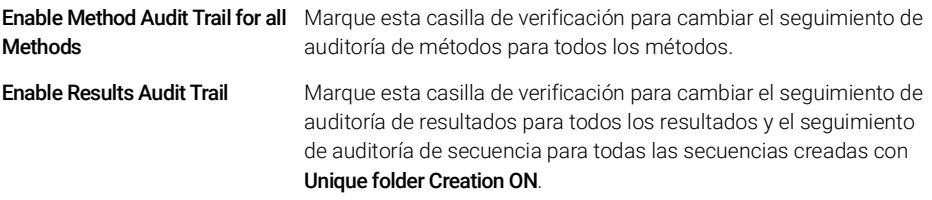

Estos ajustes anulan los ajustes en la ficha **Audit Trail** del cuadro de diálogo Preferences en ChemStation.

# <span id="page-22-0"></span>Perfiles de configuración

## Perfil de servicio de cliente

Proporcionando perfiles de servicios de cliente específicos, es posible activar determinadas funciones y comportamientos en ChemStation.

• Olss

ChemStation se comunica con los servicios compartidos; envía información de estado a los servicios compartidos y utiliza los parámetros definidos en los servicios compartidos (por ejemplo, autenticación de usuarios, funciones y privilegios, parámetros de configuración o parámetros del seguimiento de auditoría). Utilice este perfil para instancias de ChemStation que estén conectadas a los servicios compartidos pero no tengan conexión a un sistema de almacenamiento de datos centralizado. La subida y bajada de datos al sistema de gestión de contenidos (CM) se ha desactivado.

• OlssEcm

Además de la comunicación con los servicios compartidos, ChemStation permite la transferencia de ficheros de datos a y desde OpenLab ECM 3.x. Utilice este perfil para instancias de ChemStation que estén conectadas a los servicios compartidos de OpenLab y a ECM 3.x. No lo use junto con OpenLab ECM XT.

En un escenario de conmutación por error, en el que la conexión entre la estación de trabajo y OpenLab ECM se interrumpe, puede establecer el proveedor de autenticación en los servicios compartidos de OpenLab a None. Esto le permitirá iniciar sesión en ChemStation sin disponer de OpenLab ECM.

En este caso, con el perfil **OlssEcm** permite que ChemStation envíe los ficheros de datos a la cola. Una vez que el proveedor de autenticación de los servicios compartidos vuelva a ser ECM, será posible reanudar la carga.

#### • OlssDataStore

Además de la comunicación con los servicios compartidos, ChemStation le permite transferir ficheros de datos a y desde OpenLab Server o OpenLab ECM XT. Utilice este perfil para instancias de ChemStation que estén conectadas a OpenLab Server o ECM XT.

## Perfil de diagnóstico

Para cada instrumento de ChemStation, el sistema crea dos ficheros de registro con la información de los fines de diagnóstico:

- Review.svclog para el instrumento sin conexión
- Acquisition.svclog para el instrumento en línea

Con el ajuste **Diagnostics profile**, podrá definir el nivel de registro de información que se escribe en estos ficheros. Podrá seleccionar un nivel de registro entre None y Maximum, la cantidad normal se incluye con la selección Default. Con la selección **ECM Troubleshoot**, se añade más información específica de ECM a los ficheros de registro. Con la selección **Troubleshoot**, el sistema no solo añade la información a los ficheros de registro sino que también crea pequeños ficheros de volcado de memoria en caso de errores graves.

NOTA Solo cambie el ajuste **Diagnostics profile** si el representante del departamento de soporte de Agilent lo indica.

# <span id="page-23-0"></span>Protección de carpetas con Secure File I/O

Los metadatos de ChemStation, como los métodos maestros validados o las plantillas de secuencias se deben almacenar en ubicaciones seguras en su sistema de gestión de contenidos. Para el uso con sus instrumentos, estos métodos o plantillas de secuencias también se almacenan en diversas carpetas locales. Por defecto, el contenido de estas carpetas no está protegido contra modificaciones o eliminaciones de los exploradores de archivos locales o de cuadros de diálogo de archivos en ChemStation.

Para garantizar la integridad de los datos, active la función Secure File I/O de ChemStation. Seguidamente, todas las rutas locales relevantes quedarán protegidas. Las rutas relevantes están configuradas de forma predeterminada, pero también se pueden configurar. El contenido de las rutas protegidas no puede ser modificado por las operaciones de ficheros de Windows porque se

niega el acceso a los miembros del grupo de usuarios de Windows Interactive<sup>1</sup> Las carpetas protegidas solo se pueden utilizar desde dentro de ChemStation. Si la autenticación está activada, solo los usuarios con suficientes privilegios pueden borrar los datos almacenados de manera local o con propósitos de mantenimiento. Si estos métodos o secuencias se han usado de manera activa en su instrumento, también habrá copias almacenadas junto con los resultados y sus seguimientos de auditoría asociados.

<sup>1</sup> En Windows, todos los usuarios que inicien sesión de forma interactiva son asignados de forma automática al grupo *Interactivo*. La asignación persiste mientras el usuario haya iniciado sesión.

## Prepare Secure File I/O en Windows.

- 1 Compruebe que todas las carpetas importantes para ChemStation están incluidas en el sistema de archivos NTFS.
- 2 No utilice las carpetas de ChemStation en dispositivos de almacenamiento extraíbles (por ejemplo, discos externos o dispositivos USB).
- 3 Cree una cuenta de usuario estándar (local o dominio) con los mismos privilegios, o menos privilegios, que un usuario normal de ChemStation. No conceda privilegios de administración o de usuario avanzados. Compruebe que este usuario *no* es miembro de ningún grupo y, en particular, del grupo Interactive.

ChemStation utilizará esta cuenta para operaciones internas de archivo. Puesto que se supone que el usuario no iniciará sesión ni actuará de forma interactiva, no utilice la opción Change password at next logon.

NOTA Piense en utilizar una contraseña que no caduque nunca. Si esto no es posible debido a su política de seguridad, planifique un tiempo de inactividad para ChemStation mientras actualiza la contraseña.

> Cuando la contraseña de este usuario haya expirado, no utilice la ChemStation. ChemStation no funcionará correctamente hasta que haya actualizado la contraseña en la Herramienta de administración de ChemStation.

## Habilite Secure File I/O en ChemStation

- 1 Haga clic en Start> All Programs> Agilent Technologies> ChemStation Administration Tool para abrir la herramienta de administración del sistema ChemStation.
- 2 En la Herramienta de administración del sistema ChemStation, seleccione la casilla de verificación enable secure file IO.
- 3 Proporcione las credenciales de la cuenta especial de usuario que ha preparado.
- 4 Haga clic en Apply.
- 5 Un cuadro de diálogo lista todos los directorios que se van a proteger. Haga clic en OK para confirmar.

Para las rutas que están protegidas, se almacena un fichero ProtectionInfo.xml en la carpeta raíz. Esta información acerca de la protección contiene la hora y el usuario de Windows que activó la protección (es decir, bien el usuario que activó la ruta desde la herramienta de administración de ChemStation, bien el que configuró un instrumento nuevo). La información de protección aporta los datos de cuándo se realizó la última activación. Cualquier fecha o período anterior no está especificado. El fichero se puede usar para demostrar el estado ininterrumpido de la protección de una carpeta, ya que contiene la fecha, la hora y el usuario que activó la protección.

La activación o desactivación de Secure File I/O no queda registrada en el registro de actividad del panel de control de OpenLab o en los registros de eventos de Windows (aplicación o Seguridad).

Si la carpeta no está protegida, el fichero ProtectionInfo.xml se elimina. Nota: Borrar este fichero no desprotege la carpeta.

- 6 Para realizar tareas administrativas, puede deshabilitar temporalmente la protección de carpetas específicas:
	- a Cierre todas las sesiones de ChemStation.
	- b En la Herramienta de administración del sistema ChemStation, haga clic en Manage Secure File System.
	- c En la lista de directorios, encuentre el camino relevante, y haga clic en Unprotect.

El archivo informativo de protección se elimina para registrar la interrupción del estado de protección.

d Tras finalizar sus tareas, haga clic en **Protect All** para restaurar la protección de todas las carpetas relevantes.

Se crean nuevos archivos informativos sobre la protección.

e Inicie de nuevo ChemStation.

ChemStation solo arrancará si todas las carpetas están protegidas.

# Compruebe los privilegios de los usuarios de ChemStation.

En el panel de control de OpenLab se pueden configurar privilegios específicos. Existen varios privilegios asociados a Secure File I/O. Permiten gestionar aquellos casos en los que es necesario cargar datos, métodos o secuencias desde ubicaciones no protegidas (es decir, que no están en las carpetas seguras). Estos privilegios están activados en las funciones predeterminadas de ChemStation para mantener los flujos de trabajo actuales.

Para garantizar la integridad de los datos, se recomienda desmarcar estos privilegios cuando Secure File I/O está activado.

Los privilegios asociados son los siguientes:

• ChemStation: Data> Load data from not configured path

Necesario para cargar datos desde rutas no protegidas, o añadir a ChemStation rutas de datos que no estén vacías.

• ChemStation: Method> Load method from not configured path

Necesario para cargar un método desde una ruta no protegida, guardar un método en un ruta no protegida, o añadir rutas de método a ChemStation (cuadro de diálogo Preferencias).

• ChemStation: Sequence> Load sequence template from not configured path

Necesario para cargar plantillas de secuencia desde rutas no protegidas, guardar plantillas de secuencia en rutas no protegidas, o añadir rutas de ChemStation (Cuadro de diálogo Preferencias).

## Notas importantes para trabajar con Secure File I/O

Cuando utilice Secure File I/O para proteger sus carpetas de ChemStation:

• No comparta carpetas protegidas. Compartir una carpeta romperá la protección.

Si los datos están ubicados en una carpeta de documentos pública (ajuste predeterminado), no active la función para compartirlos de forma pública.

• No inicie sesión con la cuenta de usuario proporcionada en la Herramienta de administración del sistema ChemStation de forma interactiva.

Si este usuario inicia sesión de forma interactiva, no podrá guardar ningún dato alterado en ChemStation hasta que el usuario vuelva a cerrar la sesión.

• Si la contraseña de este usuario de cuenta ha caducado, no utilice ChemStation hasta que haya actualizado la contraseña en la Herramienta de administración del sistema ChemStation. ChemStation no funcionará correctamente mientras la contraseña esté caducada.

## Limitaciones

Las siguientes características no están disponibles si Secure File I/O está activado:

- Métodos electrónicos de importación y exportación
- Migración de los datos no relativos a contenedores a nuevos conjuntos de resultados.
- Descargar ficheros (métodos, secuencias, datos) usando la interfaz web de gestión de contenidos y almacenarlos en una carpeta protegida. Estos ficheros se deben descargar desde la aplicación de ChemStation.
- Asistente de retroflujo para GC
- G2887BA SIMDIS
- M8350AA MatchCompare
- M8370AA Módulo de expansión de OpenLab Data Analysis
- Easy SamplePrep
- Software G7818A Cirrus GPC
- Software A2Prep
- Asistente de exploración de métodos
- Detector evaporativo de dispersión de luz G4218A

# <span id="page-28-0"></span>3 Administración de usuarios

[Usuarios](#page-29-0) [30](#page-29-0) [Configuración de usuarios, grupos y funciones](#page-29-1) [30](#page-29-1) [Crear o importar usuarios](#page-29-2) [30](#page-29-2)

[Grupos](#page-32-0) [33](#page-32-0)

[Roles y privilegios](#page-33-0) [34](#page-33-0)

[Funciones específicas para instrumentos individuales](#page-35-0) [36](#page-35-0)

Una vez configurado un proveedor de autentificación, puede configurar usuarios, grupos y privilegios con el panel de control de OpenLab.

# <span id="page-29-0"></span>Usuarios

# <span id="page-29-1"></span>Configuración de usuarios, grupos y funciones

- 1 Inicie el OpenLab Control Panel y vaya a Administration.
- 2 Seleccione Users en la ventana Navegación. Importe o cree los usuarios que vayan a disponer de acceso a la estación de trabajo OpenLab CDS.
- 3 Seleccione Groups en la ventana Navegación. Importe o cree los grupos que vayan a disponer de acceso a la estación de trabajo OpenLab CDS.
- 4 Seleccione **Roles** en la ventana Navegación. Cree o edite las funciones y asígnelas a los Users o Groups.

Solo si utiliza OpenLab ECM 3.x para la gestión de contenidos: Hay funciones relevantes tanto en ECM como en ChemStation Edition. Las funciones y los privilegios se deben configurar por separado para ECM y ChemStation:

- Los privilegios fijados en ECM definen el contenido y las funciones accesibles en ECM.
- Los privilegios fijados en el panel de control de OpenLab definen los privilegios del instrumento, las funciones que están disponibles en ChemStation y también qué tareas administrativas se pueden llevar a cabo en el propio panel de control de OpenLab.

Para obtener más información, consulte la sección *Conceptos de usuarios, funciones y privilegios con ECM* en la guía *OpenLab CDS ChemStation Edition con almacenamiento de datos centralizado* (CDS\_CS\_withCM-admin.pdf).

# <span id="page-29-2"></span>Crear o importar usuarios

Utilice el panel de control de OpenLab para gestionar las funciones y privilegios. Para dar a los usuarios variados derechos de acceso, puede crear funciones personalizadas o asignarles una o varias funciones predefinidas.

Se recomienda configurar el sistema de modo que tenga al menos dos administradores.

## Agregar usuarios (solo para la autentificación interna)

- 1 En el panel de navegación, haga clic en **Administration> Users**.
- 2 Proporcione los parámetros relevantes en el cuadro de diálogo para Create User:

Usuarios

- Introduzca el nombre y la contraseña del nuevo usuario.
- De forma predeterminada, el nuevo usuario tendrá que cambiar la contraseña la próxima vez que inicie sesión. Si esto no es necesario, desactive la casilla de verificación User must change password at next logon.
- En la ficha Role Membership, asigne al usuario un rol adecuado. Puede utilizar las funciones predeterminadas o preparar funciones propias en el panel de control, en **Administration> Roles**.
- 3 Haga clic en OK.

## Importar usuarios

Para agregar usuarios de un dominio de Windows a su sistema, necesita disponer de privilegios para obtener del dominio los datos del usuario y del grupo.

- 1 En el panel de navegación, haga clic en **Administration> Users**.
- **2** En la cinta de opciones, haga clic en Import.
- 3 En el cuadro de diálogo **Search Users**, introduzca una cadena de búsqueda para el nombre del usuario.
- 4 Seleccione el usuario que desea importar de la lista de **Search Results** y haga clic en Add. El usuario se agrega a la lista de Selected Users.
- 5 Repita los pasos  $2-4$  hasta que haya agregado a la lista de **Selected Users** todos los nombres de usuario que desea importar. A continuación haga clic en OK.

Para crear un nuevo usuario interno hay que introducir la información siguiente:

Valor Descripción Obligatorio Nombre Nombre de usuario para iniciar sesión en el sistema. NOTA Los caracteres siguientes no pueden formar parte del nombre de usuario: < > : " / \ | % \* ? ' ° Sí Descripción **Información adicional acerca del usuario (p. ej.,** departamento, puesto, etc.). No Contraseña Contraseña del usuario; la longitud mínima de la contraseña se define en la Security Policy. Sí

Tabla 3 Credenciales de usuario

#### 3 Administración de usuarios

Usuarios

#### Tabla 3 Credenciales de usuario

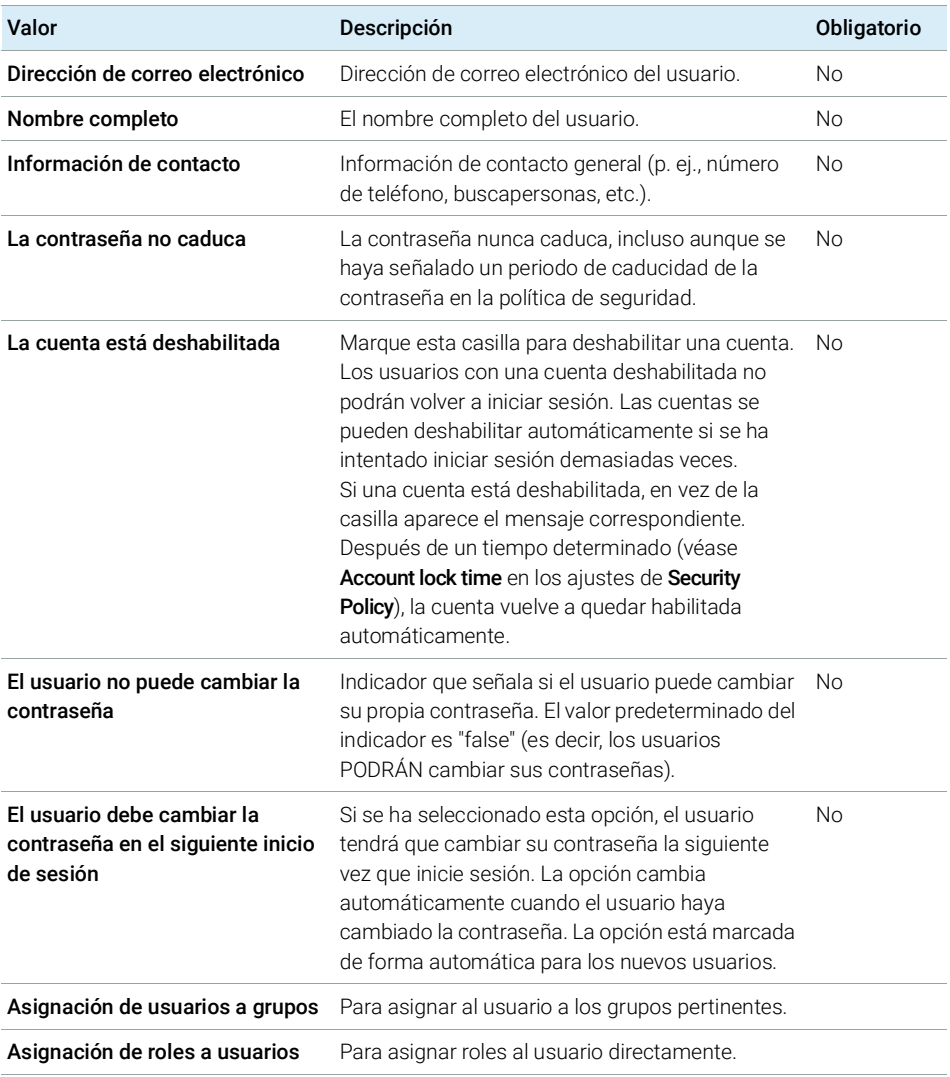

Cuando se usa un proveedor de autentificación externo (Dominio de Windows o ECM), el panel de control de OpenLab permite buscar al usuario e importarlo a la aplicación. En el panel de control de OpenLab se pueden gestionar las funciones de los usuarios externos, pero no las credenciales de los usuarios en sí (tales como el nombre de usuario y la contraseña). En caso de que se desee eliminar un usuario externo, se debe hacer en el panel de control de OpenLab. El usuario seguirá presente en el sistema de autentificación externo.

# <span id="page-32-0"></span>Grupos

Cada usuario puede ser miembro de varios grupos. Debe asignarse una función específica a cada grupo. También se pueden asignar funciones a usuarios únicos; no obstante, por motivos de transparencia, se recomienda asignar funciones solamente al nivel de grupo.

En caso de utilizar un proveedor de autentificación externo, se podrá optar por importar los nombres de los grupos existentes en dicho sistema externo o bien crear nuevos grupos internos. No hay límite al número de grupos que se pueden asignar o crear.

La asignación de usuarios a los grupos se puede realizar en el sistema externo o en el panel de control. Cuando se necesitan asignaciones de usuario adicionales que solo son relevantes para OpenLab CDS ChemStation Edition, se crean en el panel de control.

Al borrar o anular la asignación de un grupo, los usuarios que fueran miembros del grupo no sufren ningún cambio.

Roles y privilegios

# <span id="page-33-0"></span>Roles y privilegios

Las funciones sirven para asignar privilegios a un usuario o a un grupo de usuarios, tanto de forma global como para un instrumento o una ubicación específicos. El sistema contiene una lista de funciones predefinidas que se añaden al instalar el sistema (por ejemplo, Instrument Administrator, Instrument User o Everything).

Cada función tiene asignados ciertos privilegios. Los privilegios definen lo que los usuarios pueden ver o hacer en el Panel de control y en ChemStation.

Los privilegios se agrupan de acuerdo con los tres tipos de funciones principales (funciones de proyecto, de instrumento y de administración). A la hora de asignar privilegios a una función, primero hay que seleccionar el tipo de función necesario y después los privilegios asociados a ese tipo de función. Cada función solo puede tener privilegios de un determinado tipo de función; la única excepción es la función predefinida **Everything**, que tiene todos los privilegios de todos los tipos de funciones. Para utilizar ciertos elementos del sistema, puede que los usuarios o los grupos deban disponer de varias funciones. Por ejemplo, un usuario con la función *Químico* podrá necesitar otra función, como *Usuario del instrumento*, con el privilegio de utilizar un instrumento.

Se puede crear un árbol con diferentes ubicaciones en el panel de control y agregar instrumentos a las ubicaciones pertinentes. Para cada instrumento o grupo de instrumentos, pueden asignarse diferentes funciones de instrumentos (consulte también ["Funciones específicas para instrumentos individuales"](#page-35-0) en la [página](#page-35-0) 36). Por ejemplo, un usuario puede tener la función **Instrument** Administrator para un instrumento y la función Instrument User para otro instrumento.

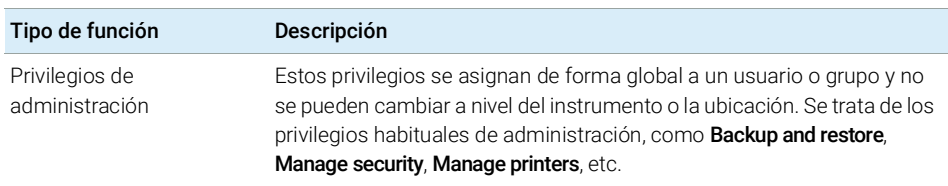

#### Tabla 4 Descripción de los tipos de funciones

## 3 Administración de usuarios

Roles y privilegios

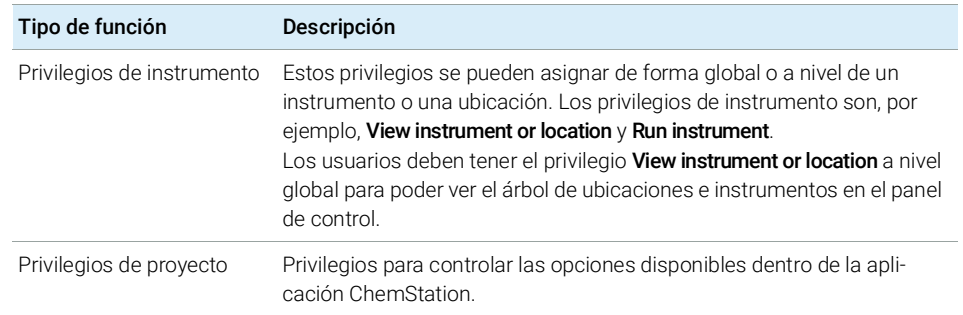

#### Tabla 4 Descripción de los tipos de funciones

En el apéndice se puede obtener información sobre cada uno de los privilegios.

#### 3 Administración de usuarios

Funciones específicas para instrumentos individuales

# <span id="page-35-0"></span>Funciones específicas para instrumentos individuales

Las funciones de usuarios o grupos se establecen a nivel global de forma predeterminada para todas las ubicaciones o los instrumentos. Los ajustes de cada función se heredan del nodo raíz **Instruments**. Para poder asignar una función distinta a un usuario o grupo para un nodo específico, se puede anular la selección de la casilla de verificación **Inherit privileges from parent** en el cuadro de diálogo Edit Privileges del nodo correspondiente. Después, se podrá asignar una función diferente que solo valdrá para el nodo en cuestión.

Puede asignar funciones de tipo **Instrument** a ubicaciones o instrumentos individuales.

Las funciones de **Administrative** siempre se configuran de forma global.
# 4 Información de diagnóstico e informes

[System Activity Log](#page-37-0) [38](#page-37-0) [Habilitar el registro de actividad del sistema](#page-38-0) [39](#page-38-0) [Diagnóstico](#page-39-0) [40](#page-39-0) [Informes de administración](#page-40-0) [41](#page-40-0)

En este capítulo se describen los distintos tipos de información que están disponibles a través del panel de control de OpenLab.

System Activity Log

# <span id="page-37-0"></span>System Activity Log

El registro de actividad del sistema permite acceder de forma centralizada a todas las actividades del sistema. Contiene información sobre los diversos eventos asociados a los servicios compartidos o a instrumentos concretos. La lista se puede filtrar para ver los eventos de un tipo específico, en un intervalo temporal determinado, creados por un usuario concreto o que contengan una descripción específica.

Se registran los siguientes tipos de eventos:

- Sistema (p. ej. eventos específicos del panel de control)
- Gestión instrumental (p. ej. añadir instrumentos)
- Instrumento (p. ej. mensajes de error sobre instrumentos concretos)
- Controlador de instrumentos (p. ej. añadir a la red una nueva estación de trabajo o un AIC)
- Usuario (p. ej. añadir un usuario nuevo o cambiar los privilegios de un usuario)
- Grupo (p. ej. añadir un grupo de usuarios nuevo o cambiar los privilegios de un grupo)
- Seguridad (p. ej. eventos de inicio de sesión correctos o fallidos)
- Licencia (p. ej. añadir una nueva licencia)

Los mensajes pueden venir de otros componentes, como la administración de usuarios, o de un módulo de un instrumento. Los mensajes de instrumentos pueden ser mensajes de error, de sistema o de eventos. ChemStation registra estos eventos en su propio entorno, pero también envía los eventos al registro de actividad del sistema. El registro de actividad del sistema recoge estos eventos independientemente de si se ha recibido un mensaje de alerta o no al respecto. Para obtener más información sobre un evento, expanda la línea en cuestión en el visor de libros de registro de actividad.

NOTA Como opción predeterminada, el registro de actividad está desactivado. Para activarlo en el panel de control de OpenLab, debe tener el privilegio **Edit activity** log properties. Una vez activado, el registro de actividad no se podrá volver a desactivar.

## <span id="page-38-0"></span>Habilitar el registro de actividad del sistema

- 1 En el panel de control de OpenLab, seleccione Administration> System Configuration.
- 2 En la cinta, haga clic en Activity Log Settings.
- 3 En el cuadro de diálogo Activity Log Settings, seleccione la casilla Write activity log y confirme sus ajustes.

4 Información de diagnóstico e informes

Diagnóstico

# <span id="page-39-0"></span>Diagnóstico

La vista **Diagnostics** le permite acceder a diversos informes y herramientas para fines de diagnóstico:

- Localice el servidor.
- Cree un informe, para el sistema local o para el servidor, con información sobre el sistema operativo, procesadores, discos duros, procesos, red y conexiones.
- Con esta función se puede acceder desde un punto central a todos los ficheros de registro, ficheros de seguimiento, etc., que generen los módulos registrados.

Informes de administración

# <span id="page-40-0"></span>Informes de administración

IEn la vista **Administrative Reports**, además podrá crear y exportar varios informes XML o PDF relacionados con la configuración del sistema:

## Informe de los controladores de instrumentos

Información detallada de todos los controladores de instrumentos. Cuando se genera este informe en una estación de trabajo, la información que se presenta está relacionada con el sistema local. Cuando se genera un informe en un sistema cliente-servidor, se incluyen todos los controladores de instrumentos.

## Informe de instrumentos

Proporciona información detallada sobre la configuración y los privilegios de acceso de todos los instrumentos en el sistema. En los sistemas cliente/servidor, este informe incluye todos los instrumentos de todos los controladores de instrumentos.

## Informe de proyectos

Proporciona información detallada sobre la configuración y los privilegios de acceso de todos los proyectos en el sistema.

## Informe de privilegios y roles

Describe todos los roles definidos en el sistema, con los detalles de todos los privilegios incluidos en cada rol.

### Informe del sistema

Este informe proporciona una vista consolidada del sistema, que incluye toda la información sobre los controladores de instrumentos, proyectos, roles, usuarios y grupos.

## Informe de asignación de funciones de usuarios y grupos

Este informe proporciona una visión general de todos los usuarios y grupos con sus roles asignados.

[Administración de instrumentos / Estado del laboratorio en un vistazo](#page-42-0) [43](#page-42-0) [Guía rápida de configuración de los instrumentos](#page-44-0) [45](#page-44-0) [Descripción general de las comunicaciones de los instrumentos](#page-48-0) [49](#page-48-0) [Visión general de las comunicaciones de los instrumentos](#page-48-1) [49](#page-48-1) [Comunicación en red](#page-48-2) [49](#page-48-2) [Conexiones de instrumentos](#page-57-0) [58](#page-57-0) [Consideraciones generales sobre la configuración de instrumentos](#page-60-0) [61](#page-60-0) [Añadir de instrumentos a una instalación ChemStation](#page-60-1) [61](#page-60-1) [Número de instrumentos admitidos](#page-62-0) [63](#page-62-0) [Configuración de la impresora](#page-64-0) [65](#page-64-0) [Agregar y configurar instrumentos](#page-66-0) [67](#page-66-0) [Agregación de un sistema LC](#page-66-1) [67](#page-66-1) [Configuración de un grupo de equipos](#page-72-0) [73](#page-72-0) Configuración de un inyector/colector preparativo G7158B 78 [Agregación de un detector ELSD a un sistema LC](#page-77-0) [78](#page-77-0) [Agregación de un sistema CE Agilent 7100](#page-79-0) [80](#page-79-0) [Añadir un sistema GC de Agilent](#page-83-0) [84](#page-83-0) [Agregación de un sistema Micro GC Agilent](#page-89-0) [90](#page-89-0) [Añadir un muestreador de espacio de cabeza de Agilent](#page-94-0) [95](#page-94-0) [Agregación de un ADC independiente](#page-94-1) [95](#page-94-1) [Agregación de un ADC 35900E a un sistema LC o GC](#page-105-0) [106](#page-105-0) [Agregación de un inyector PAL-xt o PAL3 de Agilent](#page-107-0) [108](#page-107-0) [Agregación de un sistema LC/MS o CE/MS](#page-109-0) [110](#page-109-0)

[Reconfiguración de instrumentos que utilicen controladores clásicos tras la](#page-114-0)  [actualización a la versión C.01.08 \(u otra posterior\) de ChemStation](#page-114-0) [115](#page-114-0)

En este capítulo se describe cómo configurar sus instrumentos con el panel de control de OpenLab. Se incluye información sobre cómo añadir y configurar módulos de instrumentos.

Administración de instrumentos / Estado del laboratorio en un vistazo

# <span id="page-42-0"></span>Administración de instrumentos / Estado del laboratorio en un vistazo

La vista **Instruments** del panel de control de OpenLab ofrece una visión general de todos los instrumentos de la red o de la estación de trabajo. Podrá ver la siguiente información correspondiente a todos los instrumentos, resumida en una página:

• Estado de un instrumento (incluido estado codificación por colores, análisis actual y estado del análisis)

El estado se almacena y actualiza constantemente en la base de datos de Servicios compartidos en la que está almacenado el instrumento. Se puede monitorizar con cualquier panel de control de OpenLab conectado al servidor correspondiente.

- Nombre del instrumento
- Ubicación del instrumento
- Tipo de instrumento
- Último cambio de configuración

Dependiendo de la configuración se podrá acceder a esta información desde un solo PC o desde varias estaciones de trabajo de una red.

Se puede crear un árbol con diferentes ubicaciones en el panel de control de OpenLab, y añadir instrumentos a las ubicaciones pertinentes. Con estas ubicaciones se pueden organizar los instrumentos, por ejemplo, por departamento, por laboratorio o por mesa de laboratorio. Para cada instrumento se puede introducir información básica, como el nombre, la descripción y el tipo de instrumento.

### NOTA No se pueden utilizar combinaciones de instrumentos de ChemStation y EZChrom.

En función de los privilegios que se tengan, se pueden efectuar varias operaciones sobre los instrumentos:

- Ver información del instrumento (estado del instrumento, detalles del instrumento, registro de actividades).
- Ver las ubicaciones y el árbol de instrumentos.
- Editar la información del instrumento.

• Configurar el instrumento.

La configuración del instrumento se almacena en el PC o en el AIC, pero se puede acceder a la herramienta de configuración desde el panel de control de OpenLab.

• Iniciar el instrumento on-line o fuera de línea.

Estación de trabajo y estación de trabajo en red: como la configuración del instrumento se guarda en el PC local, solamente se podrán iniciar instrumentos que estén configurados en ese PC.

Sistema distribuido: puesto que la configuración del instrumento se almacena en un AIC, puede iniciar instrumentos de forma remota desde cualquier cliente de OpenLab CDS en la red.

Los privilegios pueden ser diferentes dependiendo de las ubicaciones e instrumentos (véase ["Funciones específicas para instrumentos individuales"](#page-35-0) en [la página](#page-35-0) 36).

Guía rápida de configuración de los instrumentos

# <span id="page-44-0"></span>Guía rápida de configuración de los instrumentos

NOTA Si desea asignar números específicos a los instrumentos, debe configurar los instrumentos en la secuencia deseada. Al primer instrumento que configure se le asignará el número de instrumento 1 (..\Usuarios\Público\Documentos\ ChemStation\1\), al segundo el número de instrumento 2 (..\Usuarios\Público\ Documentos\ChemStation\2\) y así sucesivamente. Sin embargo, en el panel de control los instrumentos aparecen ordenados por nombre (en orden alfabético).

1 Abra el Agilent OpenLab Control Panel:

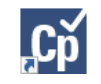

2 Seleccione la pestaña Instruments:

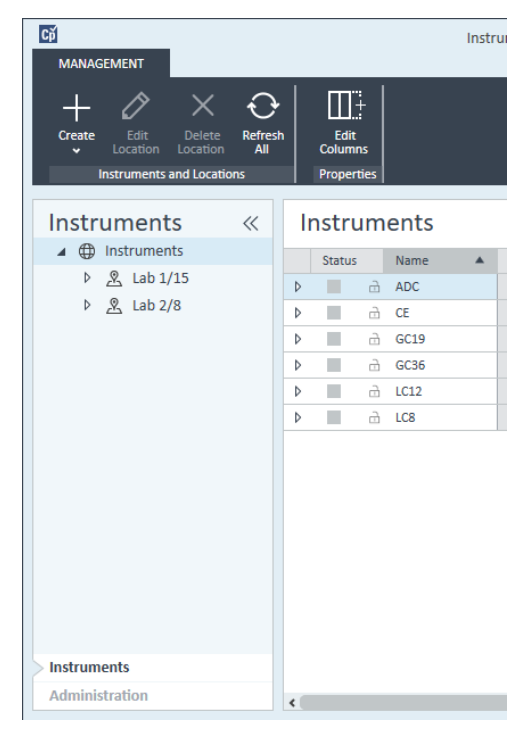

Figura 5 Panel de control: pestaña Instruments

Guía rápida de configuración de los instrumentos

3 Seleccione la ubicación del nuevo instrumento:

NOTA Para crear y editar ubicaciones, consulte la ayuda en línea del panel de control.

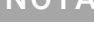

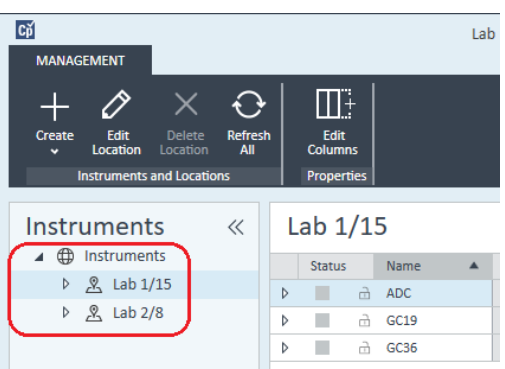

NOTA También puede añadir instrumentos directamente en el nodo Instruments.

- $C\breve{\mathrm{p}}$ Instrur **MANAGEMENT** ПĖ Refresh<br>All Edit Create Locatio Locati Columns Create Instrument Properties **Create Location**  $\ll$ Instruments **Instruments** 4 **D** Instruments Status Name ▷ <u>&</u> Lab 1/15 Þ ■ à ADC  $\triangleright$   $\mathcal{R}$  Lab 2/8 Þ à  $CE$ п  $O(1)$ Figura 6 Panel de control: Create Instrument
- 4 Haga clic en Create> Create Instrument

Guía rápida de configuración de los instrumentos

5 Introduzca los detalles del instrumento y haga clic en OK.

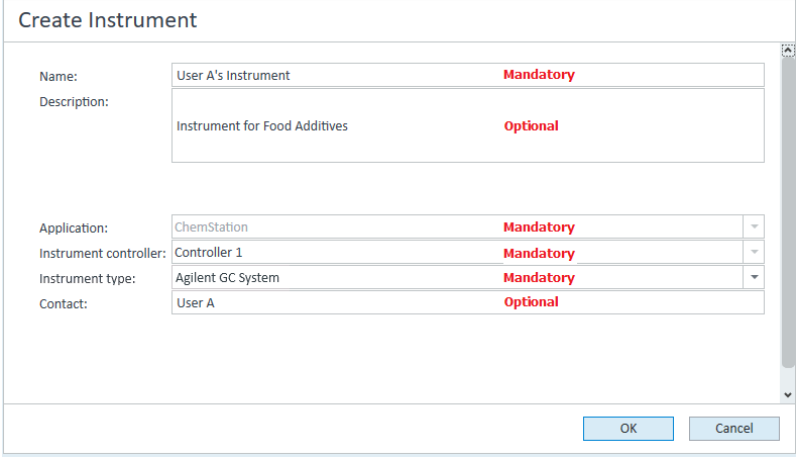

Figura 7 Panel Create Instrument

6 Navegue hasta el nuevo instrumento y haga clic en el icono Configure Instrument o haga clic con el botón derecho del ratón en el nombre del instrumento y seleccione **Configure Instrument**.

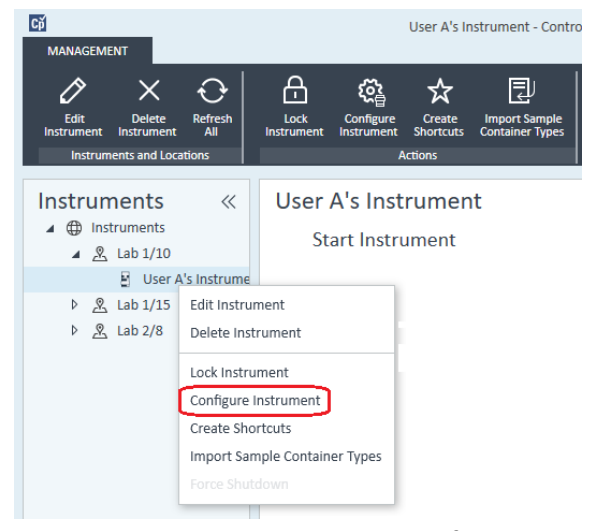

Se mostrará el cuadro de diálogo **Configure Instrument**.

- 7 Utilice la opción de Autoconfiguración cuando sea posible.
	- o

Guía rápida de configuración de los instrumentos

Seleccione el módulo o los módulos necesarios para la configuración del instrumento y haga clic en el botón >.

- 8 Seleccione cualquier módulo sin configurar y haga clic en Configure. Haga clic OK cuando se complete la configuración.
- 9 En el panel superior del cuadro de diálogo **Configure Instrument**, haga clic en la flecha desplegable Method load on startup y seleccione qué método desea cargar cuando se inicie ChemStation.
- 10 Seleccione las opciones que desee instalar en la sección Options del panel superior; después haga clic en OK para completar la configuración.
- 11 Consulte ["Añadir de instrumentos a una instalación ChemStation"](#page-60-1) en la [página](#page-60-1) 61 para obtener más detalles sobre cómo instalar y configurar opciones adicionales.

Descripción general de las comunicaciones de los instrumentos

# <span id="page-48-0"></span>Descripción general de las comunicaciones de los instrumentos

Este capítulo describe la comunicación entre ChemStation y los instrumentos.

## <span id="page-48-1"></span>Visión general de las comunicaciones de los instrumentos

Para una comunicación estándar con el instrumento, ChemStation proporciona comunicación LAN mediante TCP/IP. En muchos instrumentos Agilent puede configurar la dirección IP desde el panel frontal del instrumento, a través de Telnet, o utilizando el dispositivo Instant Pilot G4208A (un controlador portátil para los dispositivos LC de Agilent que ofrece acceso directo a los ajustes de los dispositivos). Para otros instrumentos LAN, utilice el programa Agilent BootP Service para administrar las direcciones IP.

## <span id="page-48-2"></span>Comunicación en red

El software ChemStation permite controlar instrumentos y adquirir datos de la red para sistemas LC, GC y CE de Agilent y controladores analógicos/digitales con funciones de red. Los instrumentos se pueden controlar y monitorizar fácilmente conectándolos a la red en la que se encuentra el PC en el que está instalado ChemStation. Esto permite colocar el PC con el software ChemStation en cualquier lugar de un entorno en el que se utilice el protocolo TCP/IP.

ChemStation utiliza la versión 4 del protocolo de comunicación TCP/IP, que debe estar instalado como protocolo de red en el PC. El instrumento y el PC que lo controla (estación de trabajo o AIC) deben estar en la misma subred. Consulte la guía *OpenLab CDS Requirements*(Requisitos de OpenLab CDS) en los materiales de instalación para obtener más detalles.

Las tarjetas de red G1369A/B/C utilizadas para conectar el instrumento analítico a la red requieren el protocolo bootstrap (BootP). Agilent sólo admite el servicio Agilent Bootp Service, que se suministra con los materiales de instalación, para este uso. Para obtener más información sobre la compatibilidad de los instrumentos con las tarjetas de red G1369A/B/C, consulte el documento *Agilent G1369C LAN Interface Card, User Manual* (Manual del usuario de la tarjeta de interfaz LAN Agilent G1369C) (G1369-90002).

Descripción general de las comunicaciones de los instrumentos

## Acerca de las redes

Cada dispositivo de la red requiere una dirección IP *exclusiva*, una máscara de subred y una puerta de enlace opcional.

Si realiza la instalación en la red de un centro, póngase en contacto con el administrador de la red de ese centro. Si realiza la instalación en una red aislada, Agilent recomienda utilizar las siguientes direcciones:

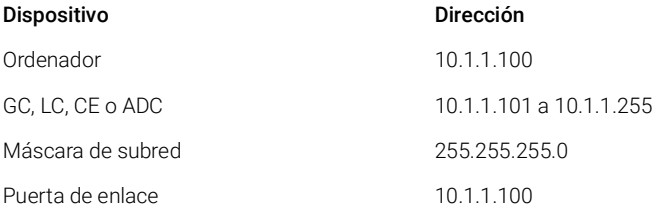

ChemStation es compatible con instrumentos y PC con direcciones autoasignadas o fijas.

## Actualización de la comunicación en red

Si conecta un instrumento utilizando un protocolo TCP/IP estándar, deberá instalarlo como protocolo de red en el PC. La configuración del dispositivo LAN o de las tarjetas de red G1369A/B/C que se emplean para conectar el instrumento analítico a la red se mantendrá durante la actualización.

Al actualizar el instrumento de control GPIB a la conexión de red, debe instalar los componentes de comunicación de red necesarios y volver a configurar el instrumento.

## Instalación de la comunicación en red

Si decide conectar un instrumento mediante una conexión de red estándar, debe asegurarse de que exista una comunicación correcta entre el PC y los instrumentos analíticos. Para la comunicación se utiliza el protocolo TCP/IP, que debe estar instalado como protocolo de red en el PC. Para configurar la tarjeta G1369A/B/C utilizada para conectar el instrumento analítico a la red se utiliza el protocolo bootstrap, que requiere un servicio BootP.

A continuación se resumen los pasos de instalación del protocolo TCP/IP en los sistemas operativos compatibles. Asimismo, se incluyen instrucciones relativas al programa Agilent BootP Service, necesario para configurar los parámetros TCP/IP del instrumento.

Descripción general de las comunicaciones de los instrumentos

- 1 En el menú Start de la Task, seleccione Start> Control Panel> Network and Sharing Center..
- 2 Haga clic en Change Adapter Settings, seleccione Local Area Connection y haga clic con el botón derecho del ratón para acceder a las propiedades.
- **3** En la ficha General, seleccione el protocolo de Internet TCP/IP Version 4 y elija Properties.
- 4 Seleccione Use the following IP address para asegurarse de que el sistema no utiliza la dirección DHCP.
- 5 Si el PC está conectado a un punto de red, solicite al departamento de TI una dirección IP válida, de puerta de acceso, máscara de subred, servidor DNS y servidor WINS. Si está configurando una red interna propia para la comunicación entre instrumentos y no está conectado a ninguna otra red, podría usar los parámetros de ejemplo de Tabla [5 en la página](#page-50-0) 51.

### <span id="page-50-0"></span>Tabla 5 Ejemplos de direcciones IP

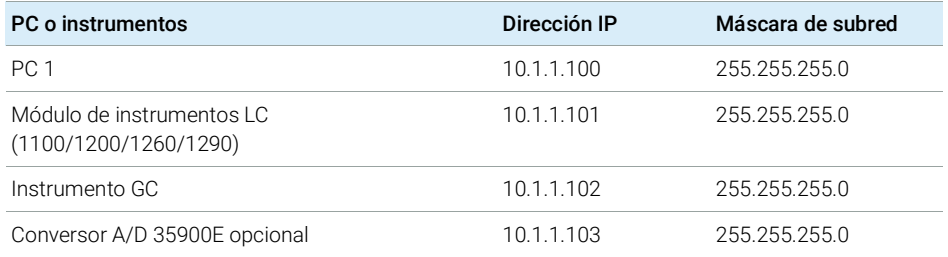

NOTA Necesita una dirección IP para cada dispositivo.

Las direcciones IP, puertas de acceso, DNS y WINS no han de configurarse en este caso, ya que no se va a conectar a ninguna otra parte de una red. La Figura [8 en la página](#page-51-0) 52 muestra un ejemplo de configuración TCP/IP.

Descripción general de las comunicaciones de los instrumentos

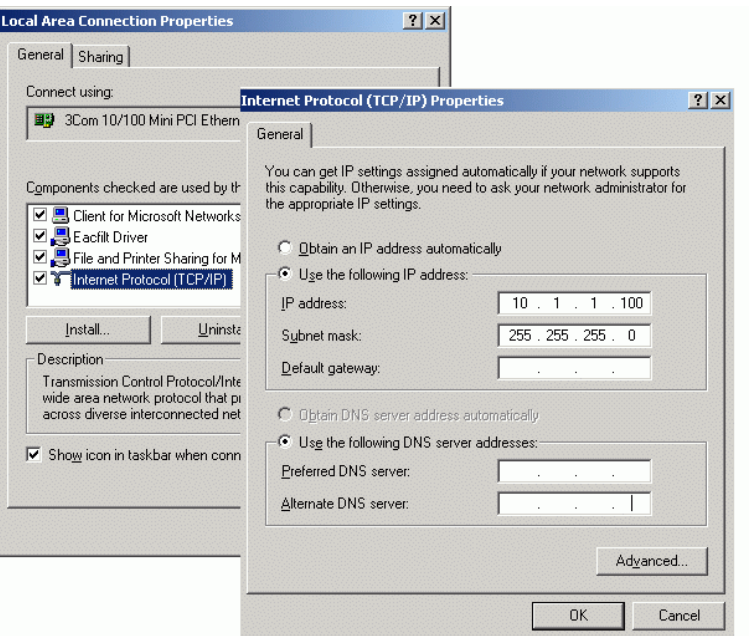

<span id="page-51-0"></span>Figura 8 Pantalla de configuración del protocolo TCP/IP

6 Seleccione **OK** para que finalice la configuración.

NOTA Use la utilidad IPCONFIG para verificar la configuración TCP/IP; para ello, abra una ventana de comandos y escriba ipconfig/all.

## Configuración de instrumentos mediante el programa Agilent BootP Service

Agilent BootP Service mantiene una asociación entre un código de identificación exclusivo (dirección MAC) proporcionado con la tarjeta LAN instalada en un instrumento determinado y la dirección IP específica asignada a ese instrumento. Por lo tanto, es necesario definir o redefinir esta asociación siempre que se añada un instrumento nuevo, se cambie un instrumento (o su tarjeta LAN) o se modifique su dirección IP.

- 1 Use el programa Agilent Bootp Service para determinar la dirección MAC del instrumento con la tarjeta de red instalada:
	- a Apague y encienda el instrumento.
	- b Cuando el instrumento termine la autocomprobación, abra el archivo de registro del programa BootP Service con el Bloc de notas.

Descripción general de las comunicaciones de los instrumentos

- La ubicación predeterminada del archivo de registro es C:\ ProgramData\Agilent\BootP\LogFile.
- El archivo de registro no se actualizará si está abierto.
- Asigne una dirección solo a los dispositivos que no puedan establecer sus propias direcciones. En el manual de funcionamiento del instrumento encontrará más información.

El contenido será similar al que se muestra a continuación: 02/25/04 15:30:49 PM Status: Bootp Request received at outer most layer Status: Bootp Request received from hardware address: 0010835675AC Error: Hardware address not found in BootpTAB: 0010835675AC Status: Bootp Request finished processing at outer most layer

- c Registre la dirección MAC (0010835675AC) de la pantalla, aquí denominada "hardware address" (dirección de hardware).
- d Cierre el fichero de registro antes de encender otro instrumento.
- <span id="page-52-0"></span>2 Agregue el instrumento a la red.
	- a Siga la ruta Start> Programs> Agilent Bootp Service y seleccione EditBootPSettings. Aparecerá la pantalla BootP Settings.
	- b Quite la marca de la casilla Do you want to log BootP requests?

Se debe quitar la marca de la casilla Do you want to log BootP requests? cuando termine de configurar los instrumentos o el fichero de registro llenará rápidamente el espacio del disco duro.

- c Haga clic en Edit BootP Addresses.... Aparecerá la pantalla Edit Bootp Addresses.
- d Haga clic en Add....

Aparecerá la pantalla Add Bootp Entry.

Descripción general de las comunicaciones de los instrumentos

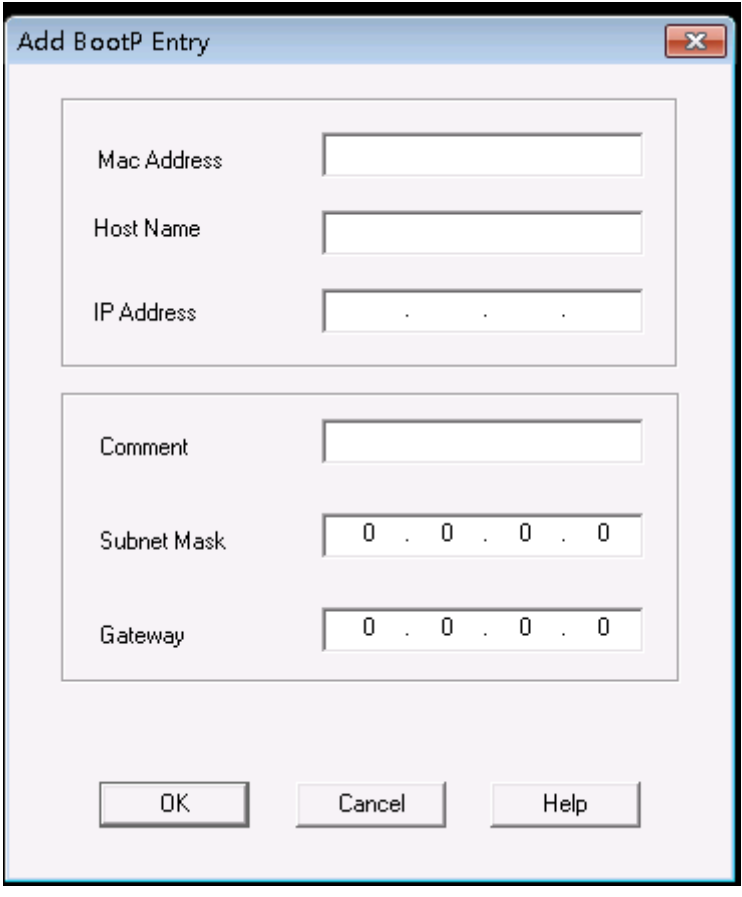

Figura 9 Pantalla Añadir entrada de BootP

- e Introduzca los datos siguientes:
	- Dirección MAC, obtenida y registrada previamente.
	- Nombre del servidor.
	- Dirección IP.
	- Comentarios (si es necesario).
	- Máscara de subred.
	- Dirección de la puerta de enlace (opcional).
- f Haga clic en OK.
- g Pulse Close para salir de la pantalla Editar direcciones BootP.
- h Sírvase de la utilidad PING para comprobar la conectividad en LAN abriendo una ventana de comandos y escribiendo ping <dirección ip> (p.ej. ping 10.1.1.101) ["Verificación de que la](#page-120-0)  [dirección IP es correcta"](#page-120-0) en la página 121.
- i Pulse  $OK$  para salir de la pantalla Configuración de BootP; sequidamente, apague y encienda el instrumento.

Si cambia la dirección IP, será necesario apagar y encender el instrumento para que los cambios tengan efecto.

- 3 Añada otro instrumento o dispositivo a la red.
	- a Repita el [el paso 2 en la página 53](#page-52-0) para cada instrumento o dispositivo de la red que requiera el servicio Bootp.
	- **b** Cuando termine, haga clic en **Exit Manager**.
	- c Haga clic en OK.

## Configuración de Agilent BootP Service

Agilent BootP Service se inicia automáticamente cuando se reinicia el PC. Para cambiar la configuración de Agilent BootP Service, debe detener el servicio, realizar los cambios y posteriormente reiniciar el servicio. Siga este procedimiento para configurar Agilent BootP Service.

Descripción general de las comunicaciones de los instrumentos

- 1 Detenga Agilent BootP Service.
	- a En el Panel de control de Windows, acceda a Administrative Tools> Services. Aparecerá la pantalla Services.

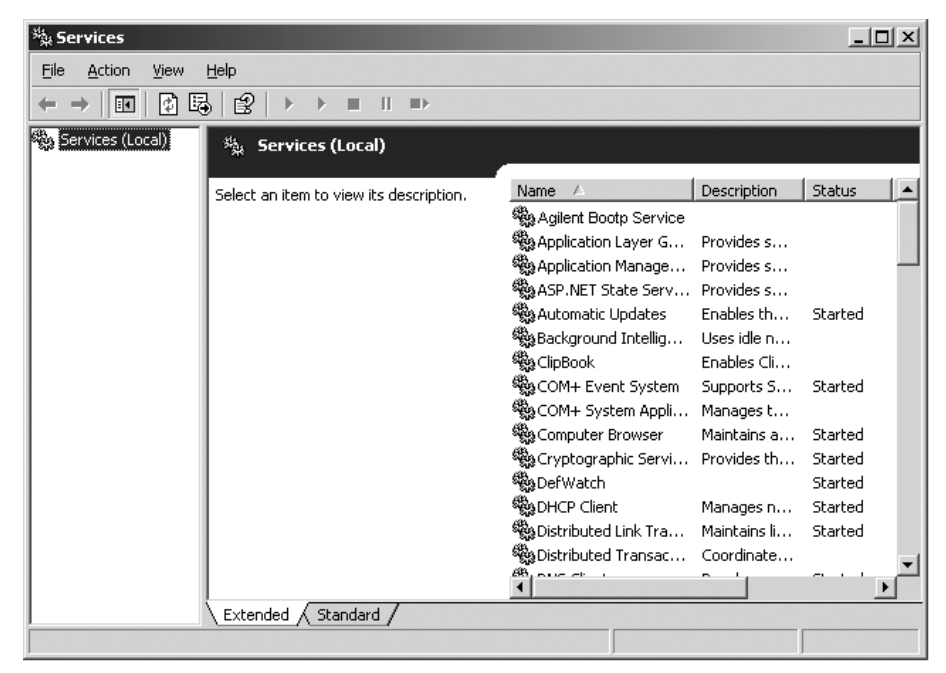

- **b** Haga clic con el botón derecho del ratón en **Agilent BootP Service**.
- c Seleccione Stop.
- d Cierre las pantallas Services and Administrative Tools.
- 2 Edite la configuración.
- 3 Siga la ruta Start> Programs> Agilent BootP Service y seleccione EditBootPSettings. Aparecerá la pantalla BootP Settings.

Aparecerá la pantalla BootP Settings.

- 4 Cuando la pantalla **BootP Settings** se abre por primera vez, muestra la configuración por defecto de la instalación.
- 5 Edite las direcciones de BootP.

Descripción general de las comunicaciones de los instrumentos

6 Pulse Edit BootP Addresses... para editar el archivo TAB existente.

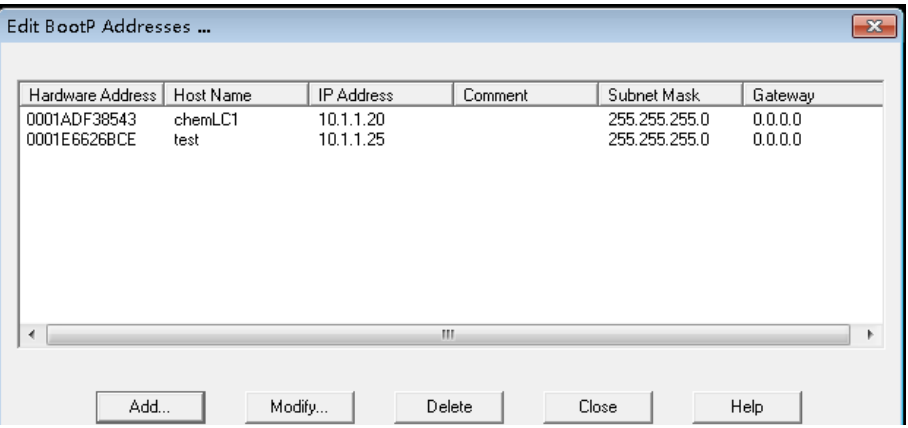

### Figura 10

Durante la instalación se crea un archivo TAB predeterminado, que se ubica en C:\ProgramData\Agilent\BootP\TabFile. Contiene la información de configuración introducida en esta pantalla.

**7** En la pantalla **Edit BootP Addresses...**, pulse **Add...** para crear una nueva entrada o seleccione una línea de la tabla y pulse **Modify...** o **Delete** para hacer cambios en el archivo TAB.

Si cambia la dirección IP, será necesario apagar y encender el instrumento para que los cambios tengan efecto.

- 8 Salga de Edit BootP Addresses... pulsando Close.
- 9 Salga de BootP Settings pulsando OK.
- 10 Configure el registro.
- 11 Do you want to log BootP requests?: Marcar para permitir el registro

o

Desmarcar para detener el registro.

Durante la instalación se crea un archivo de registro predeterminado, que se ubica en C:\ProgramData\Agilent\BootP\LogFile. Contiene una entrada por cada vez que un dispositivo solicita información de configuración de BootP.

- 12 Haga clic en OK para guardar los valores o en Cancel para desecharlos. Así termina la edición.
- 13 Reinicie Agilent BootP Service.
- 14 En el Panel de control de Windows, seleccione **Administrative Tools> Services**. Se abrirá la pantalla Services.
- 15 Haga clic con el botón secundario en **Agilent BootP Service** y seleccione Start.
- 16 Cierre las pantallas Services y Administrative Tools.

Con eso finaliza la configuración.

## <span id="page-57-0"></span>Conexiones de instrumentos

Asegúrese de configurar el canal de comunicación entre el instrumento y el PC antes de poner el sistema en funcionamiento.

## Conexión de un sistema GC de Agilent

Los sistemas GC y los muestreadores de espacio de cabeza de Agilent se conectan a ChemStation mediante la red (LAN).

Puede conectar el sistema GC directamente al ordenador que ejecuta el software ChemStation, mediante un cable de red cruzado (punto a punto), o al concentrador de red de área local, mediante un cable de red estándar.

Para obtener más detalles sobre cómo configurar el sistema GC para comunicaciones en red, consulte el Manual de usuario del sistema GC.

## Conexión de un sistema LC Agilent a través de la red

La instalación e interconexión de los módulos Agilent Modular LC se describe con más detalle en el manual del usuario que se incluye con cada módulo Agilent Modular LC.

- Conecte un cable de red de área de controlador (CAN) entre cada uno de los módulos Agilent Modular LC a excepción del desgasificador de vacío y un refrigerador ALS G1330. Cada módulo Agilent Modular LC incluye un cable CAN.
- Conecte un cable remoto (referencia 5061-3378) entre el desgasificador de vacío y otro módulo Agilent Modular LC, preferiblemente una bomba.
- Conecte el módulo Agilent Modular LC con la tarjeta de red G1369A/B/C insertada en el componente de red (LAN) (use el detector), utilizando un cable EtherTwist 10BaseT apropiado.
- Existen varios módulos que disponen de comunicación en red integrada; utilice un cable EtherTwist 10BaseT adecuado.

Descripción general de las comunicaciones de los instrumentos

NOTA Le recomendamos que conecte el cable de red (LAN) a un detector Agilent Modular LC (esto es obligatorio para los detectores DAD y MWD). Si no utiliza un detector Agilent, póngase en contacto con un representante de Agilent para obtener información acerca del punto de inserción de la tarjeta de comunicación.

## Conexión de un PAL de Agilent

### Tabla 6 Comunicaciones para dispositivos adicionales

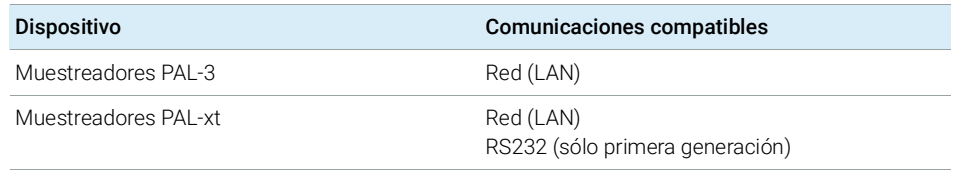

## Conexión de un sistema Agilent LC Integrado a través de la red

El sistema LC Agilent 1220 Infinity se conecta a ChemStation a través de la red (LAN). Puede conectar el sistema LC directamente al ordenador con el software ChemStation, mediante un cable de red cruzado (punto a punto), o al concentrador de red de área local, mediante un cable de red estándar. El conector de red (LAN) se encuentra en el lado izquierdo de la caja electrónica, en la parte trasera del instrumento.

Para obtener más detalles sobre cómo configurar el sistema LC integrado para comunicaciones en red, consulte el Manual de usuario del sistema.

## Conexión de un convertidor analógico-digital (ADC) Agilent 35900E

El ADC Agilent 35900E utiliza la conexión de red (LAN) para la comunicación.

Todos los módulos de un instrumento que acepten entradas en tablas de tiempos o entren en modo de ejecución durante un análisis deben estar incluidos en el loop de control remoto. En general, cada módulo debe estar conectado a los demás dispositivos mediante un cable de control remoto (para las interfaces APG o ERI).

La interfaz de doble canal 35900E utiliza cables remotos APG, pero los dos conectores remotos no tienen capacidad de paso continuo. Cuando utilice el ADC 35900E con ambos canales simultáneamente, solo se conectará el canal remoto A; el canal B actuará en sincronización con el canal A y reaccionará a las señales remotas del conector remoto del canal A. Si desea que el canal B funcione independientemente, conecte un cable remoto al conector remoto del canal B. De este modo, un instrumento puede iniciar y parar el canal A mientras otro instrumento tiene el control del canal B.

NOTA El control independiente de dos canales por parte de instrumentos independientes resulta posible instalando el controlador de software RC.Net 35900 en los AIC.

## Conexión de un Sistema Agilent 7100 CE

El sistema CE Agilent 7100 se conecta a ChemStation a través de la red (LAN). Puede conectar el sistema CE 7100 directamente al ordenador con el software ChemStation, mediante un cable de red cruzado (punto a punto), o al concentrador de red de área local, mediante un cable de red estándar. El conector de red (LAN) se encuentra en el lado derecho de la caja electrónica, en la parte trasera del instrumento.

Para obtener detalles sobre cómo configurar el sistema CE 7100 para comunicaciones de red (LAN), consulte el *Manual de usuario del sistema de electroforesis capilar Agilent 7100*.

Consideraciones generales sobre la configuración de instrumentos

# <span id="page-60-0"></span>Consideraciones generales sobre la configuración de instrumentos

Este capítulo contiene información sobre las rutas de los instrumentos y el número de instrumentos admitidos.

## <span id="page-60-1"></span>Añadir de instrumentos a una instalación **ChemStation**

La mayor parte del hardware analítico de Agilent Technologies es modular y se puede combinar de diferentes maneras. Consulte el documento *ChemStation Supported Instruments*(CDS\_CS\_Instrument-support.pdf), que se encuentra en la carpeta Docs/ENU del disco 1 de los materiales de instalación, para conocer las configuraciones admitidas.

NOTA Si desea que los instrumentos tengan asignado un número de instrumento concreto (por ejemplo, al actualizar desde una versión previa de ChemStation), deberá configurar los instrumentos en la secuencia requerida. Al primer instrumento que configure se le asignará el número de instrumento 1 (..\Users\ Public\Documents\ChemStation\1\), al segundo el número de instrumento 2 (..\ Users\Public\Documents\ChemStation\2\) y así sucesivamente. Sin embargo, en el panel de control los instrumentos aparecen por orden alfabético.

## Tipos de instrumentos (para OpenLab CDS ChemStation Edition)

Tipos de instrumentos con OpenLab CDS ChemStation Edition - Licencia completa

- Use el tipo de instrumento **Agilent LC System** para la configuración de los instrumentos LC, **Agilent GC System** para la configuración de los instrumentos GC o **Agilent LC/MS System** para la configuración de un LC/MSD. De este modo se permite la configuración y el control de varios instrumentos, como se indica en ["Número de instrumentos admitidos"](#page-62-0) en la página 63.
- Hay disponibles otros tipos de instrumentos para los instrumentos especiales como Agilent 7100 CE System, Agilent 7100 CE/MS System, Agilent ADC GC, Agilent ADC LC o Agilent Micro GC System.

Consideraciones generales sobre la configuración de instrumentos

- Sistema LC Agilent 1220 Infinity: Utilice el tipo de instrumento **Agilent LC Core** System para los sistemas LC 1220. Se admite el control de otros módulos LC de Agilent adicionales, salvo para las bombas modulares.
- También hay disponibles otros tipos de instrumentos para su uso en casos de actualización.

## Tipos de instrumentos para su uso con licencia OpenLab CDS ChemStation VL (M8311AA)

Una licencia OpenLab CDS ChemStation VL permite controlar *uno* de los siguientes instrumentos por cada estación de trabajo:

- Un sistema LC isocrático Agilent 1260 Infinity o un sistema LC cuaternario Agilent 1260 Infinity; debe utilizar el tipo de instrumento **Agilent LC Core** System. Si lo desea, puede añadir ciertos módulos complementarios LC Agilent 1260 Infinity.
- Sistema LC Agilent 1220 Infinity: Utilice el tipo de instrumento **Agilent LC Core** System para los sistemas LC 1220. Se admite el control de otros módulos LC de Agilent adicionales, salvo para las bombas modulares.

Tenga en cuenta que el tipo de instrumento **Agilent 1220 LC System** continúa disponible para la compatibilidad retroactiva (p. ej., control de sistemas LC compactos 1120), pero es más restrictivo en cuanto a su configuración. También puede usarse con una licencia ChemStation completa.

- Sistema GC Agilent 8860 o 7820A: use el tipo de instrumento **Agilent GC Core** System (VL).
- Sistemas micro-GC Agilent: use el tipo de instrumento **Agilent Micro GC** System.

Consideraciones generales sobre la configuración de instrumentos

## <span id="page-62-0"></span>Número de instrumentos admitidos

Hay un límite en relación con el número de instrumentos (por ejemplo, GC, sistemas de apilamiento de módulos LC o CE) que se pueden configurar en una única estación de trabajo ChemStation o un único controlador de instrumentos de Agilent (AIC), tal como se muestra en la Tabla [7 en la página](#page-62-1) 63.

|                      | Estación de<br>trabajo | <b>AIC</b> | Secure Work-<br>station | ChemStation<br><b>Edition VL</b> |
|----------------------|------------------------|------------|-------------------------|----------------------------------|
| GC y LC $(2D)^1$     | 4                      | 10         |                         |                                  |
| LC $(3D)^2$ , $3$    |                        | .h         |                         |                                  |
| CE                   |                        | .h         |                         |                                  |
| LC/MS y 7100 CE/MS 1 |                        |            |                         |                                  |

<span id="page-62-1"></span>Tabla 7 Número máximo de instrumentos

 $1$  2D: sin adquisición de espectros.

<sup>2</sup> 3D: con adquisición de espectros

<sup>3</sup> en cada instalación se requiere una licencia adicional para instrumento 3D

No se recomienda el reprocesamiento interactivo de los datos cuando se adquieran datos en configuraciones con tres o cuatro instrumentos.

Los módulos LC 1100/1200 pueden usarse en configuraciones mixtas con cromatógrafos de gases (GC) de Agilent. Los límites de configuración para estas combinaciones de instrumentos son:

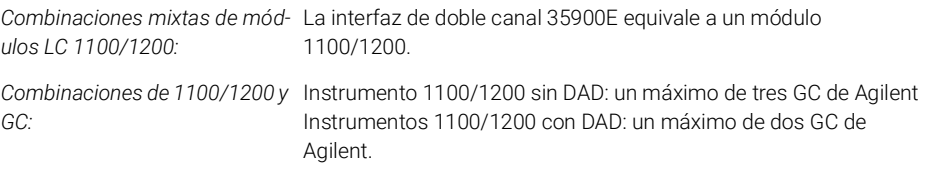

En función del número de módulos vinculados al sistema y las diferencias de las aplicaciones usadas (por ejemplo, su velocidad de adquisición de datos), le recomendamos ponerse en contacto con su representante de Agilent para determinar la configuración admitida para sistemas muy complejos. La siguiente lista plantea una serie de consideraciones:

• Las configuraciones de instrumentos de cromatografía 1100/1200 que no posean detectores de diodo array (DAD) en una sola estación de trabajo están

limitadas a un total de aproximadamente 18 módulos individuales, con una configuración máxima de cuatro instrumentos con cuatro detectores por instrumento.

- La cantidad máxima de 18 módulos puede estar formada por 12 módulos, tales como bombas, detectores e inyectores y aproximadamente seis módulos de dispositivos CAN virtuales, como válvulas e interfaces UIB. La cantidad máxima depende de la configuración exacta de los módulos y del punto de conexión LAN.
- Si en un sistema de apilamiento se usan detectores del mismo tipo, se pueden aceptar dos detectores o, en el caso del VWD, hasta tres. Si se incluyen los DAD en la configuración, existe una restricción de dos DAD y cerca de ocho módulos, que pueden ser configurados como dos instrumentos diferentes.
- Cuando la configuración de los instrumentos incluye un LC/MS, el límite es de un LC/MS y un DAD en el instrumento; ya no se admiten más instrumentos en la estación de trabajo.
- Cuando la configuración de un instrumento incluye un CE/MS hay un límite de un CE/MS, incluido el DAD en el instrumento. Entonces ya no se admiten más instrumentos en el CE/MS o en el CE de ChemStation.

Controlador de instrumentos analíticos (AIC)

Un AIC solo puede controlar instrumentos equipados con una conexión LAN. Esto excluye a los detectores ELSD que usen conexiones RS-232.

Un AIC puede controlar un total de hasta:

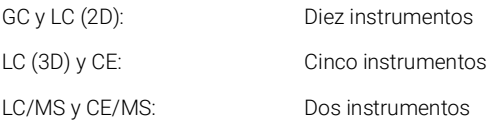

Un instrumento 3D/DAD equivale a dos instrumentos 2D; por lo tanto, un AIC puede controlar, por ejemplo, tres LC con DAD y hasta cuatro GC de Agilent.

Un solo AIC puede controlar dos LC/MS de cuadrupolo simple y dos instrumentos 2D LC.

No hay límite en relación con el número de controladores AIC en un sistema distribuido.

NOTA No se recomienda el reprocesamiento interactivo de los datos cuando se adquieran datos en configuraciones con tres o cuatro instrumentos en una estación de trabajo o un controlador AIC a plena carga (por ejemplo, 7-10 instrumentos 2D).

## <span id="page-64-0"></span>Configuración de la impresora

## Impresora predeterminada física

Compruebe que tiene configurada una impresora predeterminada en Windows. Cada usuario de Windows que utiliza ChemStation necesita una impresora predeterminada configurada en el perfil de usuario. El controlador de impresora debe ser para una impresora física, aunque la impresora no esté conectada. La configuración de una impresora del tipo de imprimir en archivo (en formato PDF o XPS, por ejemplo) no es suficiente.

Esto se hace a través del panel de control de Microsoft. Si no se configura una impresora predeterminada pueden aparecer los siguientes problemas:

- Al imprimir la vista previa de un informe se producirán fallos.
- El menú Copy To Clipboard generará un error.
- La **Custom Report View** presentará problemas con las plantillas nuevas.

## Impresora PDF XChange

Durante la instalación de ChemStation C.01.10, se instala un controlador para la impresora PDF XChange 6 (versión 6.0.317.1 ).

### Limitaciones de impresión

La cantidad máxima de páginas para un trabajo de impresión es de 1500; por ejemplo, un informe de resumen de secuencias es un trabajo de impresión.

Cuando se imprimen cromatogramas de varias páginas (especificado en el cuadro de diálogo **Specify Reports**), la cantidad máxima de páginas que se pueden imprimir correctamente depende de la resolución de la impresora. Con 300 dpi se pueden imprimir diez páginas por cromatograma y con 600 dpi hasta seis páginas por cromatograma.

Consideraciones generales sobre la configuración de instrumentos

## Elegir la impresora específica para un instrumento

- 1 Asegúrese de que la impresora requerida está configurada como impresora predeterminada en Windows. En un sistema distribuido, asegúrese de que esto se hace en el controlador del instrumento analítico (AIC).
- 2 En ChemStation, haga clic en File> Printer Setup... para elegir esta impresora específica como impresora predeterminada para su instrumento actual. Esta configuración se aplicará también a otros usuarios que trabajen con el mismo instrumento.

# <span id="page-66-0"></span>Agregar y configurar instrumentos

Este capítulo describe cómo añadir instrumentos mediante el Panel de control de Agilent OpenLab.

NOTA Las figuras de este capítulo corresponden a la interfaz de usuario de Windows 7. Si tiene instalado Windows 10, la interfaz de usuario será diferente, pero las instrucciones siguen siendo válidas.

## <span id="page-66-1"></span>Agregación de un sistema LC

NOTA Los sistemas G1315C/D DAD y G1365C/D MWD incorporan comunicación LAN y precisan una conexión LAN. Cuando se usan en un sistema de apilamiento con 1100/1200, estos detectores deben ser el punto de entrada de la comunicación con el PC.

1 En el panel Navigation del Agilent OpenLab Control Panel, seleccione Instruments.

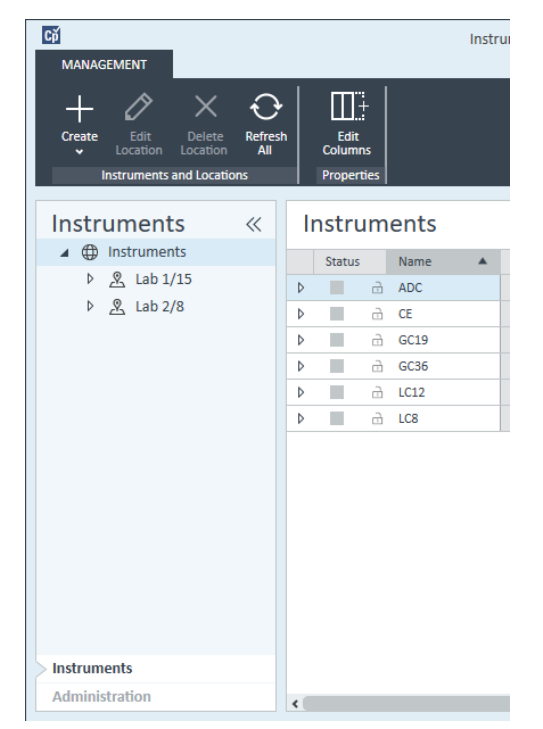

2 Seleccione la ubicación del nuevo instrumento; si no existen ubicaciones configuradas, seleccione Instruments.

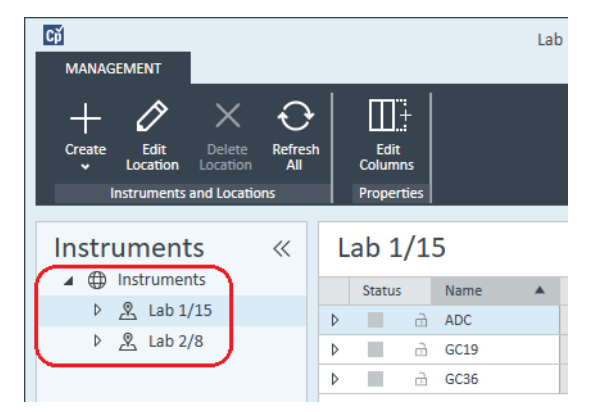

3 Haga clic en la herramienta Create de la barra de herramientas superior y seleccione **Create instrument** en el menú.

Haga clic con el botón derecho en **Instrument** y seleccione **Create instrument**.

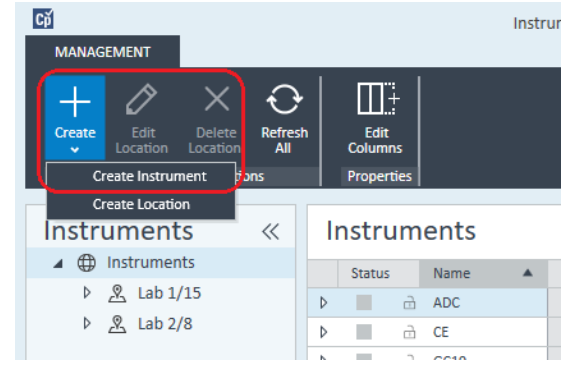

Aparecerá el panel Create Instrument.

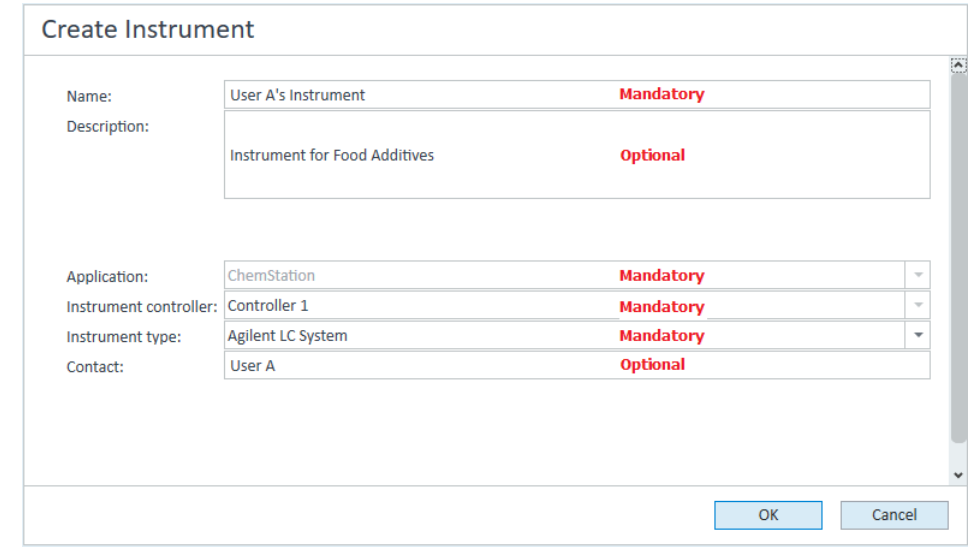

- 4 Introduzca la información para el nuevo instrumento.
	- a Introduzca un nombre para el nuevo instrumento en el campo Name.
	- b Si lo desea, introduzca una descripción del nuevo instrumento en el campo Description.
	- c Si está trabajando en un entorno de red, abra la lista desplegable Application y seleccione la aplicación. (De lo contrario, la Application se seleccionará automáticamente).
	- d Si está trabajando en un entorno de red, abra la lista desplegable Instrument controller y seleccione el ordenador que está utilizando

actualmente como el controlador de instrumentos. (De lo contrario, el Instrument Controller se seleccionará automáticamente).

**e** Abra la lista desplegable **Instrument type** y seleccione uno de los tipos de instrumentos LC: Agilent LC System, Agilent LC Core System o Agilent 1220 LC System.

NOTA Asegúrese de efectuar la selección correcta.

Si utiliza un **Instrument type** incorrecto, puede provocar restricciones en el uso del instrumento.

- El tipo de instrumento **Agilent LC System** permite acceder a cuatro instrumentos LC por estación de trabajo utilizando una combinación de módulos LC de Agilent de cualquier tipo y sistemas LC integrados. Es necesario disponer de una licencia completa de OpenLab CDS ChemStation Edition.
- Si tiene una licencia VL de ChemStation (M8311AA), utilice la opción **Agilent** LC Core System. El tipo de instrumento Agilent LC Core System limita la configuración a uno de los instrumentos siguientes por estación de trabajo: un sistema LC Agilent 1220 Infinity o un sistema LC compacto Agilent 1120; un sistema LC isocrático Agilent 1260 Infinity; o un sistema LC cuaternario Agilent 1260 Infinity con módulos LC Agilent 1260 Infinity específicos.
- El tipo de instrumento **Agilent 1220 LC System** también puede utilizarse para sistemas LC Agilent 1220 Infinity integrados o sistemas LC Agilent 1120; sin embargo, ofrece menos opciones que el tipo de instrumento Agilent LC Core System. Utilícelo únicamente si es necesario por motivos de compatibilidad retroactiva. Requiere disponer de una licencia completa de OpenLab CDS ChemStation Edition o una licencia VL.
	- f Si lo desea, introduzca los datos de la persona de contacto en el campo Contact.
- 5 Haga clic en OK.

El nuevo instrumento se creará en el árbol **Instruments**.

6 En el árbol Instruments, seleccione el instrumento creado recientemente.

**7** Seleccione **Configure Instrument** en la barra de herramientas o haga clic con el botón derecho en el nombre del instrumento y seleccione **Configure** Instrument.

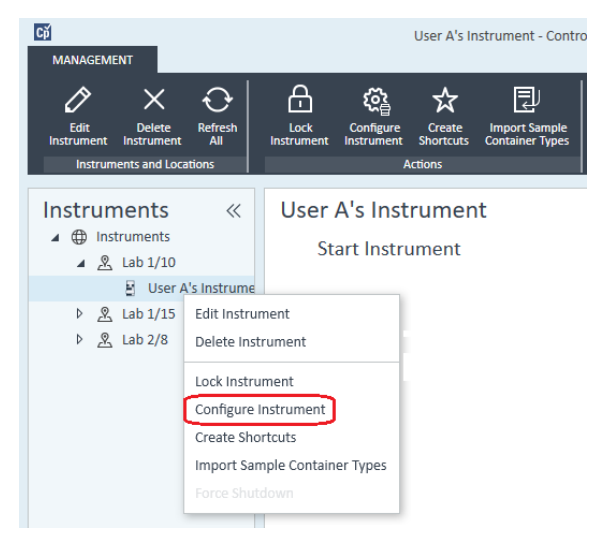

Se abre el cuadro de diálogo Configure Instrument.

NOTA El acceso a la configuración del instrumento estará desactivado si no se especifica el Instrument Type o el Agilent Instrument Controller.

- 8 Si se le ofrece la opción Auto Configuration, acéptela. Introduzca bien la IP address del LC o el Host name; se copiarán todos los módulos reconocidos del panel **Configurable Modules** en el panel **Selected Modules**.
- 

NOTA Use la opción Auto Configuration si es posible. Si utiliza la configuración manual, debe introducir todos los parámetros de configuración correctamente; si la configuración no se corresponde exactamente con el módulo, este no será reconocido.

o

Seleccione el módulo o módulos que desee configurar del panel **Configurable** Modules y haga clic en > para copiarlos en el panel Selected Modules.

9 Especifique los parámetros de acceso a la red LAN del instrumento (dirección IP o nombre del servidor del instrumento).

Agregar y configurar instrumentos

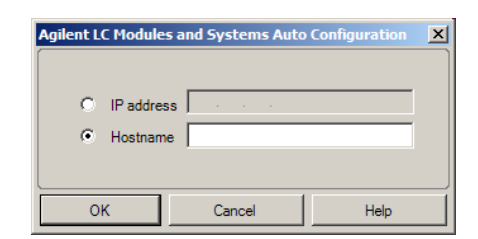

NOTA Para la configuración manual de instrumentos con varios módulos, especifique los parámetros de acceso a la red LAN de cada módulo.

> 10 Complete el cuadro o los cuadros de diálogo de configuración para los módulos que haya seleccionado.

Si se salta este paso, se le preguntará si desea configurar su nuevo sistema LC la primera vez que lance el programa.

- 11 Agregue y configure cualesquiera módulos adicionales desde la sección Generic Modules del panel Configurable Modules.
- 12 Haga clic en la flecha desplegable **Method load on startup** y seleccione qué método desea cargar cuando se inicie ChemStation.
- 13 Marque las casillas de verificación de las Options que desee instalar.
- 

NOTA Seleccione la opción Enable Intelligent Reporting para activar las funciones avanzadas asociadas a los informes. Si la casilla está desmarcada, no se instalarán dichas características para el instrumento y nunca estarán disponibles.

> Si activa la función de informes inteligentes, el estilo de informe clásico no estará disponible para el instrumento en cuestión. No obstante, los informes clásicos existentes podrán seguir usándose paralelamente a los informes inteligentes.

- 14 Para especificar el tamaño de la ventana del software, seleccione Additional configuration> Initial screen window size y seleccione el tamaño de la ventana desde el menú.
- 15 Haga clic en OK para completar la configuración del instrumento.

Cuando expanda la sección **Details** de la información del instrumento en el **OpenLab Control Panel**, se mostrarán los detalles y los datos de la nueva configuración.
## Configuración de un grupo de equipos

Si la herramienta de autoconfiguración detecta la presencia de combinaciones específicas de módulos, le permitirá crear grupos que funcionen en conjunto como equipos individuales. Puede crear los siguientes grupos de equipos:

- Grupo de termostato de válvula
- Grupo de válvulas de bomba.
- Grupo de colectores de fracciones (si hay varios colectores de fracciones, siempre debe agruparlos)
- Grupo de bombas de preparación.
- Grupo de detectores HDR-DAD.
- Grupo de compartimentos de columnas (heredado)
- Grupo de colectores de fracciones (heredado)
- 1 En el panel Navigation del OpenLab Control Panel, seleccione el árbol Instruments.

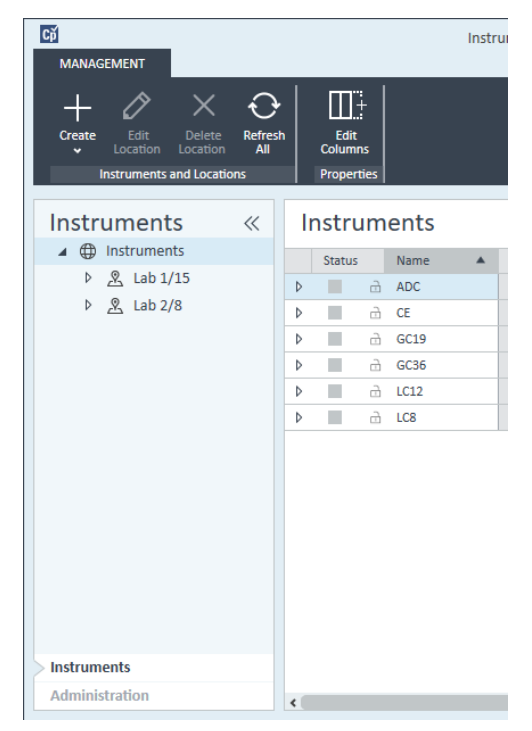

2 Seleccione la ubicación del nuevo instrumento; si no existen ubicaciones configuradas, seleccione Instruments.

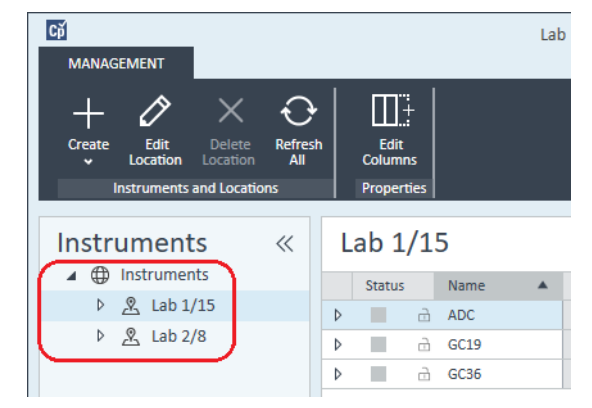

3 Haga clic en la herramienta Create de la barra de herramientas superior y seleccione **Create instrument** en el menú.

### o

Haga clic con el botón derecho en Instrument y seleccione Create instrument.

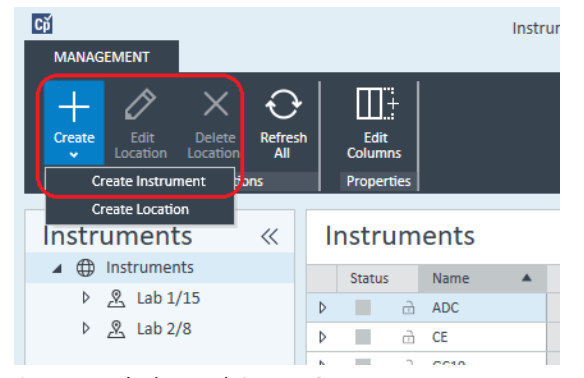

Aparecerá el panel Create Instrument.

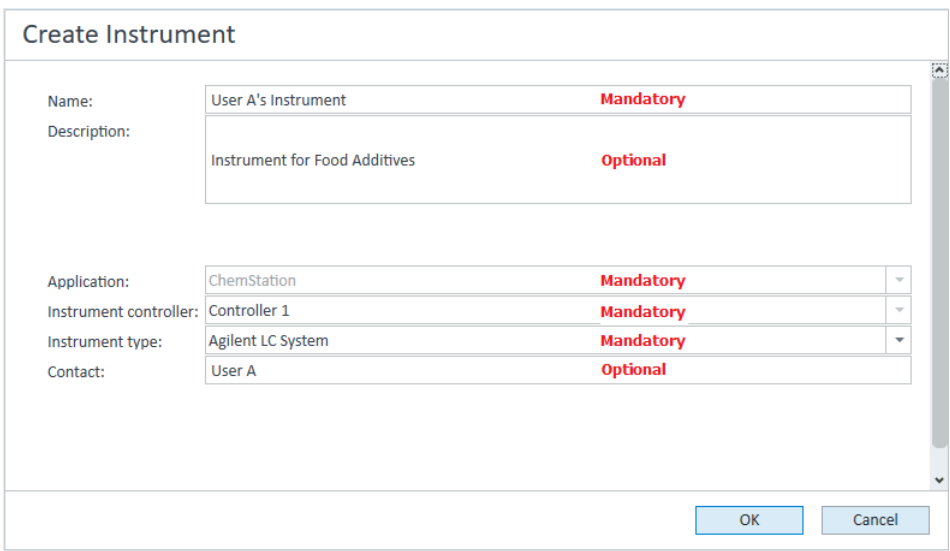

- 4 Introduzca la información para el nuevo instrumento.
	- a Introduzca un nombre para el nuevo instrumento en el campo **Name**.
	- **b** Si lo desea, introduzca una descripción del nuevo instrumento en el campo Description.
	- c Si está trabajando en un entorno de red, abra la lista desplegable Application y seleccione la aplicación. (De lo contrario, la Application se seleccionará automáticamente).
	- d Si está trabajando en un entorno de red, abra la lista desplegable Instrument controller y seleccione el ordenador que está utilizando actualmente como el controlador de instrumentos. (De lo contrario, el Instrument Controller se seleccionará automáticamente).
	- e Abra la lista desplegable Instrument type y seleccione Agilent LC System para sistemas LC modulares o **Agilent 1220 LC System** para sistemas LC integrados (solo se admite el grupo de detectores HDR-DAD).
	- f Si lo desea, introduzca los datos de la persona de contacto en el campo **Contact**
- 5 Haga clic en OK.

El nuevo instrumento se creará en el árbol **Instruments**.

6 En el árbol Instruments, seleccione el instrumento creado recientemente.

**7** Seleccione **Configure Instrument** en la barra de herramientas o haga clic con el botón derecho en el nombre del instrumento y seleccione **Configure** Instrument.

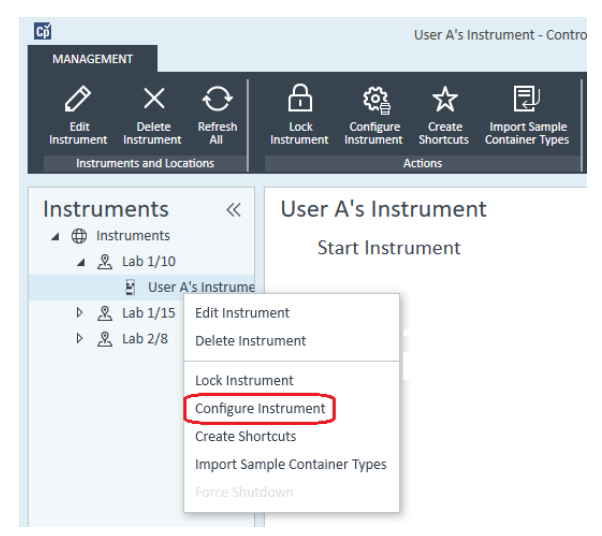

Se abre el cuadro de diálogo Configure Instrument.

NOTA El acceso a la configuración del instrumento estará desactivado si no se especifica el Instrument Type o el Agilent Instrument Controller.

- 8 Si se le ofrece la opción Auto Configuration, acéptela. Introduzca bien la IP address del LC o el Host name; se copiarán todos los módulos reconocidos del panel **Configurable Modules** en el panel **Selected Modules**.
- 

NOTA Use la opción Auto Configuration si es posible. Si utiliza la configuración manual, debe introducir todos los parámetros de configuración correctamente; si la configuración no se corresponde exactamente con el módulo, este no será reconocido.

o

Seleccione el módulo o módulos que desee configurar del panel **Configurable** Modules y haga clic en > para copiarlos en el panel Selected Modules.

9 Especifique los parámetros de acceso a la red LAN del instrumento (dirección IP o nombre del servidor del instrumento).

### 5 Instrumentos

Agregar y configurar instrumentos

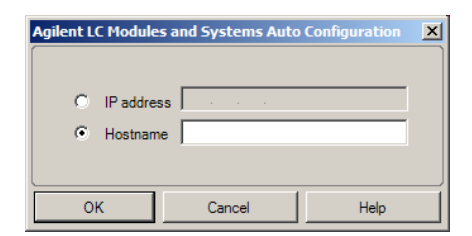

NOTA Para la configuración manual de instrumentos con varios módulos, especifique los parámetros de acceso a la red LAN de cada módulo.

> 10 Si los módulos que se pueden agrupar han sido detectados durante la autoconfiguración o si esos módulos se pueden configurar manualmente, aparecerá el cuadro de diálogo **Create Cluster**.

El panel de **Cluster Options** enumera los diferentes tipos de grupos posibles. La lista presenta todos los tipos de grupos posibles, pero solo están activados los que se pueden formar usando los módulos disponibles.

11 Seleccione el grupo que desea crear en el panel **Cluster Options**.

Todos los módulos configurados que se puedan usar en el grupo aparecen listados en el panel Available Modules de la derecha.

- 12 En el panel Available Modules, marque las casillas de los módulos que quiera incluir en el grupo.
- 13 Haga clic en Create Cluster.

El grupo se crea usando los módulos marcados; los módulos individuales del panel Available Modules son sustituidos por el grupo y aparecerá un cuadro de diálogo que le permitirá configurar el grupo.

NOTA Es posible desagrupar los módulos individuales de un grupo haciendo clic con el botón derecho en el grupo y quitando todos los componentes del grupo. Tenga en cuenta que no pueden utilizarse colectores de fracciones que no estén agrupados; solamente el último puede emplearse como colector de recuperación.

# Agregación de un detector ELSD a un sistema LC

En función del módulo, el detector ELS puede incorporar una interfaz en serie estándar trifilar RS-232 o LAN.

Un detector ELS conectado a través de una interfaz LAN puede configurarse de manera similar a un módulo LC; consulte ["Agregación de un sistema LC"](#page-66-0) en la [página](#page-66-0) 67.

Sin embargo, algunos de los detectores ELS más antiguos solo disponen de una interfaz en serie RS-232. La herramienta de autoconfiguración no detectará esos detectores ELSD. Dichos dispositivos deben configurarse manualmente, dado que presentan una conexión de red independiente. En este procedimiento se describe cómo puede agregarse un detector ELSD de Agilent a un instrumento LC que ya se haya configurado.

NOTA Los controladores de instrumentos de Agilent (AIC) en sistemas distribuidos no admiten comunicación en serie.

- 1 Cree y configure el sistema LC al que esté conectado el detector ELSD. Consulte ["Agregación de un sistema LC"](#page-66-0) en la página 67 para obtener más información.
- 2 En el árbol **Instruments**, seleccione el instrumento creado recientemente.

3 Seleccione **Configure Instrument** en la barra de herramientas o haga clic con el botón derecho en el nombre del instrumento y seleccione **Configure** Instrument.

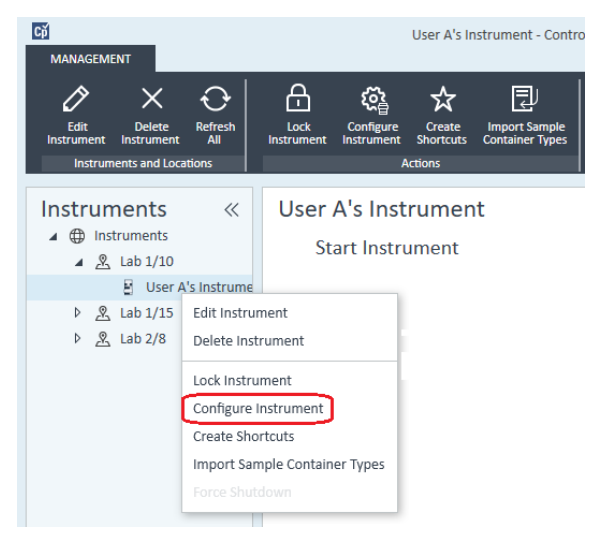

Se abre el cuadro de diálogo Configure Instrument.

NOTA El acceso a la configuración del instrumento estará desactivado si no se especifica el Instrument Type o el Agilent Instrument Controller.

- 4 En el panel Configurable Modules del cuadro de diálogo Configure Instrument, haga doble clic en **ELSD**.
	- o

Seleccione el detector ELSD en el panel izquierdo y después haga clic en ">" para copiarlo en el panel Selected Modules.

5 Seleccione el detector ELSD en el panel **Selected Modules** y haga clic en Configure.

Aparecerá el cuadro de diálogo de configuración. Los parámetros necesarios para la configuración varían en función del modelo de detector ELSD que se conecte.

- 6 Si el detector ELSD se conecta al sistema mediante un cable de conexión en serie, seleccione el puerto COM al que esté conectado.
	- o

Si el detector ELSD está conectado al sistema a través de una red LAN, introduzca la dirección IP.

**7** Finalice la configuración y haga clic en OK.

A partir de ese momento, el detector ELSD estará disponible en el instrumento.

# Agregación de un sistema CE Agilent 7100

1 En el panel Navigation del Agilent OpenLab Control Panel, seleccione el árbol Instruments.

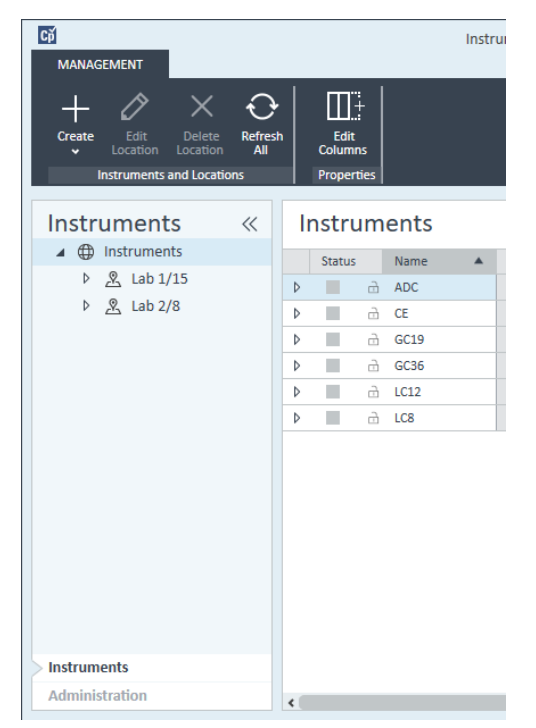

2 Seleccione la ubicación del nuevo instrumento; si no existen ubicaciones configuradas, seleccione Instruments.

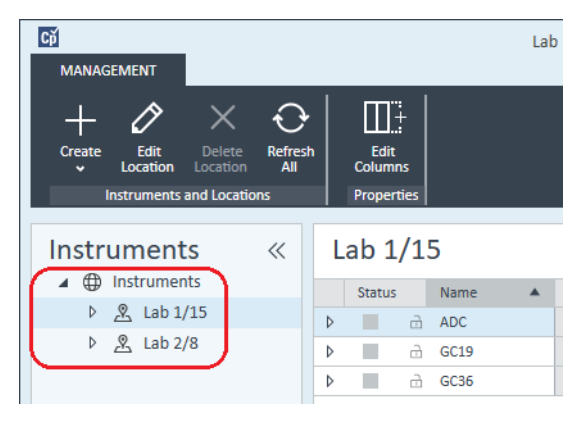

3 Haga clic en la herramienta Create de la barra de herramientas superior y seleccione **Create instrument** en el menú.

o

Haga clic con el botón derecho en Instrument y seleccione Create instrument.

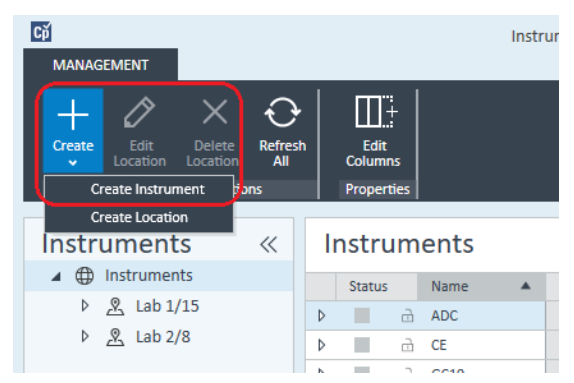

Aparecerá el panel Create Instrument.

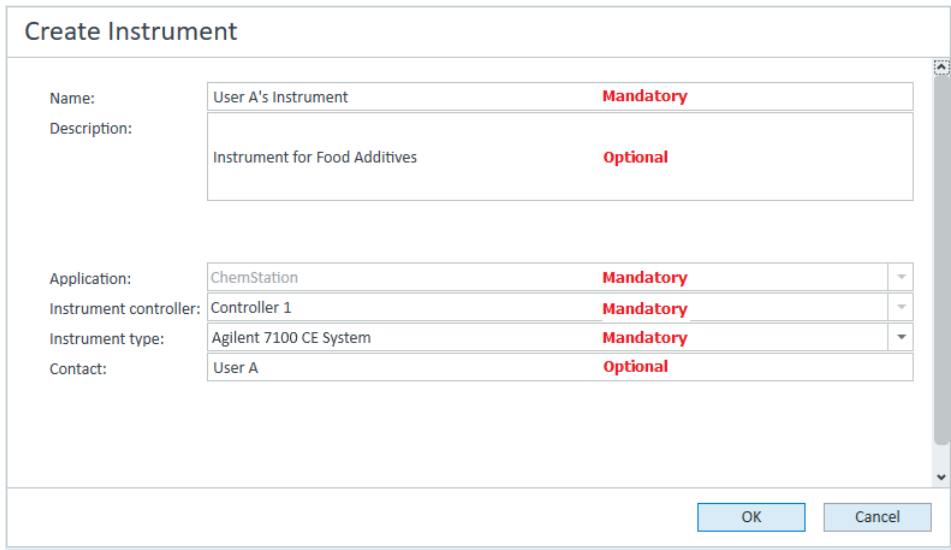

- 4 Introduzca la información para el nuevo instrumento.
	- a Introduzca un nombre para el nuevo instrumento en el campo Name.
	- b Si lo desea, introduzca una descripción del nuevo instrumento en el campo Description.

- c Si está trabajando en un entorno de red, abra la lista desplegable Application y seleccione la aplicación. (De lo contrario, la Application se seleccionará automáticamente).
- d Si está trabajando en un entorno de red, abra la lista desplegable Instrument controller y seleccione el ordenador que está utilizando actualmente como el controlador de instrumentos. (De lo contrario, el **Instrument Controller** se seleccionará automáticamente).
- e Abra la lista desplegable Instrument type y seleccione Agilent 7100 CE System.
- f Si lo desea, introduzca los datos de la persona de contacto en el campo Contact.
- 5 Haga clic en OK.

El nuevo instrumento se creará en el árbol **Instruments**.

- 6 En el árbol Instruments, seleccione el instrumento creado recientemente.
- **7** Seleccione **Configure Instrument** en la barra de herramientas o haga clic con el botón derecho en el nombre del instrumento y seleccione **Configure** Instrument.

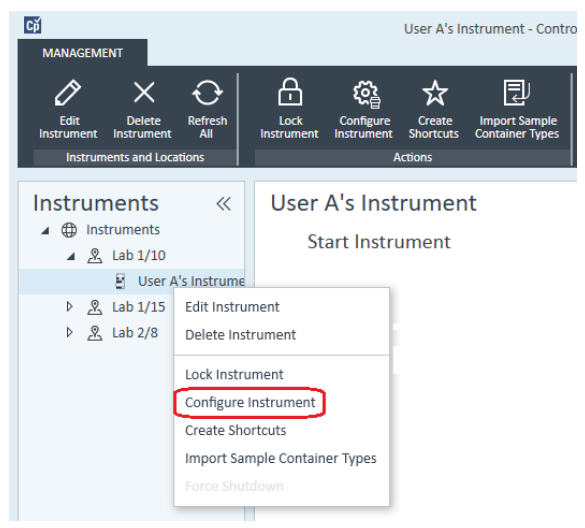

Se abre el cuadro de diálogo **Configure Instrument**.

NOTA El acceso a la configuración del instrumento estará desactivado si no se especifica el Instrument Type o el Agilent Instrument Controller.

8 Si se le ofrece la opción **Auto Configuration**, acéptela. Introduzca bien la IP address del LC o el Host name; se copiarán todos los módulos reconocidos del panel Configurable Modules en el panel Selected Modules.

NOTA Use la opción Auto Configuration si es posible. Si utiliza la configuración manual, debe introducir todos los parámetros de configuración correctamente; si la configuración no se corresponde exactamente con el módulo, este no será reconocido.

### o

Seleccione el módulo o módulos que desee configurar del panel **Configurable** Modules y haga clic en > para copiarlos en el panel Selected Modules.

9 Especifique los parámetros de acceso a la red LAN del instrumento (IP address o Hostname del instrumento).

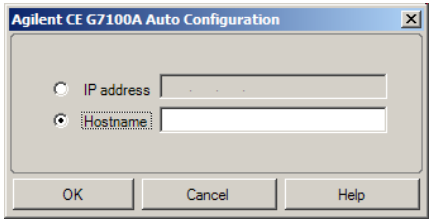

10 Complete el cuadro o los cuadros de diálogo de configuración para los módulos que haya seleccionado.

Si se salta este paso, se le preguntará si desea configurar su nuevo sistema LC la primera vez que lance el programa.

- 11 Agregue y configure cualesquiera módulos adicionales desde la sección Generic Modules del panel Configurable Modules.
- 12 En el panel superior del cuadro de diálogo **Configure Instrument**, haga clic en la flecha desplegable **Method load on startup** y seleccione qué método desea cargar cuando se inicie ChemStation.
- 13 En el cuadro de diálogo **Configure Instrument**, marque las casillas de las Options que desee instalar.
- 14 Para especificar el tamaño de la ventana del software, seleccione Additional configuration> Initial screen window size y seleccione el tamaño de la ventana desde el menú.
- 15 Haga clic en OK para completar la configuración del instrumento.

Cuando expanda la sección **Details** de la información del instrumento en el OpenLab Control Panel, se mostrarán los detalles y los datos de la nueva configuración.

# Añadir un sistema GC de Agilent

A partir de ChemStation C.01.09, los tipos de instrumentos usados para una instalación nueva son bien un Agilent GC System, bien un Agilent GC Core System (VL). Para el sistema Micro GC Agilent, consulte ["Agregación de un sistema Micro](#page-89-0)  GC Agilent" [en la página](#page-89-0) 90.

En el caso de una actualización de una instalación, seguirán estando disponibles para su uso los siguientes tipos de instrumento: Sistemas GC Agilent 9000, Agilent 78xx o Agilent 68xx.

1 En el panel Navigation del OpenLab Control Panel, seleccione el árbol Instruments.

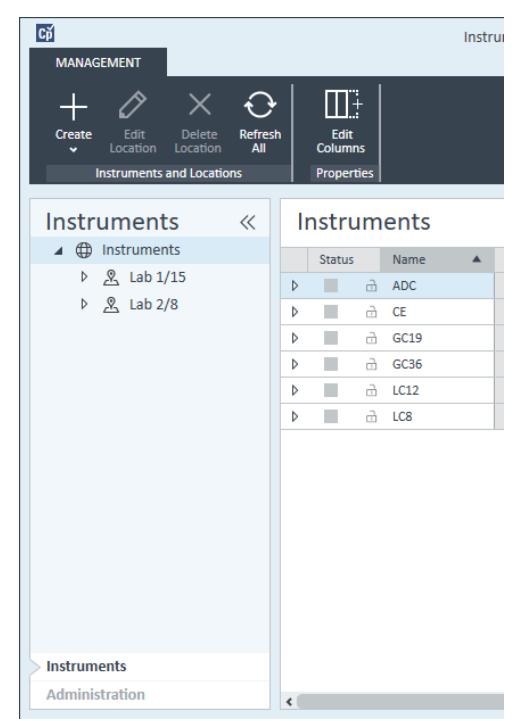

2 Seleccione la ubicación del nuevo instrumento; si no existen ubicaciones configuradas, seleccione Instruments.

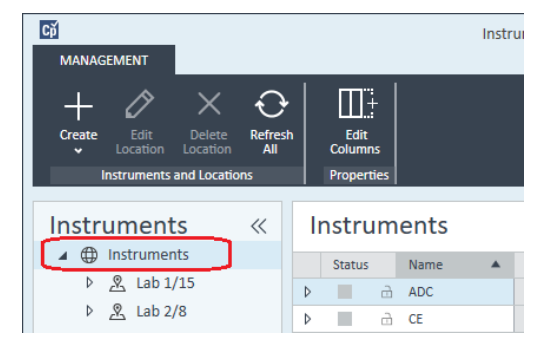

3 Haga clic en la herramienta Create de la barra de herramientas superior y seleccione **Create instrument** en el menú.

o

Haga clic con el botón derecho en Instrument y seleccione Create instrument.

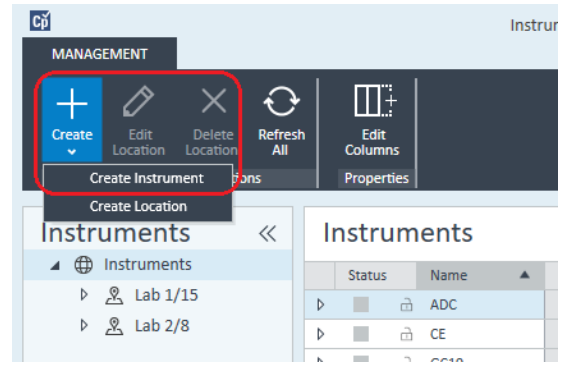

Aparecerá el panel Create Instrument.

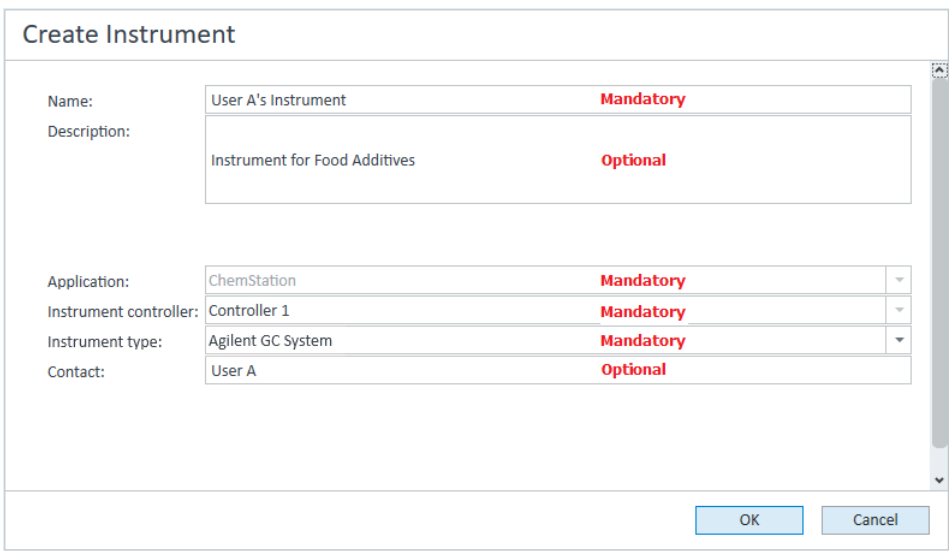

- 4 Introduzca la información para el nuevo instrumento.
	- a Introduzca un nombre para el nuevo instrumento en el campo **Name**.
	- **b** Si lo desea, introduzca una descripción del nuevo instrumento en el campo Description.
	- c Si está trabajando en un entorno de red, abra la lista desplegable Application y seleccione la aplicación. (De lo contrario, la Application se seleccionará automáticamente).
	- d Si está trabajando en un entorno de red, abra la lista desplegable Instrument controller y seleccione el ordenador que está utilizando actualmente como el controlador de instrumentos. (De lo contrario, el Instrument Controller se seleccionará automáticamente).
	- **e** Abra la lista desplegable **Instrument type** y seleccione el tipo correspondiente. Si utiliza un tipo de instrumento incorrecto, puede provocar restricciones en el uso del instrumento.
		- Si tiene una licencia completa, utilice la opción **Agilent GC System**. Esto le otorgará acceso hasta a cuatro instrumentos de GC por estación de trabajo.
		- Si tiene una licencia VL, utilice la opción **Agilent GC Core System (VL)**. Esta opción restringe la configuración a *un* sistema GC 7820A u 8860 por estación de trabajo.
	- f Si lo desea, introduzca los datos de la persona de contacto en el campo Contact.

5 Haga clic en OK.

El nuevo instrumento se creará en el árbol **Instruments**.

- 6 En el árbol **Instruments**, seleccione el instrumento creado recientemente.
- **7** Seleccione **Configure Instrument** en la barra de herramientas o haga clic con el botón derecho en el nombre del instrumento y seleccione **Configure** Instrument.

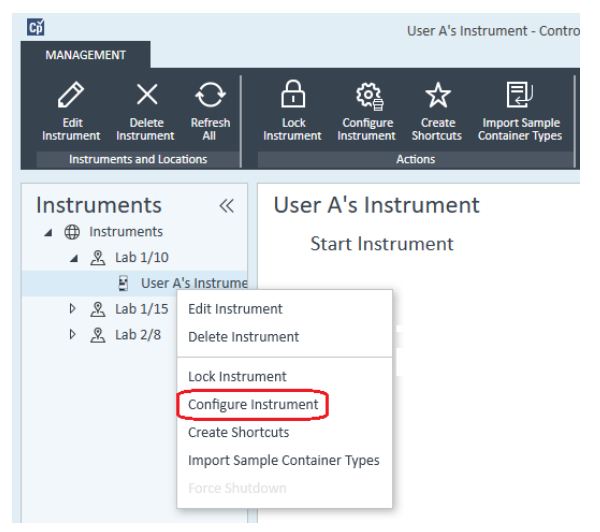

Se abre el cuadro de diálogo **Configure Instrument**.

NOTA El acceso a la configuración del instrumento estará desactivado si no se especifica el Instrument Type o el Agilent Instrument Controller.

> 8 En el panel Configurable Modules del cuadro de diálogo Configure Instrument, haga doble clic en el icono del tipo de instrumento de GC.

o

Seleccione el icono del instrumento GC en el panel izquierdo y después haga clic en *>* para copiarlo en el panel Selected Modules. El formato de la ventana de configuración dependerá del instrumento GC que esté agregando.

- 9 Introduzca los detalles de configuración según sea necesario. Los campos disponibles dependerán del tipo de GC.
	- En el campo IP address, introduzca bien la dirección IP o el nombre del servidor.
	- Seleccione el botón Get GC Configuration para conectar con el GC y ver la pestaña **Configuration**.

- Haga clic en la flecha desplegable de la **Keypad Lock** y seleccione una de las opciones de la lista.
- Si es necesario, seleccione la casilla Prep Run on Manual Request.
- 10 Haga clic en OK.

El nuevo instrumento aparecerá en el panel Selected Modules del cuadro de diálogo Configure instrument.

- 11 En el panel superior del cuadro de diálogo **Configure Instrument**, haga clic en la flecha desplegable **Method load on startup** y seleccione qué método desea cargar cuando se inicie ChemStation.
- 12 Marque las casillas de verificación de las Options que desee instalar.
- NOTA Seleccione la opción Enable Intelligent Reporting para activar las funciones avanzadas asociadas a los informes. Si la casilla está desmarcada, no se instalarán dichas características para el instrumento y nunca estarán disponibles.

Si activa la función de informes inteligentes, el estilo de informe clásico no estará disponible para el instrumento en cuestión. No obstante, los informes clásicos existentes podrán seguir usándose paralelamente a los informes inteligentes.

- 13 Para especificar el tamaño de la ventana del software, seleccione Additional configuration> Initial screen window size y seleccione el tamaño de la ventana desde el menú.
- 14 Haga clic en OK para completar la configuración del instrumento.

Cuando expanda la sección **Details** de la información del instrumento en el OpenLab Control Panel, se mostrarán los detalles y los datos de la nueva configuración.

NOTA Para el sistema GC 7890, si utiliza el ADC 35900 para disponer de señales adicionales, este dispositivo sustituirá dos de las cuatro señales (el número máximo de señales seguirá siendo cuatro).

### Ficheros de datos y métodos de demostración de GC ChemStation

Cuando instale un instrumento de GC, en las subcarpetas del instrumento se copian diversos archivos de datos y métodos de demostración. Los métodos se ubican en la subcarpeta Métodos (Methods). Por ejemplo, ..\Usuarios\Público\ Documentos\ChemStation\1\Methods. Los ficheros de datos se copian en una subcarpeta llamada Demo en la subcarpeta Datos (Data). Por ejemplo, ..\ Usuarios\Público\Documentos\ChemStation\1\Data\Demo. Tres de los métodos tienen ficheros de datos asociados.

## 5 Instrumentos

Agregar y configurar instrumentos

La tabla siguiente explica los métodos y los métodos y los ficheros de datos:

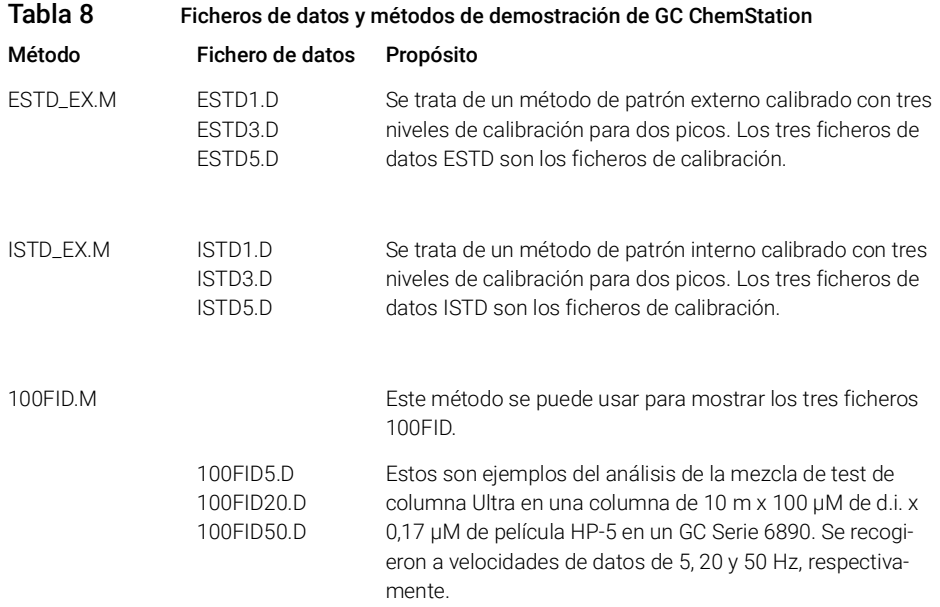

# <span id="page-89-0"></span>Agregación de un sistema Micro GC Agilent

1 En el panel Navigation del Agilent OpenLab Control Panel, seleccione Instruments.

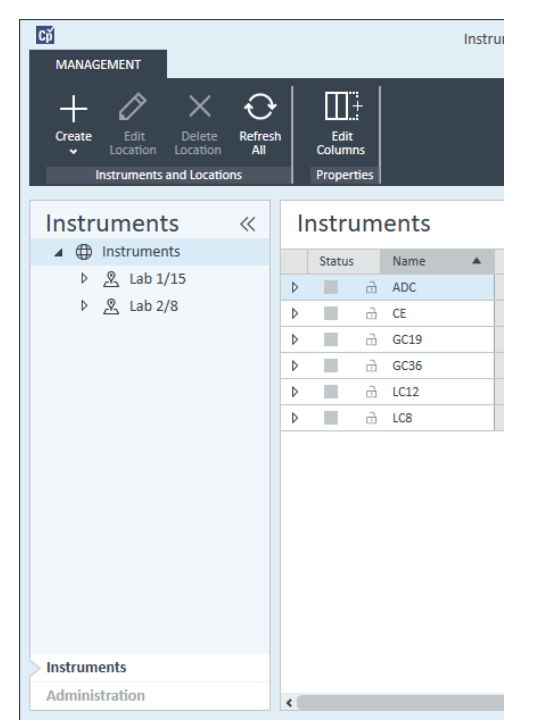

2 Seleccione la ubicación del nuevo instrumento; si no existen ubicaciones configuradas, seleccione Instruments.

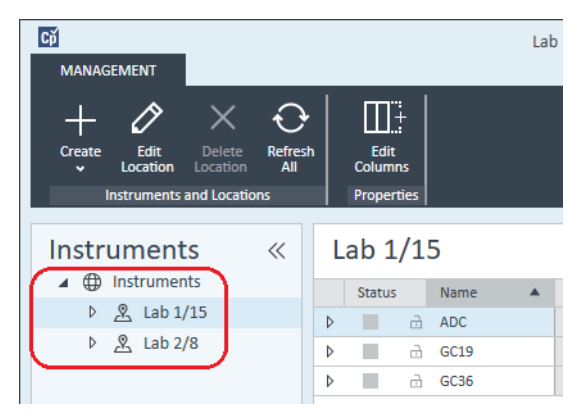

3 Haga clic en la herramienta Create de la barra de herramientas superior y seleccione **Create instrument** en el menú.

o

Haga clic con el botón derecho en Instrument y seleccione Create instrument.

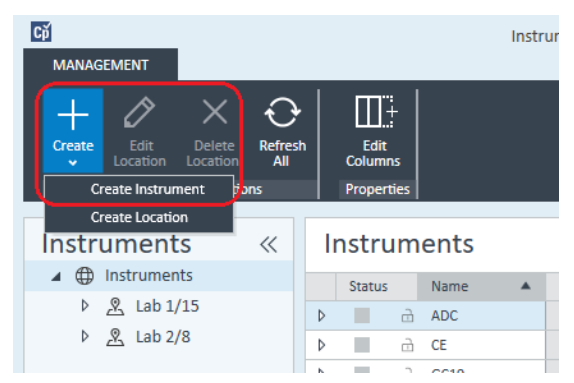

Aparecerá el panel Create Instrument.

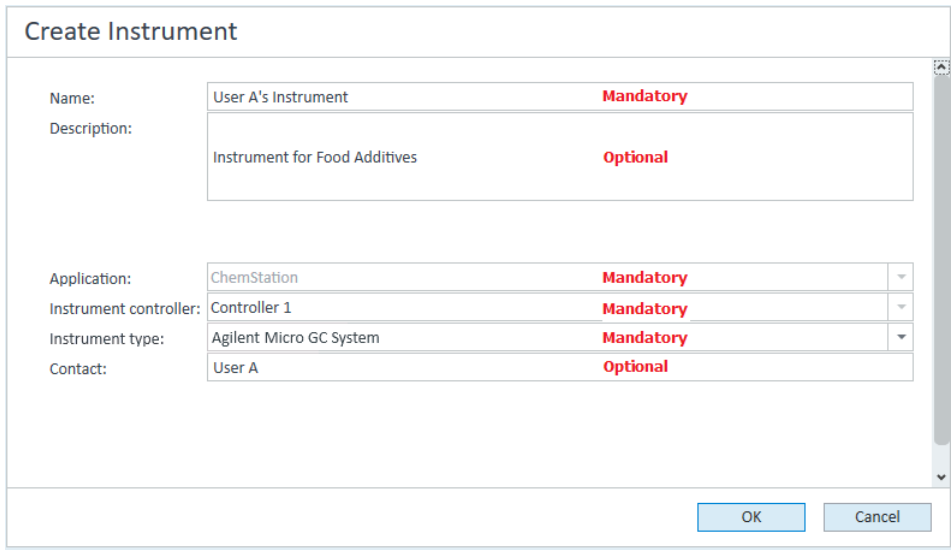

- 4 Introduzca la información para el nuevo instrumento.
	- a Introduzca un nombre para el nuevo instrumento en el campo Name.
	- b Si lo desea, introduzca una descripción del nuevo instrumento en el campo Description.

- c Si está trabajando en un entorno de red, abra la lista desplegable Application y seleccione la aplicación. (De lo contrario, la Application se seleccionará automáticamente).
- d Si está trabajando en un entorno de red, abra la lista desplegable Instrument controller y seleccione el ordenador que está utilizando actualmente como el controlador de instrumentos. (De lo contrario, el Instrument Controller se seleccionará automáticamente).
- e Abra la lista desplegable Instrument type y seleccione Agilent Micro GC System. Esto corresponde tanto a la licencia VL como a la licencia completa.
- f Si lo desea, introduzca los datos de la persona de contacto en el campo Contact.
- 5 Haga clic en OK.

El nuevo instrumento se creará en el árbol **Instruments**.

- 6 En el árbol Instruments, seleccione el instrumento creado recientemente.
- **7** Seleccione **Configure Instrument** en la barra de herramientas o haga clic con el botón derecho en el nombre del instrumento y seleccione Configure Instrument.

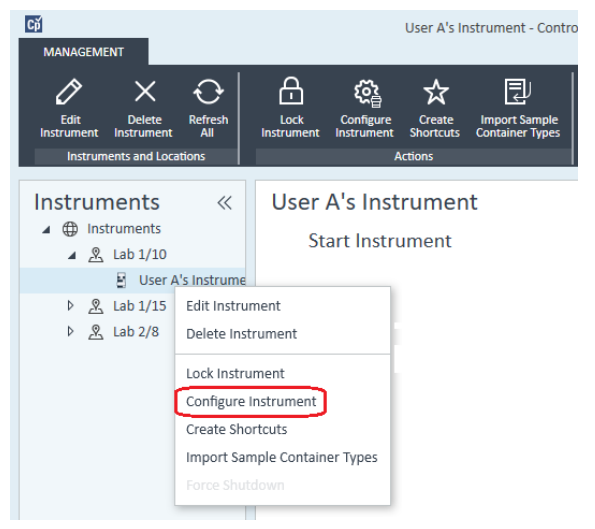

Se abre el cuadro de diálogo **Configure Instrument**.

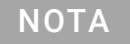

NOTA El acceso a la configuración del instrumento estará desactivado si no se especifica el Instrument Type o el Agilent Instrument Controller.

- 8 En el panel Configurable Modules del cuadro de diálogo Configure Instrument, haga doble clic en el icono del sistema Micro GC que desee configurar.
	- o

Seleccione el icono del sistema Micro GC que desee configurar en el panel izquierdo; luego haga clic en > para copiarlo en el panel Selected Modules.

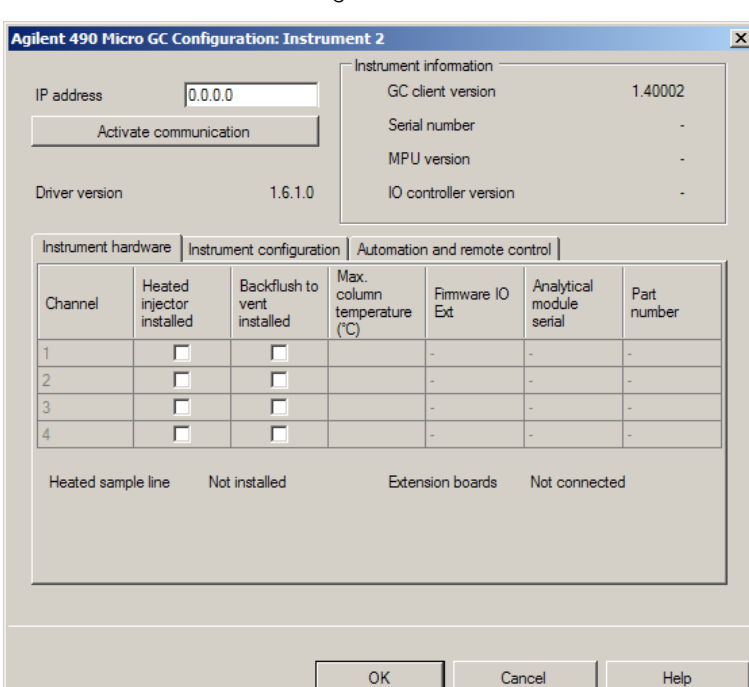

Se abrirá la ventana de configuración del instrumento GC.

9 En el campo IP address, introduzca la dirección IP del sistema Micro GC y haga clic en Activate communication para registrar los parámetros de acceso al sistema.

Los detalles del sistema GC se agregarán al campo Instrument Information.

- 10 Complete la configuración del instrumento.
	- a Introduzca los parámetros del hardware en la pestaña Instrument Hardware.
	- **b** Haga clic en la pestaña **Instrument configuration** e introduzca los parámetros de configuración.

- c Haga clic en la pestaña **Automation and remote control** y especifique los parámetros de control remoto y automatización. También puede configurar aquí la válvula VICI.
- d Haga clic en OK para completar la configuración del Micro GC.
- 11 Haga clic en la flecha desplegable **Method load on startup** y seleccione qué método desea cargar cuando se inicie ChemStation.

12 Marque las casillas de verificación de las Options que desee instalar.

NOTA Seleccione la opción **Enable Intelligent Reporting** para activar las funciones avanzadas asociadas a los informes. Si la casilla está desmarcada, no se instalarán dichas características para el instrumento y nunca estarán disponibles.

> Si activa la función de informes inteligentes, el estilo de informe clásico no estará disponible para el instrumento en cuestión. No obstante, los informes clásicos existentes podrán seguir usándose paralelamente a los informes inteligentes.

- 13 Para especificar el tamaño de la ventana del software, seleccione **Additional configuration> Initial screen window size** y seleccione el tamaño de la ventana desde el menú.
- 14 Haga clic en OK para completar la configuración del instrumento.

Cuando expanda la sección Details de la información del instrumento en el **OpenLab Control Panel**, se mostrarán los detalles y los datos de la nueva configuración.

# Añadir un muestreador de espacio de cabeza de Agilent

1 Instale el software del muestreador de espacio de cabeza.

NOTA En un entorno de cliente-servidor, el software del muestreador de espacio de cabeza se debe instalar en el controlador de instrumentos de Agilent (AIC).

- 2 En el Agilent OpenLab Control Panel, seleccione el GC en el que desee configurar el muestreador de espacio de cabeza.
- 3 Seleccione **Configure instrument** haciendo clic con el botón derecho sobre el GC.

o

Haga clic en **Configure Instrument** en la barra de herramientas.

4 Seleccione el módulo del espacio de cabeza que desea configurar desde el panel **Configurable Modules** y haga clic en > para copiar el módulo en los Selected Modules.

Se abrirá el cuadro de diálogo **Agilent Headspace Sampler Configuration**. Si no se abre automáticamente, seleccione **Configure** o haga doble clic en el módulo configurado para abrir el cuadro de diálogo Agilent Headspace Sampler Configuration.

- 5 Seleccione la pestaña **Preferences** para especificar **Method Editor** y Instrument Actuals en lo que respecta a cómo debe aparecer la información al editar el método y revisar el estado del muestreador de espacio de cabeza (HS).
- 6 Introduzca la IP Address o el Hostname en la pestaña Connection.
- 7 Seleccione OK.

De este modo se establece una conexión y se carga la configuración.

8 Seleccione OK para completar la configuración.

# Agregación de un ADC independiente

La interfaz de doble canal Agilent 35900 permite conectar los instrumentos analíticos con los sistemas de datos de Agilent. Está diseñada para poder utilizarla con instrumentos de laboratorio de Agilent y de otros fabricantes.

La interfaz 35900 se puede configurar en el modo de funcionamiento de un solo canal o de doble canal para un solo instrumento. Asimismo, también puede funcionar como dos dispositivos independientes de un solo canal, de forma que cada canal esté asignado a un instrumento diferente.

## <span id="page-95-0"></span>Configuración de un instrumento Agilent con convertidor analógico-digital (ADC): modo de funcionamiento de doble canal

En el modo de funcionamiento de doble canal, la interfaz Agilent 35900E ofrece dos canales de adquisición de datos para un único dispositivo. La configuración de doble canal tendrá un puerto común de inicio/parada y un puerto de E/S digital.

1 En el panel Navigation del OpenLab Control Panel, seleccione el árbol Instruments.

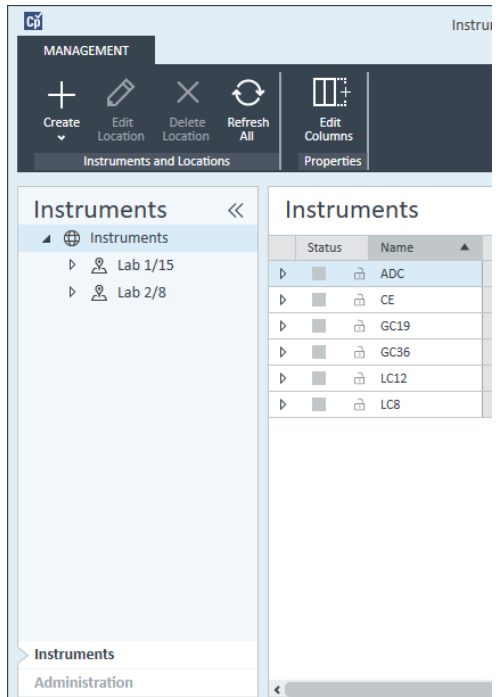

2 Seleccione la ubicación del nuevo instrumento; si no existen ubicaciones configuradas, seleccione Instruments.

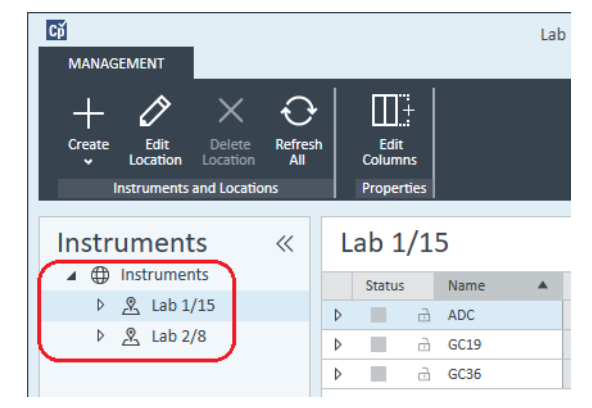

3 Haga clic en la herramienta Create de la barra de herramientas superior y seleccione **Create instrument** en el menú.

### o

Haga clic con el botón derecho en Instrument y seleccione Create instrument.

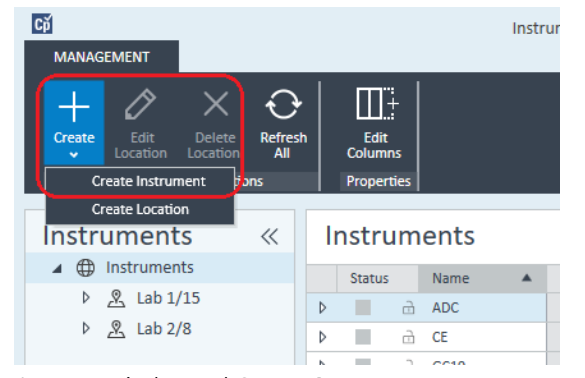

Aparecerá el panel Create Instrument.

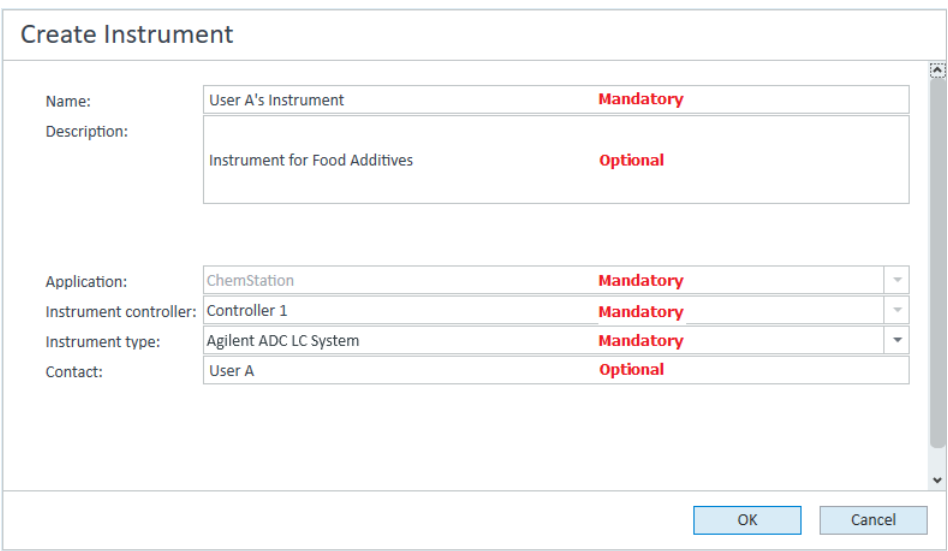

- 4 Introduzca la información para el nuevo instrumento.
	- a Introduzca un nombre para el nuevo instrumento en el campo **Name**.
	- **b** Si lo desea, introduzca una descripción del nuevo instrumento en el campo Description.
	- c Si está trabajando en un entorno de red, abra la lista desplegable Application y seleccione la aplicación. (De lo contrario, la Application se seleccionará automáticamente).
	- d Si está trabajando en un entorno de red, abra la lista desplegable Instrument controller y seleccione el ordenador que está utilizando actualmente como el controlador de instrumentos. (De lo contrario, el Instrument Controller se seleccionará automáticamente).
	- e Abra la lista desplegable Instrument type y seleccione Agilent ADC LC System o Agilent ADC GC System.
	- f Si lo desea, introduzca los datos de la persona de contacto en el campo Contact.
- 5 Haga clic en OK.

El nuevo instrumento se creará en el árbol **Instruments**.

6 En el árbol Instruments, seleccione el instrumento creado recientemente.

**7** Seleccione **Configure instrument** en el menú contextual del instrumento recién creado (para ello, haga clic con el botón derecho de ratón) o haga clic en Configure Instrument en la barra de herramientas.

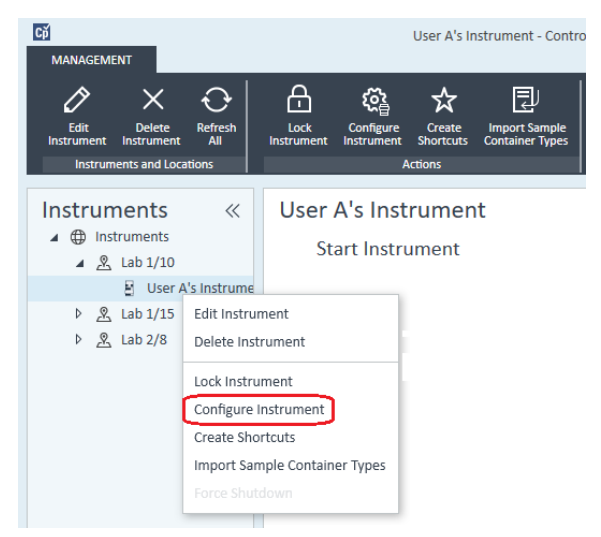

Aparecerá el cuadro de diálogo Configure Instrument.

NOTA El acceso a la configuración del instrumento estará desactivado si no se especifica el Instrument Type o el Agilent Instrument Controller.

> 8 En el panel Configurable Modules del cuadro de diálogo Configure Instrument, haga doble clic en 35900E.

o

Seleccione 35900E en el panel izquierdo y después haga clic en > para copiarlo en el panel Selected Modules.

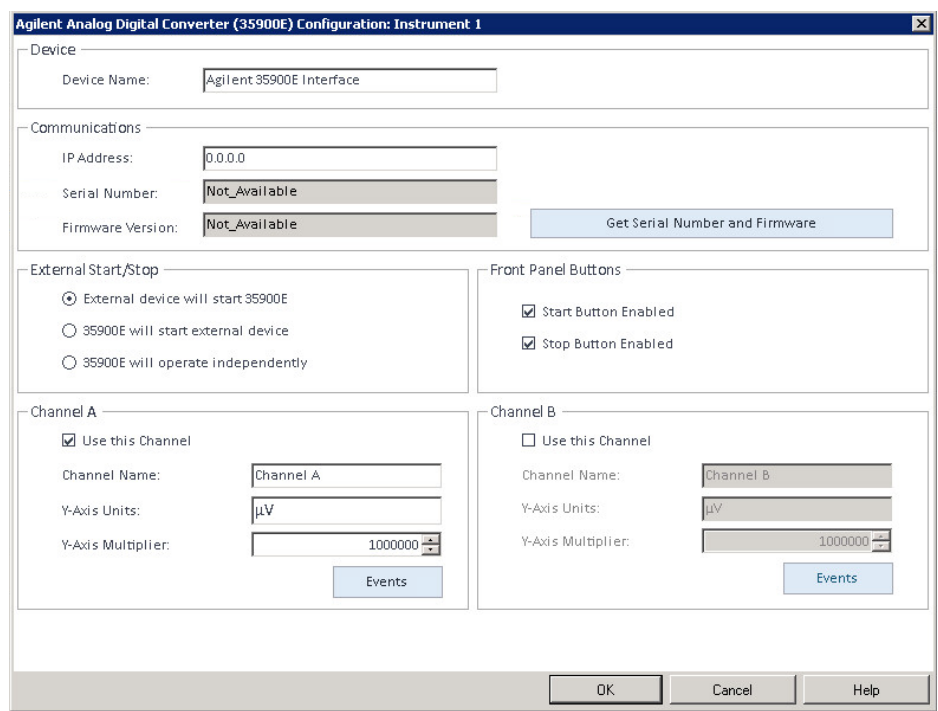

Aparecerá el cuadro de diálogo.

9 Introduzca la dirección IP.

10 Haga clic en el botón Get Serial Number and Firmware.

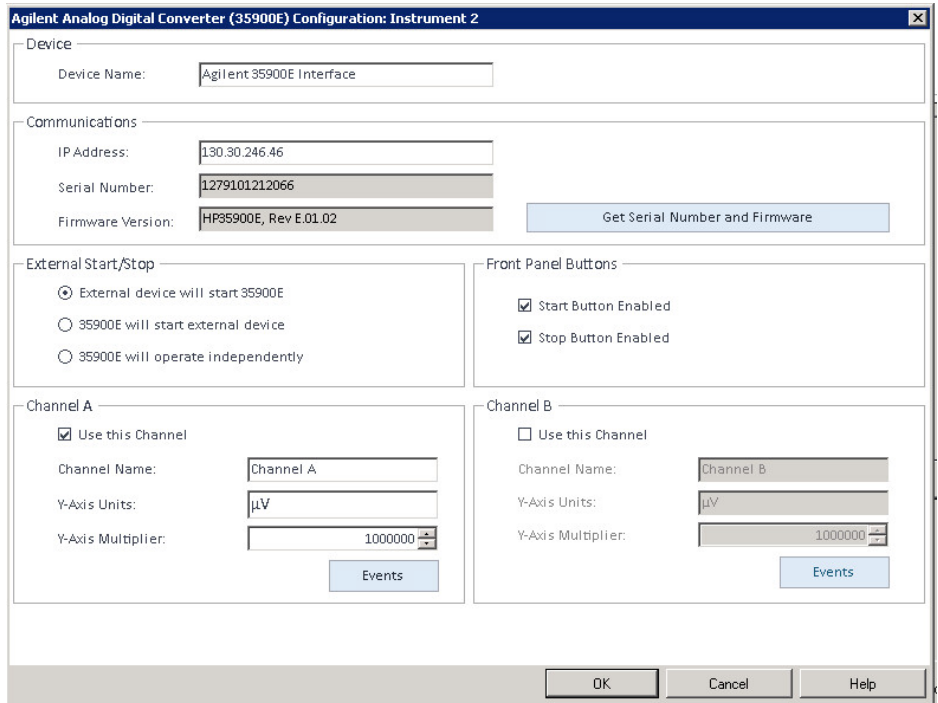

El número de serie y el firmware se actualizarán tras establecer conexión correctamente con la interfaz 35900E.

11 Marque las casillas de verificación para el canal o los canales que desee utilizar.

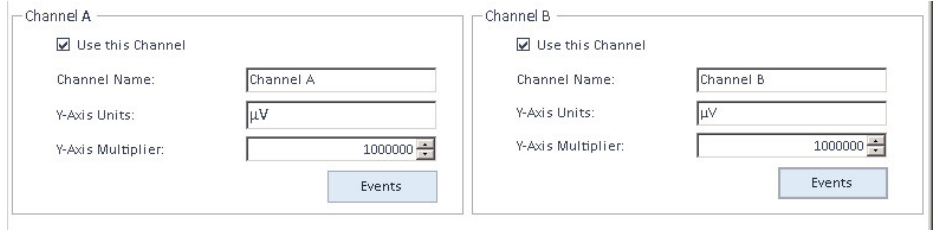

NOTA Se pueden asignar dos canales a diferentes instrumentos.

12 Especifique las condiciones de inicio/parada de dispositivos externos en la sección External Start/Stop.

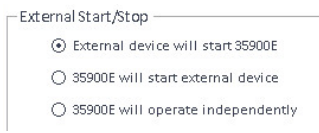

13 Especifique las acciones de los botones de la interfaz 35900E en la sección Front Panel Buttons.

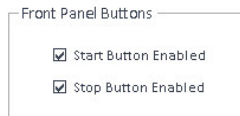

- 14 Haga clic en el botón Events de cada canal para asignar los estados de las entradas y salidas (I/O) digitales de la lógica transistor-transistor (TTL).
- 15 Escriba la etiqueta descriptiva única que desee utilizar para definir el estado encendido ("high") y el estado apagado ("low") del instrumento. Puede utilizar cualquier combinación de caracteres y números (hasta un máximo de 20). Consulte la ayuda y la guía del usuario de la interfaz 35900 si desea obtener más información sobre la conexión de las I/O digitales.

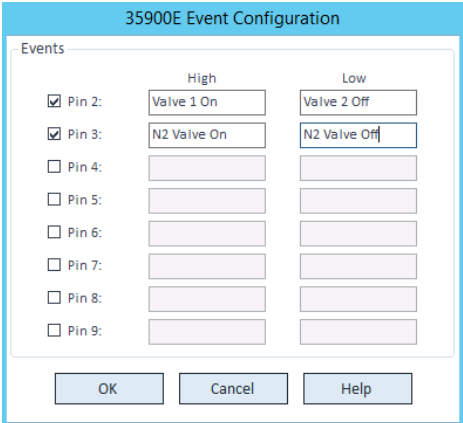

NOTA Por ejemplo, si va a controlar una válvula normalmente cerrada (una válvula que se abre solo al energizarla), puede asignar eventos como el que se muestra en la figura. Este evento indica que la válvula está normalmente cerrada (estado "Low") y al energizarla cambia al estado abierto (estado "High").

> Si lo prefiere, también puede utilizar etiquetas más descriptivas, como *Abrir la válvula de nitrógeno* y *Cerrar la válvula de nitrógeno*.

- 16 Haga clic en OK para regresar al cuadro de diálogo Device Configuration.
- 17 Haga clic en OK para registrar los parámetros de acceso al sistema y cerrar el cuadro de diálogo **Configure Selected Module**.
- 18 En el panel superior del cuadro de diálogo **Configure Instrument**, haga clic en la flecha desplegable **Method load on startup** y seleccione qué método desea cargar cuando se inicie ChemStation.
- 19 En el cuadro de diálogo **Configure Instrument**, marque las casillas de las Options que desee instalar.
- 20 Para especificar el tamaño de la ventana del software, vaya a Additional configuration> Initial screen window size y seleccione el tamaño de la ventana desde el menú.
- 21 Haga clic en OK para completar la configuración del instrumento.

Cuando expanda la sección Details de la información del instrumento en el Agilent OpenLab Control Panel, se mostrarán los detalles y los datos de la nueva configuración.

## Configuración de un instrumento Agilent con convertidor analógico-digital (ADC): modo de funcionamiento con dos canales independientes

En este modo, la interfaz Agilent 35900E funciona como dos canales individuales e independientes, de forma que cada canal está asignado a un instrumento diferente. En esta configuración, la interfaz 35900 se debe configurar como dos instrumentos independientes que utilizan la misma dirección IP. Habrá que cablear el canal A a un dispositivo y el canal B a un segundo dispositivo.

Consulte en la sección ["Configuración de un instrumento Agilent con convertidor](#page-95-0)  [analógico-digital \(ADC\): modo de funcionamiento de doble canal"](#page-95-0) en la página 96 las instrucciones completas para añadir y configurar un ADC.

Aquí puede ver un ejemplo de cómo configurar la interfaz 35900E para *dos*instrumentos independientes:

- Configuración del instrumento n.º 1 de la interfaz 35900E para utilizar el canal *A.*
- Configuración del instrumento n.º 2 de la interfaz 35900E para utilizar el canal *B.*

### Para el instrumento n.º 1:

- 1 Cree el instrumento en el Agilent OpenLab Control Panel.
- 2 Seleccione la opción Agilent ADC LC System o Agilent ADC GC System.

- 3 Mueva la interfaz 35900E de Configurable a Selected.
- 4 Haga clic en Configure.
- 5 Introduzca la dirección IP.
- 6 Seleccione únicamente el canal A y haga clic en OK.

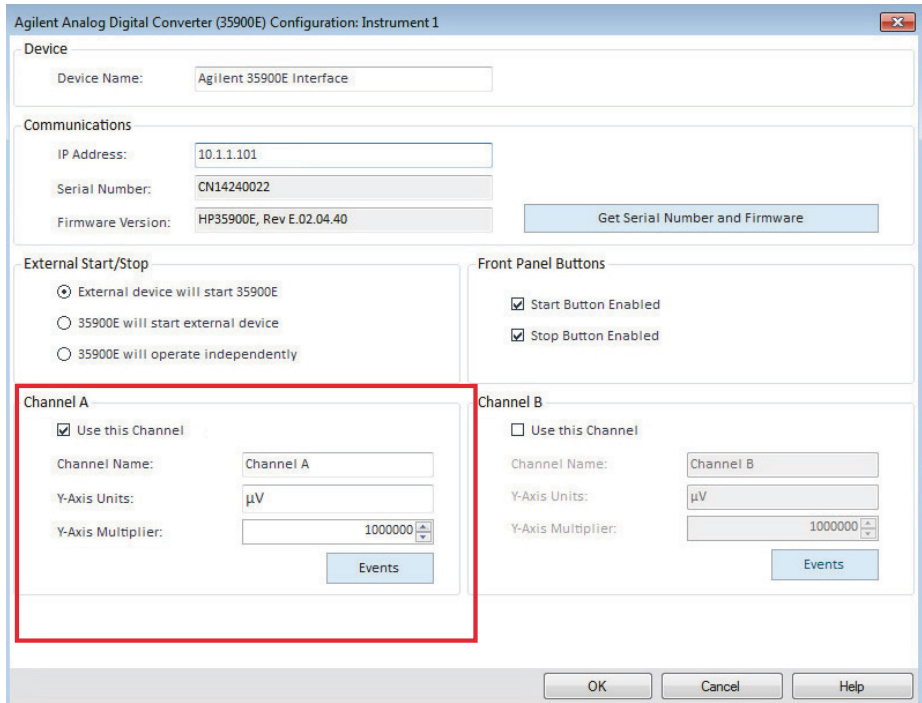

### Para el instrumento n.º 2:

- 1 Cree el instrumento en el Agilent OpenLab Control Panel.
- 2 Seleccione la opción Agilent ADC LC System o Agilent ADC GC System.
- 3 Mueva la interfaz 35900E de Configurable a Selected.
- 4 Haga clic en Configure.
- 5 Escriba la misma dirección IP que para el instrumento n.º 1.

6 Seleccione únicamente el canal B y haga clic en OK.

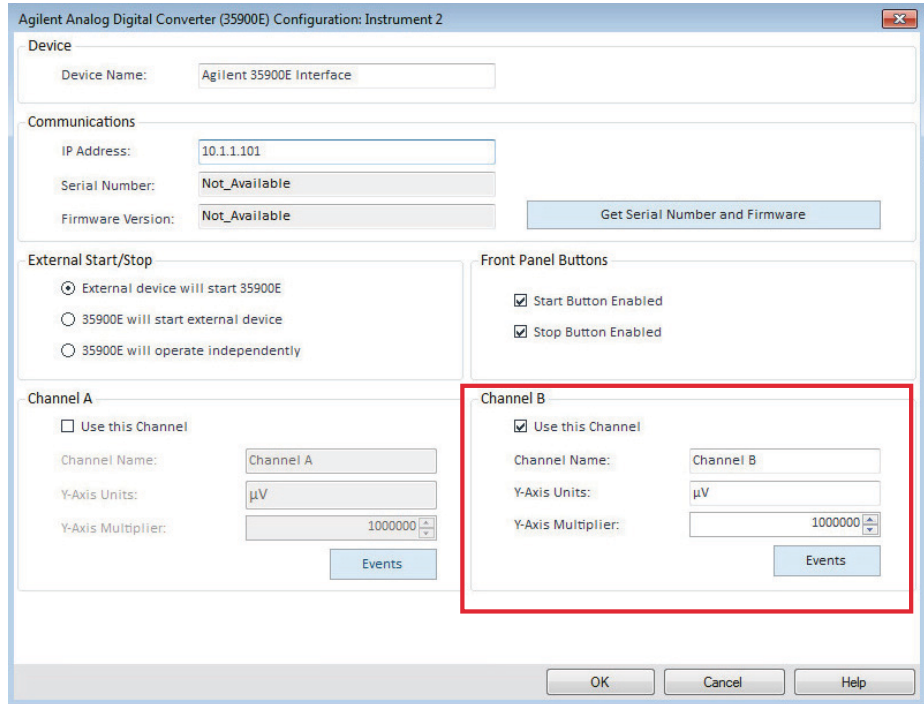

Cada canal se activará y desactivará de forma independiente.

# Agregación de un ADC 35900E a un sistema LC o GC

En este procedimiento se describe cómo configurar un ADC 35900E conectado a un sistema LC o GC de Agilent para adquirir señales adicionales.

- 1 Abra el Agilent OpenLab Control Panel.
- 2 Seleccione el instrumento GC o LC que haya configurado previamente en el árbol Instrumentos.
- 3 En la sección Generic Modules del panel Configurable Modules del cuadro de diálogo Configure Instrument, haga doble clic en 35900E.

o

Seleccione 35900E en el panel izquierdo y después haga clic en > para copiarlo en el panel Selected Modules.

Aparecerá el cuadro de diálogo.

- 4 Introduzca la dirección IP.
- 5 Haga clic en Get Serial Number and Firmware.

El número de serie y el firmware se actualizarán tras establecer conexión correctamente con la interfaz 35900E.

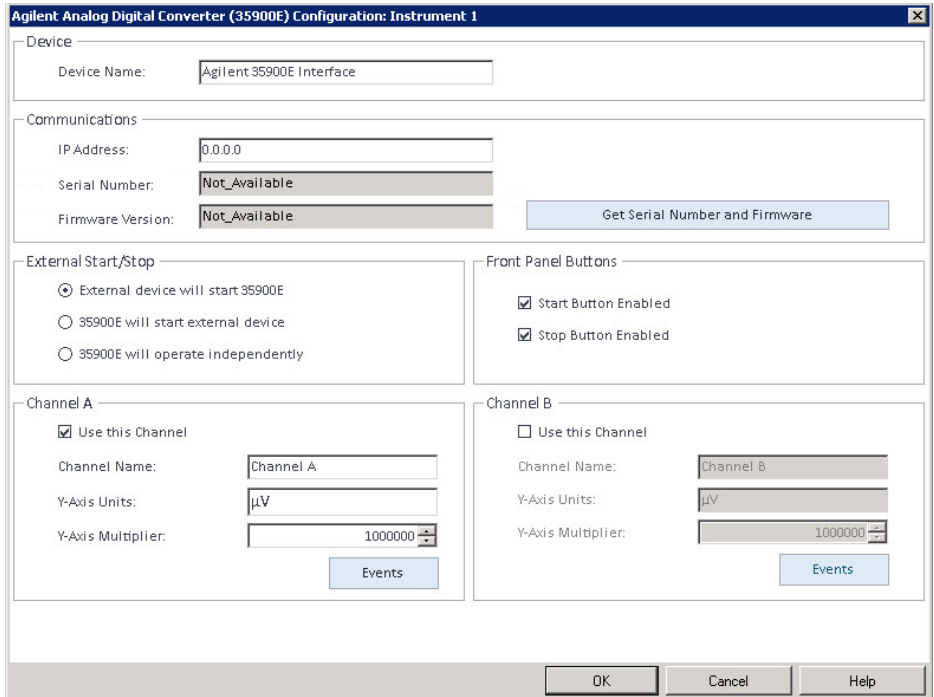

- 6 Marque las casillas de verificación para el canal o los canales que desee utilizar.
- 7 Haga clic en OK para completar la configuración del instrumento.

Cuando expanda la sección Details de la información del instrumento en el Agilent OpenLab Control Panel, se mostrarán los detalles y los datos de la nueva configuración.

NOTA Una vez configurado como parte de un sistema GC, la interfaz 35900E añadirá dos señales al sistema 68xx y sustituirá a dos señales del sistema 78xx.

## Agregación de un inyector PAL-xt o PAL3 de Agilent

Hay dos modelos diferentes de inyector PAL de Agilent, PAL3 y PAL-xt. Asegúrese de instalar el controlador de software y el firmware correctos para la configuración de su instrumento.

### Incorporación de un inyector PAL3 a un GC

- 1 Instalación del software del inyector PAL3 En un entorno de cliente-servidor, el software del inyector PAL3 se debe instalar en el controlador de instrumentos de Agilent (AIC).
- 2 En el Agilent OpenLab Control Panel, seleccione el sistema GC en el que desee configurar el PAL3.
- **3** Haga clic en **Configure Instrument** en la barra de herramientas o clic con el botón derecho sobre el GC y seleccione **Configure instrument**.
- 4 Seleccione el módulo del inyector PAL3 en el panel **Configurable Modules** y haga clic en > para copiarlo en el panel Selected Modules.

Deberá abrirse automáticamente el cuadro de diálogo **Configuration** del inyector PAL3 de Agilent.

- 5 Si no se abre el cuadro de diálogo **Configuration** del inyector PAL3 de Agilent, haga doble clic en el módulo del inyector PAL3 (o seleccione Configure...) para abrir el cuadro de diálogo **Configuration** del inyector PAL3.
- 6 En la pestaña Connection del cuadro de diálogo Configuration, introduzca la dirección IP o el nombre del servidor del inyector PAL3; a continuación, haga clic en Update Configuration.

La existencia de una conexión y una configuración válidas se indicará mediante el mensaje **Configuration Loaded from Instrument** y la aparición del número de serie del inyector PAL3, la información sobre la versión del firmware y un **Configuration Report** actualizado para el inyector PAL3.

- **7** Haga clic en **OK** para cerrar el cuadro de diálogo y guardar la configuración.
- 8 Inicie el instrumento para ver la interfaz de usuario del inyector PAL.

El desarrollo de métodos se basa en los scripts de herramientas configurados en el módulo de control instrumental.

Ahora las pestañas **Tool Configuration** y la Tray Configuration estarán disponibles en el cuadro de diálogo **PAL3 Configuration**.

OpenLab CDS ChemStation Edition ofrece las opciones **Script Manager, Tray Map** y PAL3 Configuration dentro de una sesión on-line.
## Incorporación de un inyector PAL-xt

- 1 Instalación del software del inyector PAL-xt En un entorno de cliente-servidor, el software del inyector PAL-xt se debe instalar en el controlador de instrumentos de Agilent (AIC).
- 2 En el Agilent OpenLab Control Panel, seleccione el instrumento en el que desee configurar el inyector PAL-xt.
- **3** Haga clic en **Configure Instrument** en la barra de herramientas o clic con el botón derecho sobre el instrumento y seleccione **Configure instrument**.
- 4 Seleccione el módulo del inyector PAL-xt en el panel **Configurable Modules** y haga clic en > para copiarlo en el panel Selected Modules.

Deberá abrirse automáticamente el cuadro de diálogo **Configuration** del inyector PAL-xt de Agilent.

- 5 Si no se abre el cuadro de diálogo **Configuration** del inyector PAL-xt de Agilent, haga doble clic en el módulo del inyector PAL-xt (o seleccione **Configure...**) para abrir el cuadro de diálogo **Configuration** del inyector PAL-xt.
- 6 En el cuadro de diálogo **Configuration**, introduzca la dirección IP o el nombre del servidor del inyector PAL-xt; a continuación, seleccione Update Configuration.

La existencia de una conexión y una configuración válidas se indicará mediante el mensaje **PAL Configuration has been updated** y la aparición del ID del inyector PAL-xt, la información sobre la versión del firmware y las pestañas **Configuration** y Tray Map.

NOTA Para los técnicos de atención al cliente o ingenieros de campo de Agilent, introducir el número de serie de la entidad FSE llegado este punto ofrecerá acceso a la modificación del ciclo programático durante ÚNICAMENTE una sesión.

- 7 Haga clic en OK para cerrar el cuadro de diálogo y guardar la configuración.
- 8 Inicie el instrumento para ver la interfaz de usuario del inyector PAL.

Los métodos para el inyector PAL-xt se basan en ciclos instalados o importados y en jeringas configuradas en el módulo de control del instrumento.

OpenLab CDS ChemStation Edition ofrece las opciones **PAL Configuration, Import** Cycle... y Reset PAL dentro de una sesión on-line.

# Agregación de un sistema LC/MS o CE/MS

En esta tarea se muestra cómo añadir un sistema LC/MS o un sistema CE/MS a una estación de trabajo independiente.

NOTA Si desea utilizar un inyector PAL de Agilent con su sistema LC/MS, instale el software de control del inyector antes de configurar su sistema LC/MS. Consulte los detalles en la sección Añadir un inyector PAL de Agilent (["Agregación de un](#page-107-0)  [inyector PAL-xt o PAL3 de Agilent"](#page-107-0) en la página 108).

NOTA Si Secure File I/O está ON, solo podrá iniciar el ChemStation de un instrumento MSD si el nuevo directorio de ajuste de MSD está protegido.

Para proteger el directorio de ajuste MSD, haga lo siguiente:

- 1 Abra la herramienta CSAdmin...
- 2 Busque en el nuevo directorio MSTune los instrumentos MS.
- 3 Establezca la marca de verificación para proteger este directorio.
- 4 Cierre la herramienta CSAdmin.

1 En el panel Navigation del OpenLab Control Panel, seleccione el árbol Instruments.

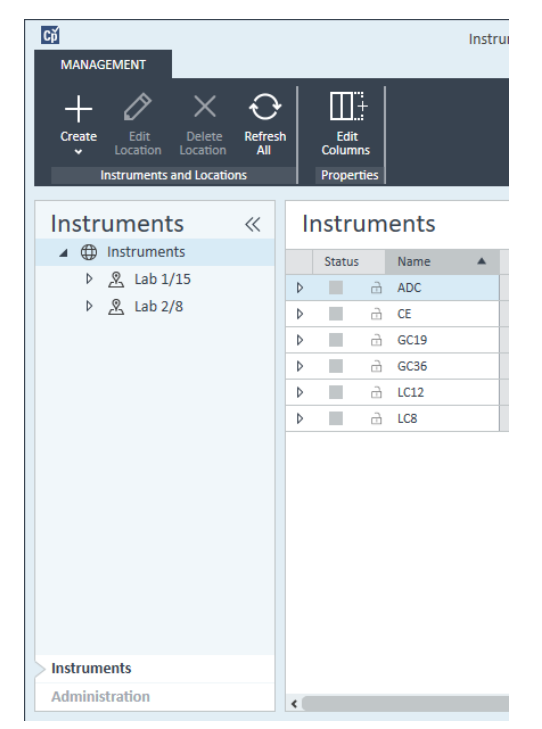

2 Seleccione la ubicación del nuevo instrumento; si no existen ubicaciones configuradas, seleccione Instruments.

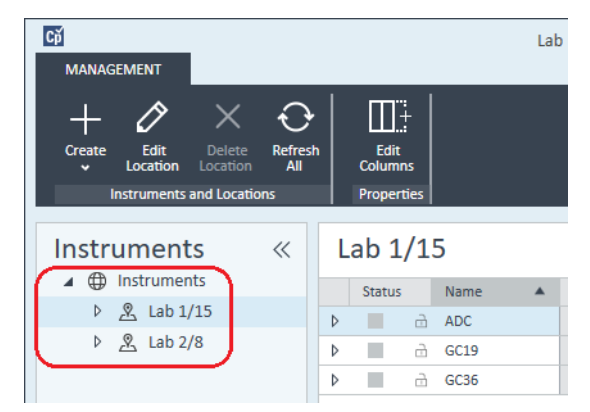

3 Haga clic en la herramienta Create de la barra de herramientas superior y seleccione **Create instrument** en el menú.

Haga clic con el botón derecho en Instrument y seleccione Create instrument.

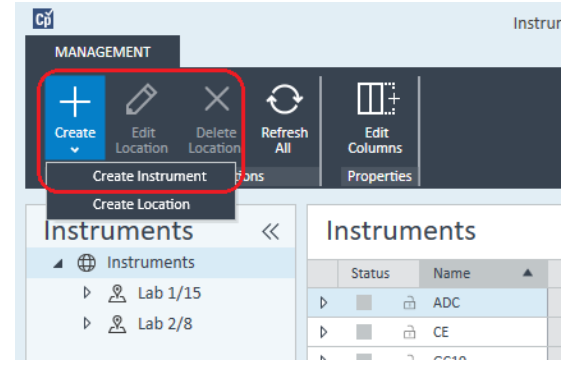

Aparecerá el panel Create Instrument.

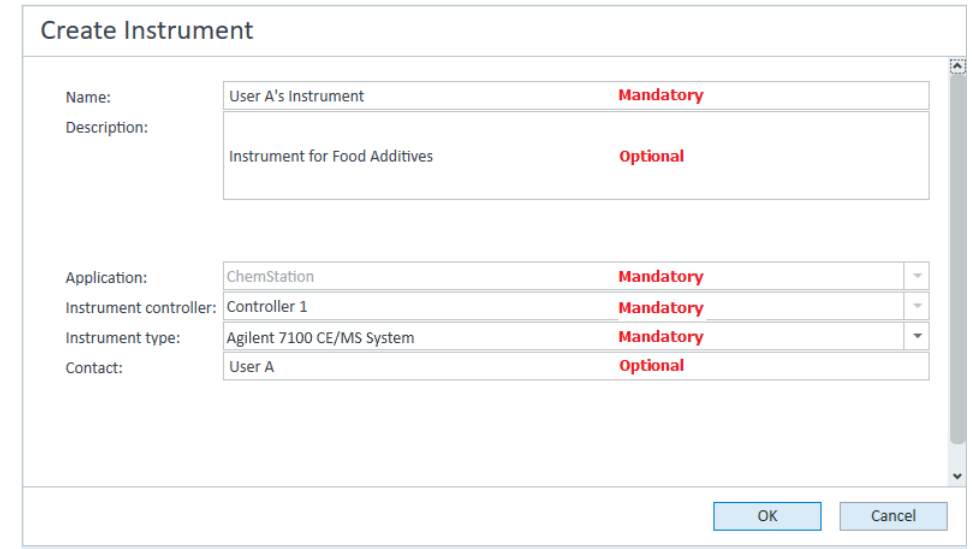

- 4 Introduzca la información para el nuevo instrumento.
	- a Introduzca un nombre para el nuevo instrumento en el campo Name.
	- b Si lo desea, introduzca una descripción del nuevo instrumento en el campo Description.
	- c Si está trabajando en un entorno de red, abra la lista desplegable Instrument controller y seleccione el ordenador que está utilizando actualmente como el controlador de instrumentos. (De lo contrario, el Instrument Controller se seleccionará automáticamente).

- d Abra la lista desplegable **Instrument type** y seleccione el instrumento que desea crear: Agilent LC/MS System o Agilent 7100 CE/MS System.
- e Si lo desea, introduzca los datos de la persona de contacto en el campo Contact.
- 5 Haga clic en OK.

El nuevo instrumento se creará en el árbol **Instruments**.

- 6 En el árbol Instruments, seleccione el instrumento creado recientemente.
- **7** Seleccione **Configure Instrument** en la barra de herramientas o haga clic con el botón derecho en el nombre del instrumento y seleccione **Configure** Instrument.

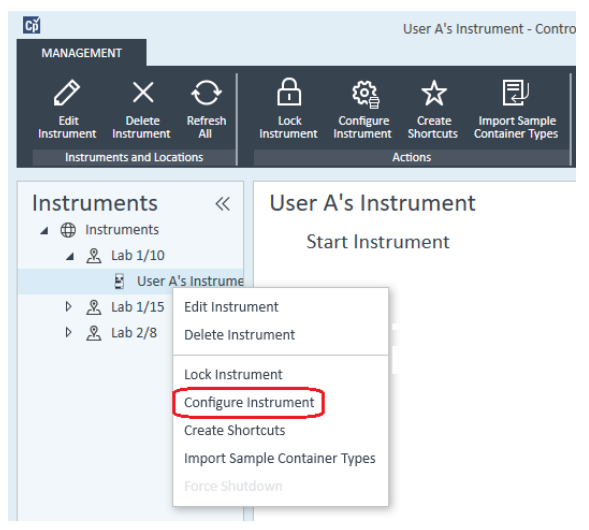

Se abre el cuadro de diálogo **Configure Instrument**.

NOTA El acceso a la configuración del instrumento estará desactivado si no se especifica el Instrument Type o el Agilent Instrument Controller.

- 8 Configure el sistema LC o CE tal como se describe en las instrucciones correspondientes:
	- ["Agregación de un sistema LC"](#page-66-0) en la página 67
	- ["Agregación de un sistema CE Agilent 7100"](#page-79-0) en la página 80

NOTA *No*haga clic en OK para cerrar el cuadro de diálogo Configure Instrument en este paso.

9 Desde la sección Generic Modules del panel Configurable Modules, agregue Single Quad MSD a los Selected Modules.

Aparecerá el cuadro de diálogo Configure Selected Module.

Puede elegir ajustar el acceso al LC/MS o CE/MS mediante el nombre del servidor o la dirección IP.

10 Para ajustar el acceso al sistema mediante el nombre del servidor:

- Seleccione la opción Identify by Host Name.
- Introduzca el nombre en red del LC/MS o CE/MS en el campo Host Name.

o

Para ajustar el acceso al sistema mediante dirección IP:

- Seleccione la opción Identify by IP Address.
- Introduzca el nombre de la dirección IP del LC/MS o CE/MS en el campo IP Address.

Consulte la documentación entregada junto con su LC/MS o CE/MS para obtener más información acerca de los parámetros de red.

- 11 Agregue y configure cualesquiera módulos adicionales desde la sección Generic Modules del panel Configurable Modules.
- 12 En el cuadro de diálogo **Configure Instrument**, marque las casillas de las Options que desee instalar.
- 13 Haga clic en OK para completar la configuración del instrumento.

Cuando expanda la sección **Details** de la información del instrumento en el **OpenLab Control Panel**, se mostrarán los detalles y los datos de la nueva configuración.

## 5 Instrumentos

Reconfiguración de instrumentos que utilicen controladores clásicos tras la actualización a la versión C.01.08 (u otra posterior) de ChemStation

Reconfiguración de instrumentos que utilicen controladores clásicos tras la actualización a la versión C.01.08 (u otra posterior) de ChemStation

Si no siguió las recomendaciones de preparación de los controladores que se describen en la *Guía Actualización de OpenLab CDS ChemStation Edition* (CDS\_CS-Upgrade.pdf), ChemStation se iniciará, pero los instrumentos que utilicen controladores clásicos no estarán disponibles. Aparecerá un aviso indicándole que debe reconfigurar el instrumento en cuestión.

Los instrumentos y métodos que utilicen controladores clásicos no se actualizarán automáticamente al controlador RC.NET. Para ajustarlos, lleve a cabo los pasos indicados más adelante.

Para comprobar si se usa un método clásico, vaya al Explorador de Windows y visualice el contenido de la carpeta del método correspondiente. El método clásico no incluirá la carpeta Agilent.

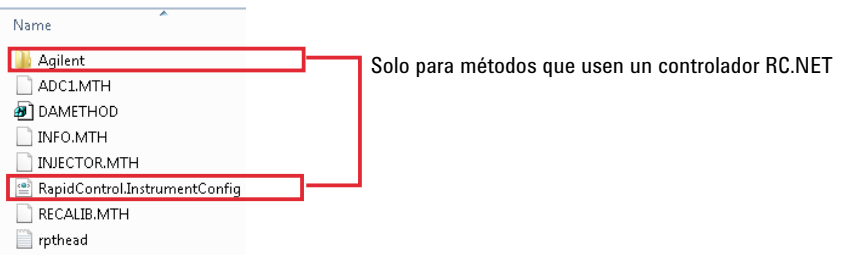

- 1 Registre la dirección IP de cada instrumento que utilice un controlador clásico.
- 2 Verifique que existe una copia de seguridad de los métodos y de los datos en otra ubicación.
- 3 Para reconfigurar el instrumento, selecciónelo en el OpenLab Control Panel.
- 4 En la cinta de opciones, haga clic en **Configure Instrument**.

Aparecerá un mensaje solicitándole que reconfigure el instrumento.

5 Haga clic en OK.

Se abre el panel **Configure Instrument**. Ya no se muestra la casilla de verificación Use classic drivers.

## 5 Instrumentos

Reconfiguración de instrumentos que utilicen controladores clásicos tras la actualización a la versión C.01.08 (u otra posterior) de ChemStation

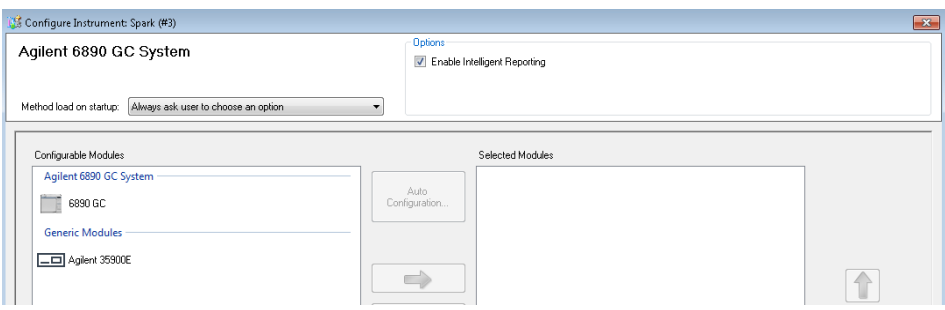

- 6 Para actualizar el instrumento para que pase a usar el controlador RC.net, seleccione el instrumento en el panel **Configurable Modules** y haga clic en la flecha para añadirlo al panel Selected Modules.
- 7 Introduzca la dirección IP. *Solo para el ADC 35900E:* Haga clic en Get Serial Number and Firmware para obtener los datos correspondientes. En el ejemplo siguiente, el número de serie y la versión de firmware se actualizaron tras establecer conexión correctamente con el ADC 35900E.

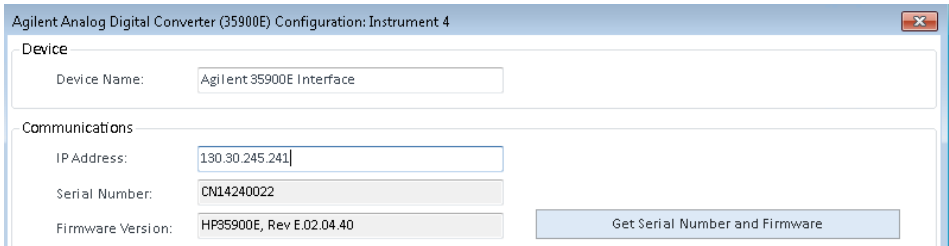

Con esto habrá finalizado la configuración del instrumento.

- 8 Haga clic en OK para cargar la configuración del instrumento.
- 9 Especifique la opción Method Load on Startup y seleccione una de las siguientes opciones:
	- a Always ask the user to choose an option
	- **b** Download method to instrument on start up (seleccione esta opción para imitar el comportamiento del controlador clásico)
	- c Upload method from instrument
	- d New method from instrument

10 Haga clic en OK para finalizar.

11 Inicie el instrumento que acaba de configurar.

Reconfiguración de instrumentos que utilicen controladores clásicos tras la actualización a la versión C.01.08 (u otra posterior) de ChemStation

12 Para convertir un método al controlador RC.NET, cargue dicho método. Si se abre un cuadro de diálogo como el siguiente, haga clic en OK.

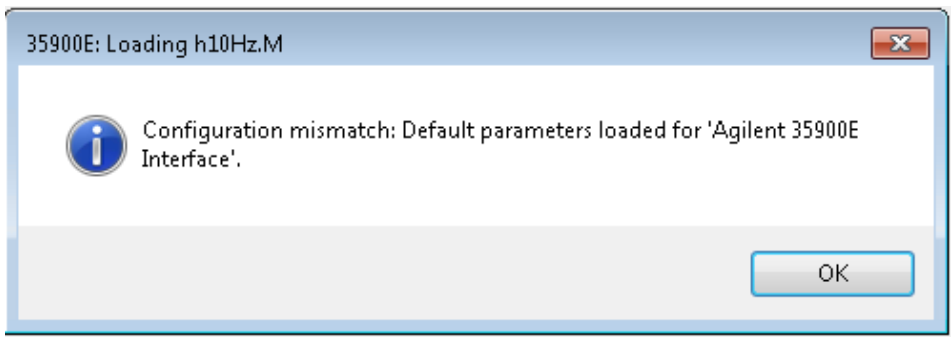

Revise el método y, si no es necesario actualizarlo, añada un comentario (por ejemplo, "Actualizado al controlador RC.NET") en él al guardarlo.

Los métodos se convertirán al controlador RC.NET al cargarlos. Una vez guardados en disco, los métodos convertidos tendrán una carpeta Agilent y un archivo RapidControl.InstrumentConfig adicionales.

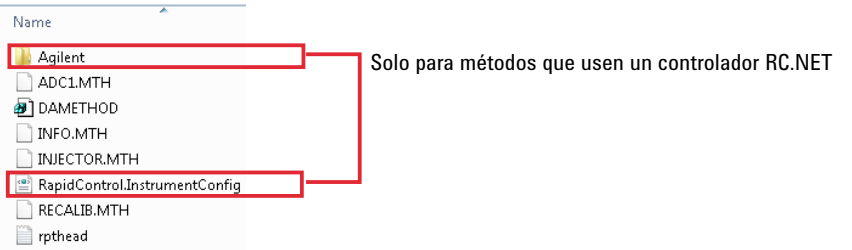

# 6 Resolución de problemas

## [Resolución de problemas de la red](#page-118-0) [119](#page-118-0) [Diagnóstico y resolución de problemas de las conexiones de red](#page-119-0) [120](#page-119-0) [Resolución de problemas de la comunicación en red](#page-120-0) [121](#page-120-0) [Problemas en el inicio del instrumento LC](#page-122-0) [123](#page-122-0) [El sistema permanece en estado de espera debido a un módulo que se ha eliminado de la](#page-122-1)  [configuración](#page-122-1) [123](#page-122-1) [El fichero de datos está vacío \(no contiene señales\)](#page-122-2) [123](#page-122-2) [Los dispositivos indican "Desbordamiento de memoria intermedia" en el libro de registro](#page-122-3) [123](#page-122-3)

[Resolución de problemas de ChemStation](#page-124-0) [125](#page-124-0) [Las vistas Revisión y Diseño del informe están desactivadas](#page-124-1) [125](#page-124-1)

En este capítulo se resumen algunos consejos útiles para solucionar posibles problemas que puedan surgir durante el proceso de configuración de los instrumentos.

Resolución de problemas de la red

# <span id="page-118-0"></span>Resolución de problemas de la red

Esta sección proporciona información destinada a ayudarle a resolver los problemas relacionados con las comunicaciones de red (LAN) TCP/IP cuando ejecuta ChemStation. Se da por hecho que usted posee un conocimiento básico sobre comunicaciones en red (incluyendo el protocolo TCP/IP), un entendimiento básico de redes y creación de redes, y un entendimiento básico sobre hardware y funciones de red (tipos de cableado, conmutadores, direcciones IP estáticas frente a dinámicas, servidores DNS, subredes, pasarelas).

Pueden aparecer problemas en las comunicaciones basadas en la red con cualquiera de los síntomas siguientes:

- No poder conectarse a un instrumento
- Pérdida intermitente de la comunicación con un instrumento
- Pérdida inesperada de la comunicación con un instrumento

## Información general

No puede utilizarse el protocolo DHCP para asignar direcciones IP a instrumentos Agilent utilizados con ChemStation. El ordenador ChemStation y todos los instrumentos conectados deben usar direcciones IP estáticas asignadas al PC, al panel frontal de instrumentos o a la tarjeta de red de G1369.

Cada ordenador e instrumento utiliza una tarjeta de interfaz de red (NIC) para disponer de comunicación en red. Algunos instrumentos, como el sistema GC 7890, incluyen una tarjeta NIC. Para otros instrumentos, la tarjeta NIC es un accesorio o "tarjeta" que se adquiere por separado y debe instalarse. En ambos casos, la tarjeta NIC aporta la programación de las comunicaciones y el conector físico para el cable de red.

# <span id="page-119-0"></span>Diagnóstico y resolución de problemas de las conexiones de red

Asegúrese de que todos los cables de red (LAN) están bien conectados por ambos extremos. Compruebe la conexión en el concentrador/conmutador y la de la tarjeta de red del PC o instrumento. Cuando está conectada y funcionando correctamente, la tarjeta de red muestra LED verdes y amarillos como un indicador visual de la conectividad a la red. Mire en la parte trasera del adaptador de la NIC del PC y la parte trasera del instrumento.

- *Si no se enciende el LED de color verde*, no se ha realizado la conectividad. Busque un problema de hardware, por ejemplo, un cable desconectado, red caída, concentrador/conmutador defectuoso, router o NIC defectuosa.
- *Si se enciende un LED de color rojo*, existe un problema con la NIC.
- *Si el LED de color verde está encendido, con un LED amarillo o naranja que parpadea*, la tarjeta de red está conectada y funcionando correctamente. Esto indica que existe una red activa, y verifica que el conector de la pared funciona.

Desconecte el cable de red y confirme que el PC informa que la red está desconectada. Vuelva a conectar el cable de red y confirme que el PC informa de la conexión.

Si sospecha un problema con el cable o los conectores de red, intente lo siguiente:

- Compruebe el cable enchufándolo en otro enchufe que sepa que funciona. Si esto falla, sustituya el cable.
- Compruebe el enchufe conectando otro dispositivo con una conexión de red en funcionamiento, tal como un ordenador portátil. Si esto falla, utilice un enchufe diferente.
- Apague y vuelva a encender el router.

# <span id="page-120-0"></span>Resolución de problemas de la comunicación en red

Si su ChemStation no puede conectarse con el instrumento analítico configurado a través de la comunicación de red (LAN), siga los pasos de resolución de problemas indicados a continuación.

## Verificación de que la dirección IP es correcta

1 Compruebe la dirección IP y máscara de subred del sistema Agilent 1100/1200 mediante el módulo de control o Instant Pilot, si está disponible. En la vista Sistema del módulo de control, seleccione Configure> MIO para el módulo en el que está insertada la tarjeta LAN G1369A/B y desplácese hasta la dirección IP de la misma.

NOTA Cuando se abra el cuadro de diálogo MIO en el módulo de control del sistema Agilent 1100/1200, ChemStation no podrá establecer la comunicación con el sistema Agilent 1100/1200.

## Verificación de que puede establecerse una comunicación básica

Use el comando "ping" para comprobar el correcto funcionamiento de la dirección IP.

- 1 Abra una ventana de línea de comandos en el PC.
- 2 Escriba

ping 10.1.1.102 donde *10.1.1.102* debe sustituirse por la dirección IP adecuada o por el nombre de servidor seleccionado y pulse **Enter**.

El comando ping enviará una petición de respuesta a la dirección IP, puenteando parte de los parámetros TCP/IP de Windows. Un ping con éxito sería de la forma siguiente: Reply from 10.1.1.102: bytes=32 time<10ms  $TTI = 128$ 

Si apareciese request timed out, querría decir que no es posible alcanzar la dirección IP mediante el comando ping.

- 3 Si el instrumento responde satisfactoriamente a la petición de ping, será necesario verificar si los valores de los parámetros TCP/IP de Windows son correctos para la red seleccionada; especialmente deberían comprobarse los valores de máscara de subred y pasarela.
- 4 Compruebe que la dirección IP no se encuentra duplicada.
	- **a** Desconecte el cable LAN del instrumento.
	- **b** Repita el comando "ping".

Si NO obtiene respuesta, la dirección IP es única (no duplicada) y puede volver a conectar el cable LAN.

## Identificación de acuerdo con el nombre de servidor

Si identifica el sistema Agilent 1100/1200 por el nombre de servidor, asegúrese de que el nombre y la dirección IP utilizados se han configurado correctamente en el servidor DNS o de que existe la entrada correspondiente en el fichero HOSTS. Pruebe a utilizar la dirección IP en el editor de configuración.

# <span id="page-122-0"></span>Problemas en el inicio del instrumento LC

# <span id="page-122-1"></span>El sistema permanece en estado de espera debido a un módulo que se ha eliminado de la configuración

Aquellos sistemas que se reconfiguran frecuentemente (es decir, en los que se añaden o eliminan dispositivos de la configuración) pueden permanecer en estado de espera mientras los dispositivos que no se utilizan permanezcan conectados al cable remoto APG o ERI. La única opción posible para hacerlos funcionar es desconectar/conectar el cable remoto sin eliminar/agregar el módulo externo de/a la configuración existente.

Si en determinados experimentos no es necesario utilizar un segundo detector pero, por motivos de comodidad, este no se elimina de la configuración, no es recomendable seleccionar un tiempo de análisis muy pequeño para el detector innecesario.

Por ejemplo, al adquirir datos con un detector FLD, si hay un detector DAD configurado con un tiempo de parada corto esto puede provocar que la lámpara del detector DAD se apague antes de que haya terminado el análisis LC. Esto dará lugar a un estado *"no preparado"* y el siguiente análisis no comenzará. Por otra parte, al adquirir datos con el detector DAD y seleccionar un tiempo de parada corto para el detector FLD no se producirá este problema, ya que el estado *"lámpara apagada"*es un modo de funcionamiento perfectamente válido para el detector FLD.

# <span id="page-122-2"></span>El fichero de datos está vacío (no contiene señales)

Compruebe los cables remotos de los detectores. Un detector no pasa al estado de análisis a menos que se transmita la señal de inicio por la línea remota. Consulte los diagramas de cableado en sus manuales del hardware del instrumento.

# <span id="page-122-3"></span>Los dispositivos indican "Desbordamiento de memoria intermedia" en el libro de registro

Este mensaje generalmente aparece por un mal funcionamiento del PC, cuando la transferencia de datos desde el instrumento hasta el PC no es capaz de manejar la corriente de datos. El mal funcionamiento puede ser debido a

Problemas en el inicio del instrumento LC

- Funciones de ahorro de energía del PC.
- Mal funcionamiento de la red.
- Mal funcionamiento del disco duro.
- Otros programas que acceden al disco duro o utilizan los recursos del ordenador, como una desfragmentación, una copia de seguridad o un escaneo de virus programados.

# <span id="page-124-0"></span>Resolución de problemas de ChemStation

# <span id="page-124-1"></span>Las vistas Revisión y Diseño del informe están desactivadas

Si el sistema detecta un número excesivo de módulos durante la configuración automática, cambia automáticamente al *modo de optimización de recursos*. Este modo se indica en la barra de estado de ChemStation, y las vistas **Review View** y Report Layout View no están disponibles durante una sesión on-line.

Puede desactivar el *modo de optimización de recursos* editando el fichero chemstation.ini como sigue:

[PCS]

ResourceOptimizationMode=1

Los posibles valores para la clave ResourceOptimizationMode son:

- -1: detectado automáticamente por el recuento de módulos (predeterminado)
- 0: siempre desactivado
- 1: siempre activado

NOTA Los cambios en el fichero chemstation.ini solo deben hacerlos usuarios experimentados o técnicos de soporte; lo harán bajo su propio riesgo.

[Privilegios en el panel de control de OpenLab](#page-126-0) [127](#page-126-0) [Privilegios de proyecto](#page-127-0) [128](#page-127-0) [Instrument Privileges](#page-132-0) [133](#page-132-0) [Privilegios de administración](#page-132-1) [133](#page-132-1) [Ventas y asistencia técnica](#page-134-0) [135](#page-134-0)

Privilegios en el panel de control de OpenLab

# <span id="page-126-0"></span>Privilegios en el panel de control de OpenLab

Los privilegios que se describen a continuación pueden asociarse a distintas funciones en el panel de control de OpenLab. De forma predeterminada, se encuentran disponibles las siguientes funciones:

- Todo
- Administrador del sistema
- Administrador del instrumento
- Administrador de proyecto
- Usuario del instrumento

Pueden existir funciones predeterminadas adicionales en función de los componentes instalados. Con una instalación del software OpenLab CDS ChemStation Edition se encuentran disponibles las siguientes funciones predeterminadas:

- Administrador de ChemStation
- Director de laboratorio de ChemStation
- Analista de ChemStation
- Usuario de ChemStation

En el panel de control de OpenLab, en Administration> Roles, puede ver o modificar los privilegios asociados o crear sus propias funciones.

NOTA Las funciones únicamente estarán visibles si se requiere la autentificación del usuario.

Privilegios en el panel de control de OpenLab

# <span id="page-127-0"></span>Privilegios de proyecto

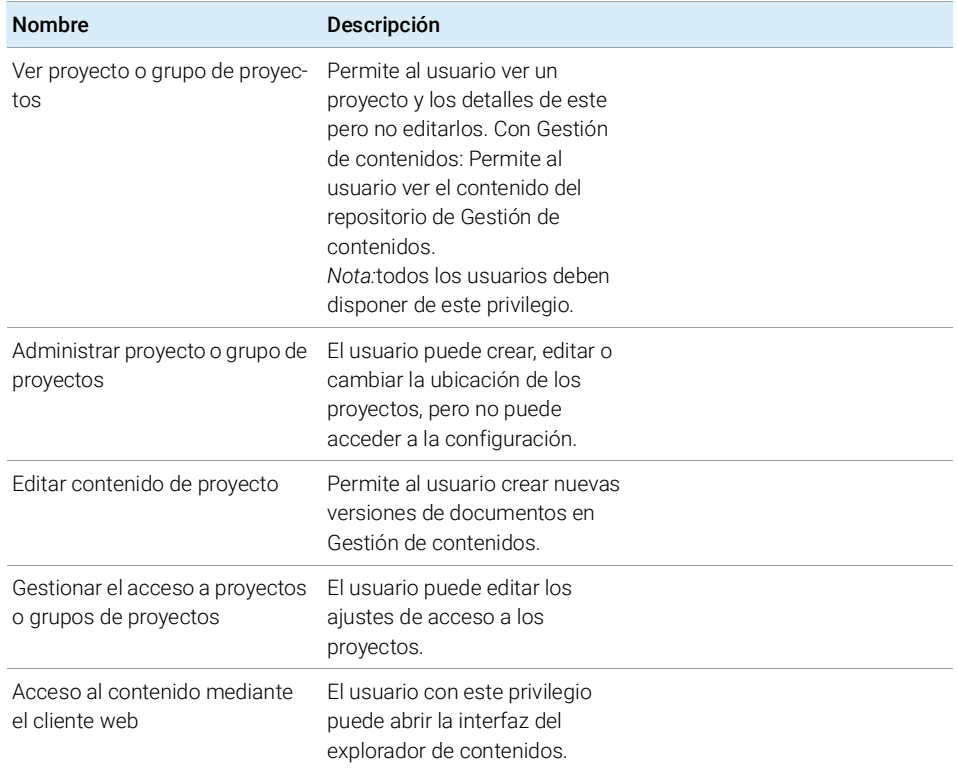

## Tabla 9 Gestión de proyectos (para Gestión de contenidos)

#### Tabla 10 Firma electrónica

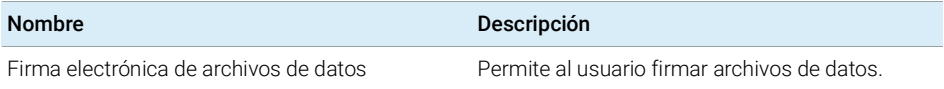

## Tabla 11 ChemStation: Control

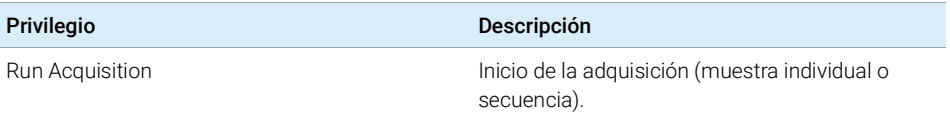

Privilegios en el panel de control de OpenLab

#### Tabla 12 ChemStation: datos

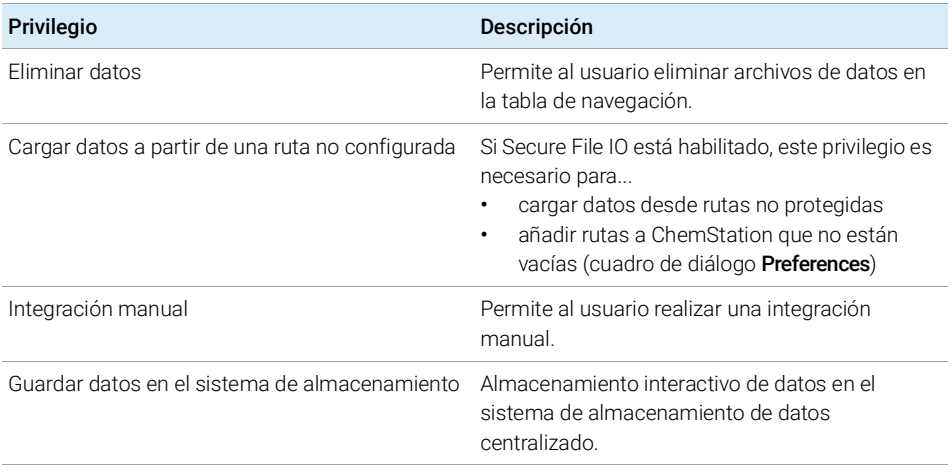

### Tabla 13 ChemStation: De instrumentos

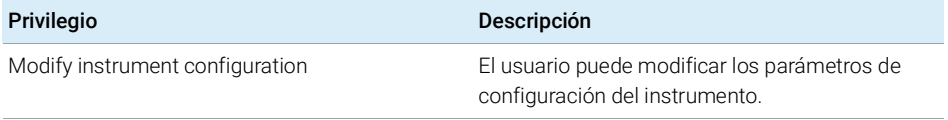

### Tabla 14 ChemStation: libro de registro

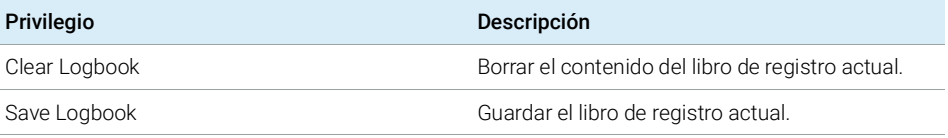

## Tabla 15 ChemStation: Método

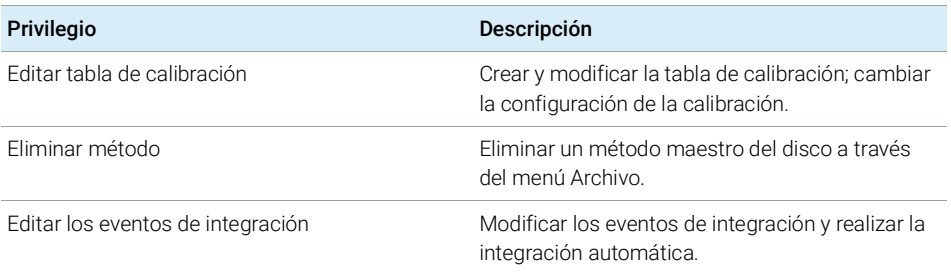

Privilegios en el panel de control de OpenLab

## Tabla 15 ChemStation: Método

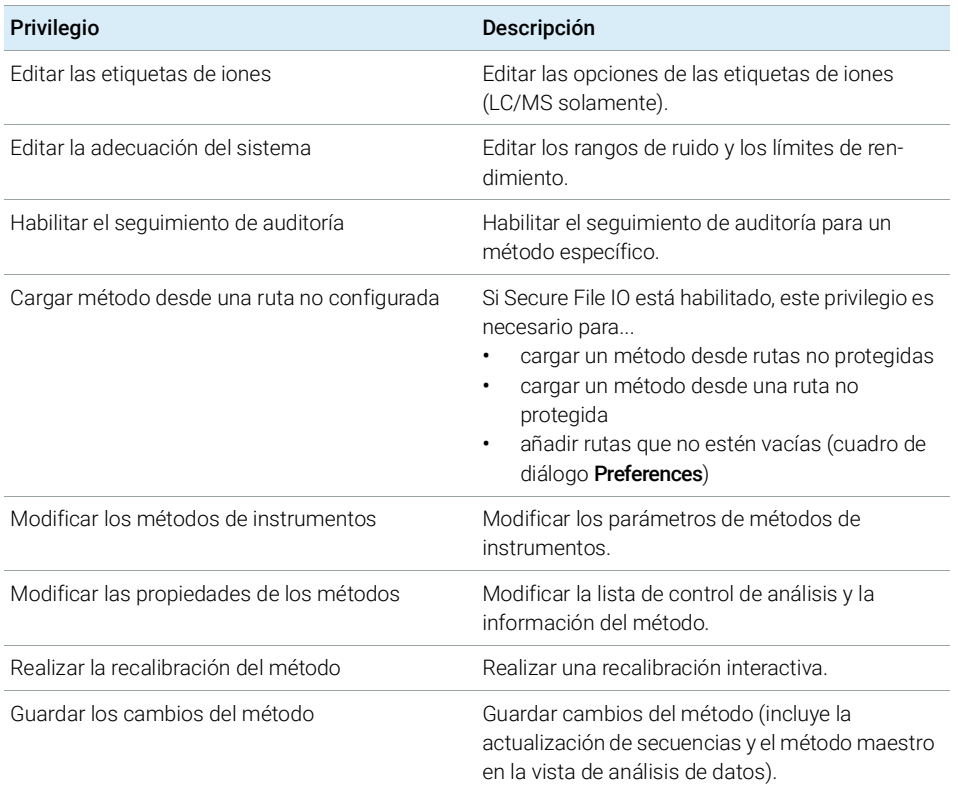

### Tabla 16 ChemStation: informe

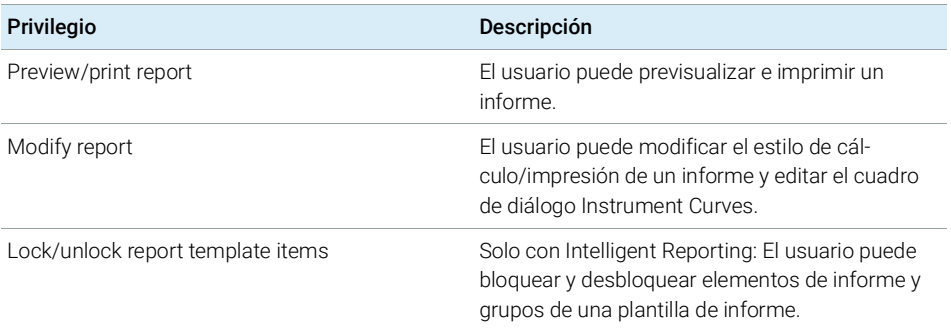

Privilegios en el panel de control de OpenLab

#### Tabla 17 ChemStation: seguridad

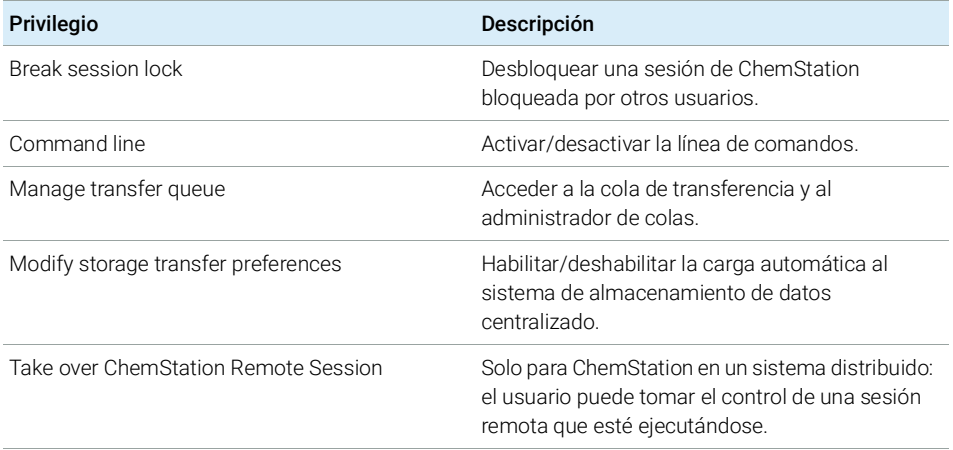

## Tabla 18 ChemStation: secuencia

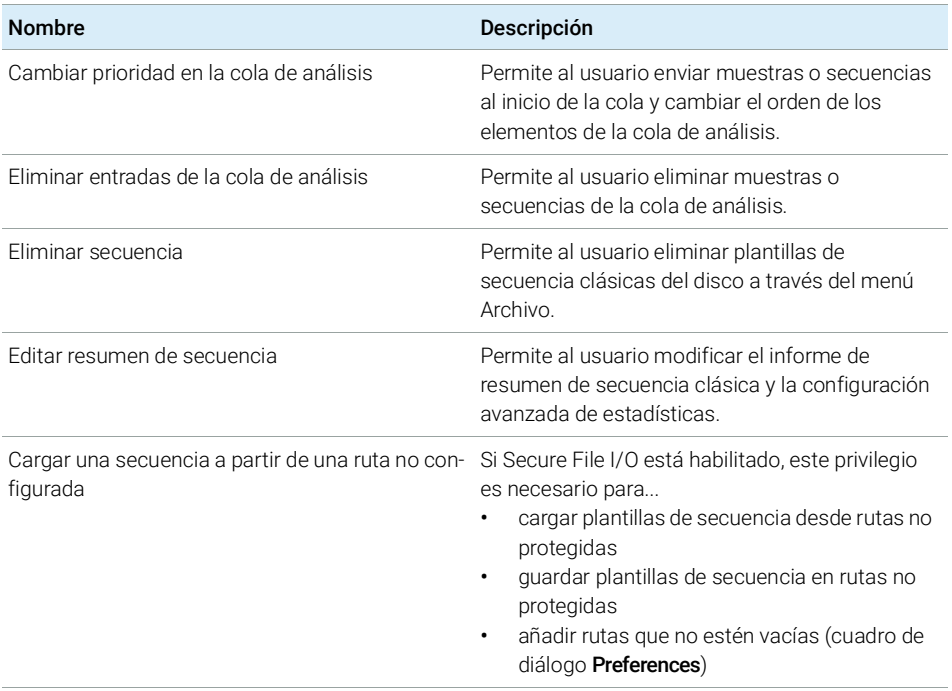

Privilegios en el panel de control de OpenLab

### Tabla 18 ChemStation: secuencia

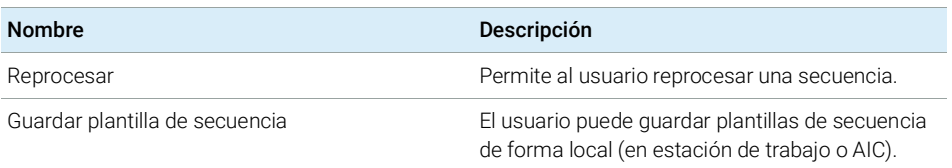

## Tabla 19 ChemStation: acceso a vistas

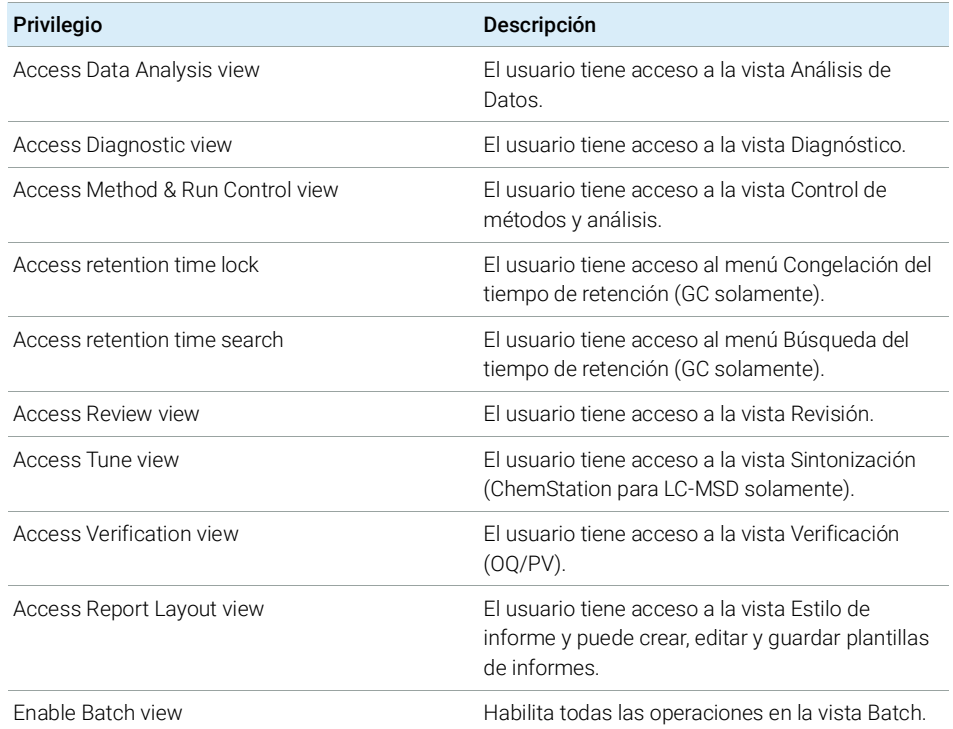

Privilegios en el panel de control de OpenLab

# <span id="page-132-0"></span>Instrument Privileges

#### Tabla 20 De administración de instrumentos

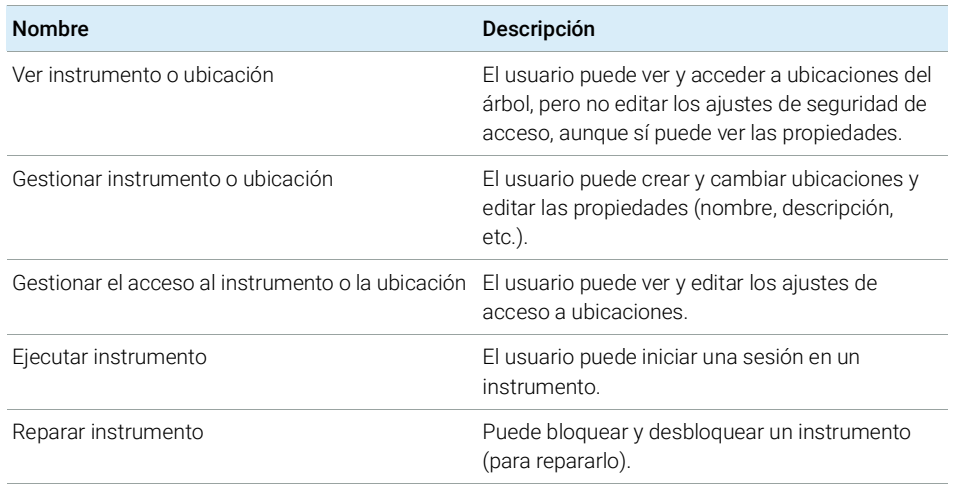

# <span id="page-132-1"></span>Privilegios de administración

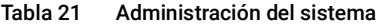

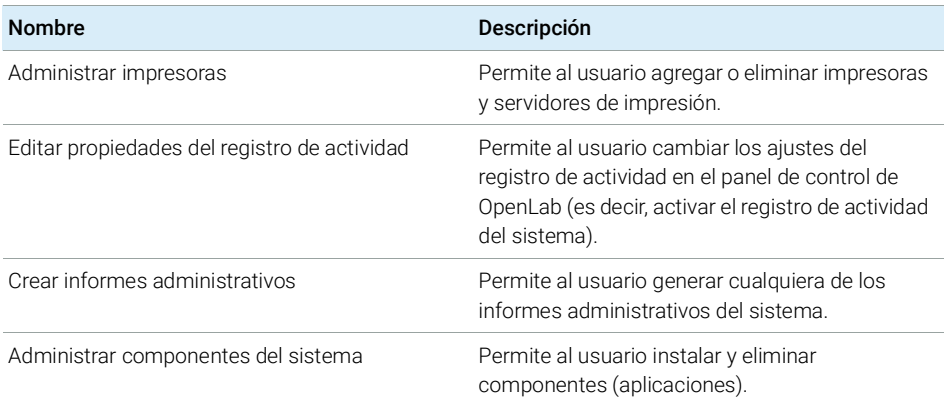

Privilegios en el panel de control de OpenLab

## Tabla 21 Administración del sistema

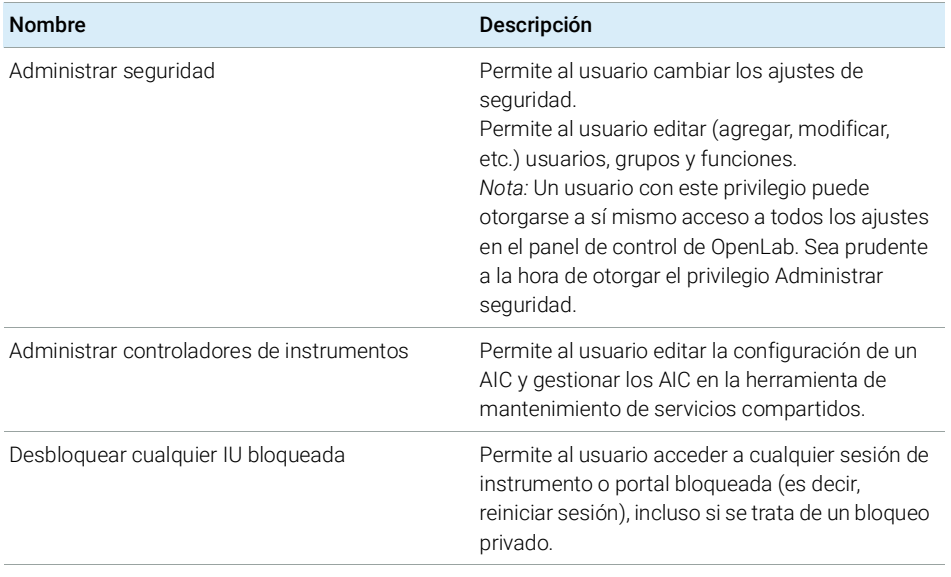

### Tabla 22 Gestión de contenidos

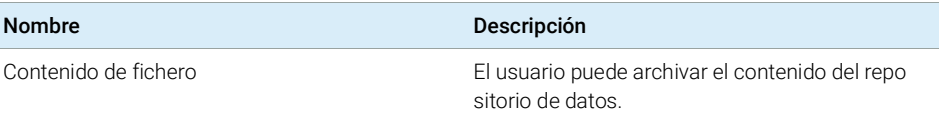

Ventas y asistencia técnica

# <span id="page-134-0"></span>Ventas y asistencia técnica

Consulte la siguiente página web para buscar su oficina local de ventas y de asistencia técnica:

http://www.agilent.com/en-us/contact-us/page

# En este manual

En esta guía se describe cómo configurar su software OpenLab CDS ChemStation Edition utilizando el panel de control de OpenLab. Se describe cómo configurar los instrumentos, los usuarios, la seguridad y autentificación y las licencias.

## www.agilent.com

Agilent Technologies 2010-2019

Impreso en Alemania 04/2019

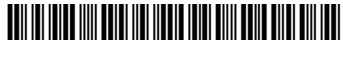

M8301-95065

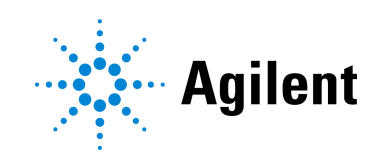